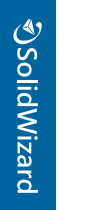

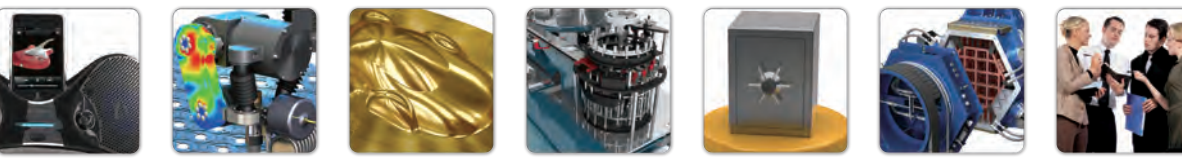

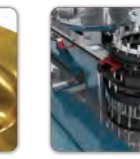

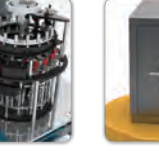

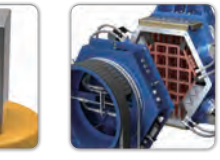

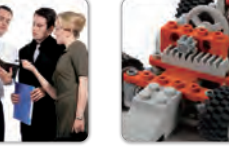

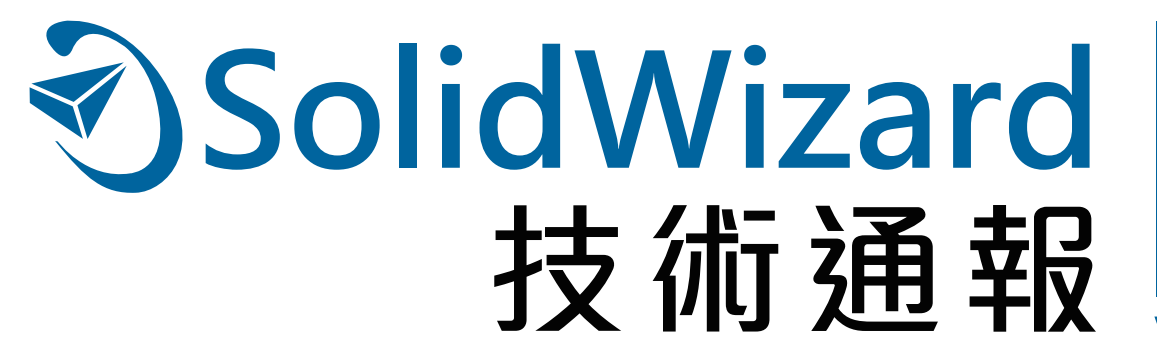

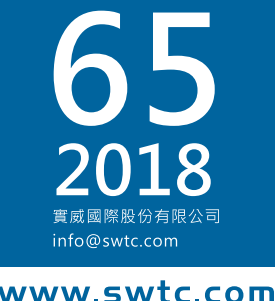

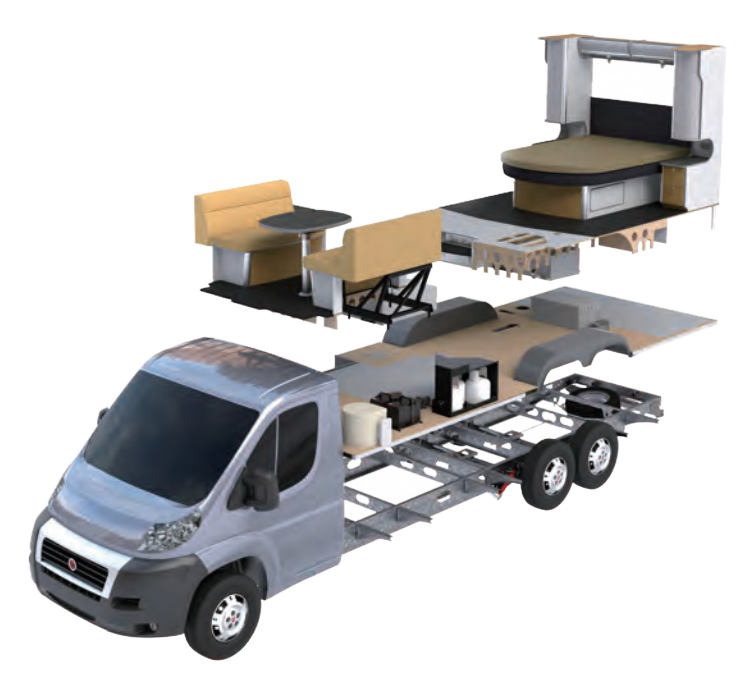

# **SOLIDWORKS 2018** 新增功能介紹

### 技術專欄

- SOLIDWORKS 2018 新增功能 操作介面篇
- SOLIDWORKS Professional 2018 新增功能篇
- SOLIDWORKS 2018 新增功能 線路設計、 SOLIDWORKS CAM篇

# 加工製造技術專欄

- SOLIDWORKS 2018 Inspection 新增功能
- SOLIDWORKS 2018 MBD 新增功能

# 其它專欄

- SOLIDWORKS PDM 2018 新增功能
- SOLIDWORKS Visualize 2018 新增功能
- SOLIDWORKS Simulation 2018 新增功能

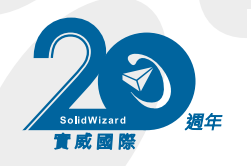

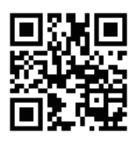

實威國際

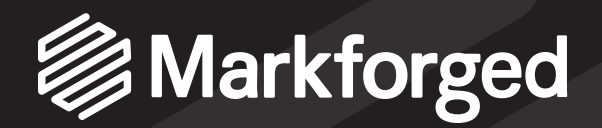

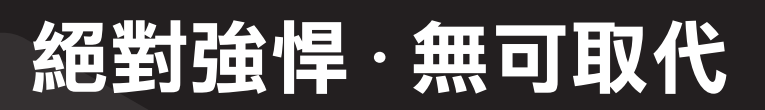

# Mark X 系列 3D列印機

**参專利獨家技術,強度無堅不摧** @ 連續纖維線材 CFF

(Continuous Filament Fabrication) <sup>◎</sup>雲端列印顛覆你對 3D 列印機的想像 **参小小一台滿足大大的需求** 

# 29 3D SYSTEMS 精確至上 · 絕不妥協

用 ProJet MJP 3D 列印機製作兼具功能性、精度的塑膠 / 彈性零件

**少**可信賴的結果 **少**邊角銳化分明 少簡便的後處理 **4**赋予幾何設計更多自由 **4** 精確到極精密細節的高解析度 **4 工業級 3D 列印噴頭** 

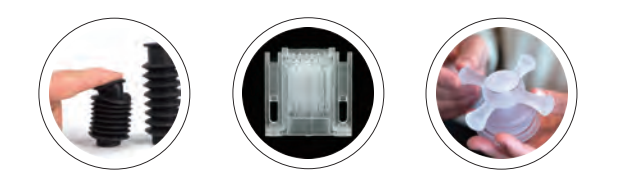

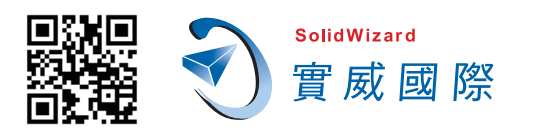

台北 TEL: 886-2-2795-1618 新竹 TEL: 886-3-657-7388 台中 TEL: 886-4-2475-8008 台南 TEL: 886-6-384-0678

高雄 TEL: 886-7-537-1919 天津 TEL: 86-22-2745-1357 蘇州 TEL: 86-512-6878-6078 上海 TEL: 86-21-6326-3589

www.swtc.com 寧波 TEL: 86-574-2791-0688

廈門 TEL: 86-592-2213-168 東莞 TEL: 86-769-2202-6658

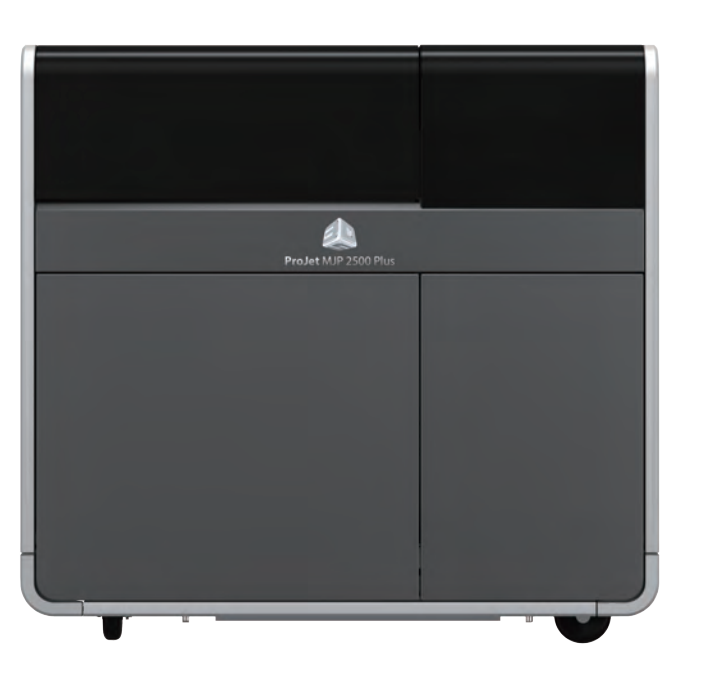

# 经行總誌

時間飛快,2018 上半年已經結束,而 SOLIDWORKS 2018 版本也讓許多使用者一致好評。 事實上 SOLIDWORKS 已經不是從前的單一軟體,從最初的設計、分析驗證,到現在包含機 電一體化設計、品管、無紙化製造協助、設計資料管理,以及行銷面向的設計展示,已經是 一個高度完整的 3D 研發平台, 針對智慧製造和工業 4.0 的需求,產生了最佳解決方案。

討論熱度不減的工業 4.0 和智慧製造,可以說是席捲了全球的研發設計和製造業界,當然這 其中囊括了很多層面的變化,不過檢視其中的核心,就可以發現關鍵在於思維和工具兩個 方向, 思維上的轉變, 需要使用者能接受全面的 3D 化和數位化, 事實上這可以是合為一體的 3D數位化,原因在於數位化讓資訊便於用多樣化的媒介傳遞,而且沒有空間距離上的限制, 也等於縮短了時間。進一步結合了3D資料,解決了在快速傳遞分享資料時,可能產生的誤解 和誤差,這一點在設計資料上更容易發生,只要觀察過去普遍都是2D平面的設計資料就可以 發現,不管是在設計的前期溝通,或是到後端的產製協同,都很容易因為2D平面的設計資料 而無法發現其中的錯誤,因此在思維上必須先體認3D數位化的重要,然後找到適合的工具, 而這便是 SOLIDWORKS 成為最完整智慧化 3D 設計製造平台解決方案的目的。因此, 本次 技術通報就將徹底為您剖析 SOLIDWORKS 2018 全平台上的所有軟體新功能,將如何幫助您 一步達成智慧製造和工業 4.0 先驅。

本期技術通報,首先便以 SOLIDWOKRS 2018 新功能開始,由設計作為全部的開端,進而 說明 SOLIDWORKS Simulation 2018 如何在設計期間就協助您發現問題, 以及 SOLIDWORKS Electrical 達成機電一體化設計, SOLIDWORKS Inspection 自動零組件表單來提升品管效率, SOLIDWORKS MBD 讓 3D 尺寸標註成為可能,輕易免去2D設計圖造成的錯誤,還有 SOLIDWORKS PDM 強大的設計資料管理, 加上 SOLIDWORKS Composer 技術手冊製作, 和 SOLIDWORKS Visualize 相關擬真渲染, 幫助您的產品在實際上市前就搶得市場先機。 更多的新功能都在本期的技術通報,希望能讓您一窺工業 4.0 的核心工具,並掌握智慧製造 的決勝點。

買威國際 總經理 等华 泰 沙子

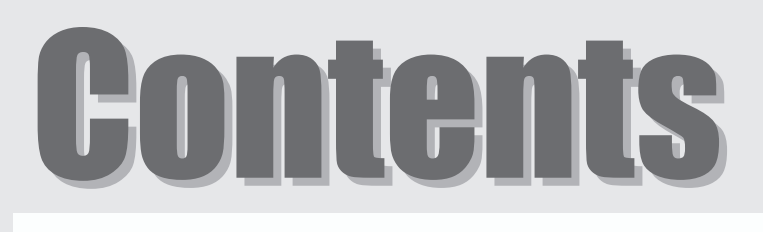

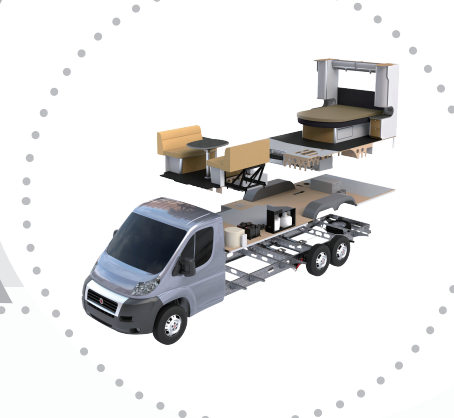

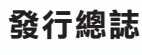

#### 目錄

 $\ddot{\phantom{a}}$  $\ddot{\phantom{a}}$ 

 $\overline{a}$ 

 $\overline{a}$  $\epsilon$  $\ddot{\phantom{a}}$  $\ddot{\phantom{a}}$  $\epsilon$ 

 $\overline{a}$  $\mathfrak{g}$  $\alpha$ 

#### SOLIDWORKS 技術專欄

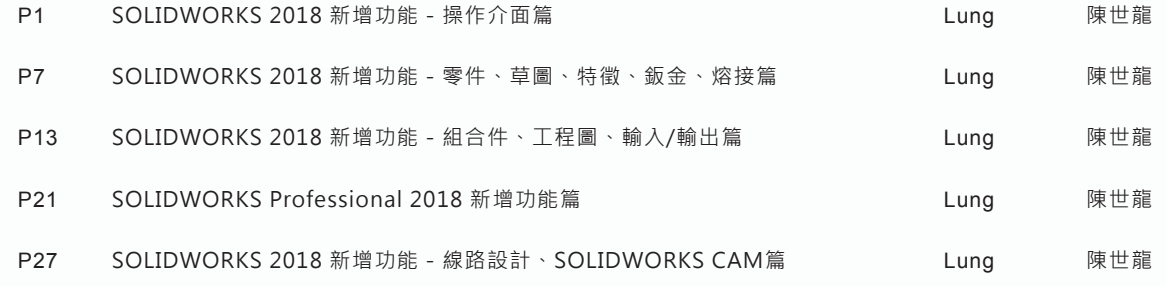

#### 加工製造技術專欄

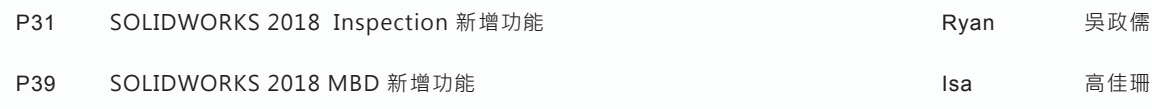

#### 其它專欄

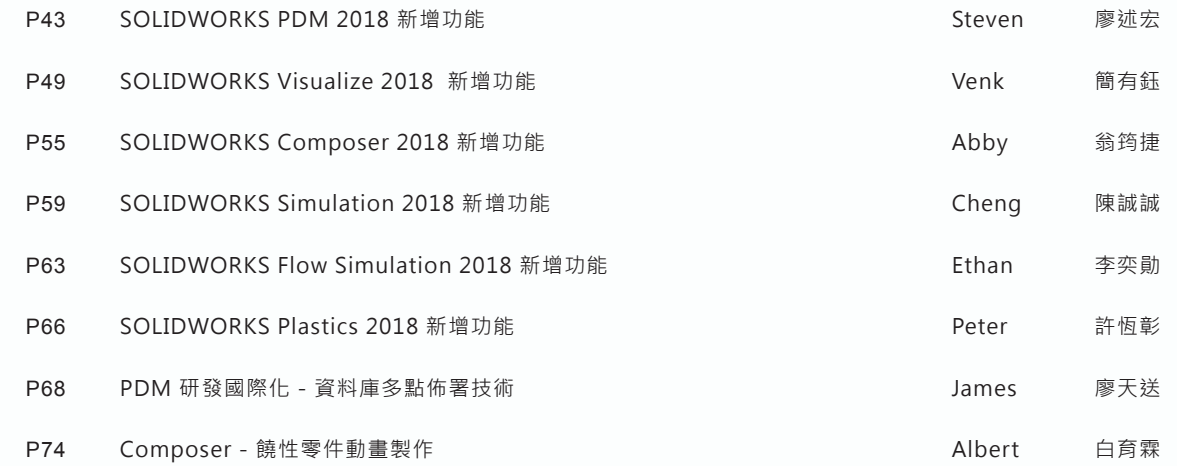

發行人 總編輯 美術編輯 許泰源 陳世龍 施偉朕 陳緯任 發行所 實威國際股份有限公司 創刊 1998年5月 Garry Hsu Shih-Lung Chen Neo Shih Rooney Chen Publisher Editor-in-Chief Marketing Center Art Designer 台北 新竹 FAX:886-2-2795-2338 FAX:886-3-6576-873 FAX:886-4-2475-8958 TEL:886-2-2795-1618 TEL:886-3-6577-388 TEL:886-4-2475-8008 11494台北市內湖區行愛路78巷28號5樓之5 30273新竹縣竹北市嘉豐11路一段100號12樓之1 40878台中市五權西路二段236號15樓之2

- 台南 70955台南市安南區工業二路31號研究二館302室
- 高雄 80661高雄市前鎮區復興四路12號10樓之5
- 天津 天津市河東區冠福大廈801室
- 蘇州 蘇州市新區獅山路199號新地中心15樓1505室 上海市閔行區宜山路1768號608室(耀光-Office虹橋中心)
- 寧波 寧波市江東區楊木契路487號萬特商務中心1-1210室
- 廈門 福建省廈門市廈禾路189號銀行中心1616B
- 東莞 廣東省東莞市南城區元美路華凱廣場B座413-415

TEL:886-6-3840-678 TEL:886-7-5371-919 TEL:86-22-2745-1357 TEL:86-512-6878-6078 TEL:86-21-6326-3589 TEL:86-574-2791-0688 TEL:86-592-2213-168 TEL:86-769-2202-6658 FAX:886-6-3841-299 FAX:886-7-5371-616 FAX:86-22-2745-5122 FAX:86-512-6878-7918 FAX:86-21-6326-2386 FAX:86-574-8780-8169 FAX:86-592-2213-268 FAX:86-769-2202-7676

# **SOLIDWORKS 2018** 新增功能 操作介面篇

台北工程一課 / 陳世龍 Lung

SOLIDWORKS® 2018 · 本著以前優良傳統 · 推出了新的版本 · 其主要增強的功能 · 包含對現有產品的改良 以及新增的創新功能,其中絕大多數為針對客戶所提出的要求功能回饋,並直接開發需求回應。SOLIDWORKS 也 希望每一位使用者,能夠不斷積極的提出使用需求,以作為其研發創新的原動力。SOLIDWORKS 2018,此版本 提供四個新的點對點程序解決方案,能簡化跨領域產品開發間的互動,進而提升您的企業營收。

可利用下列新的程序來加速創新並使您的業務成長:

- 設計至製造程序。將您的想法帶到市場上的完整解決方案。
- 分散式資料管理程序。適時將正確的資料傳遞給需要的人員。
- 設計師至分析師程序。針對設計過程每一個步驟的分析工具。
- 電氣設計及物聯網 ( IOT ) 程序。將您的智慧型裝置與您的客戶連接。

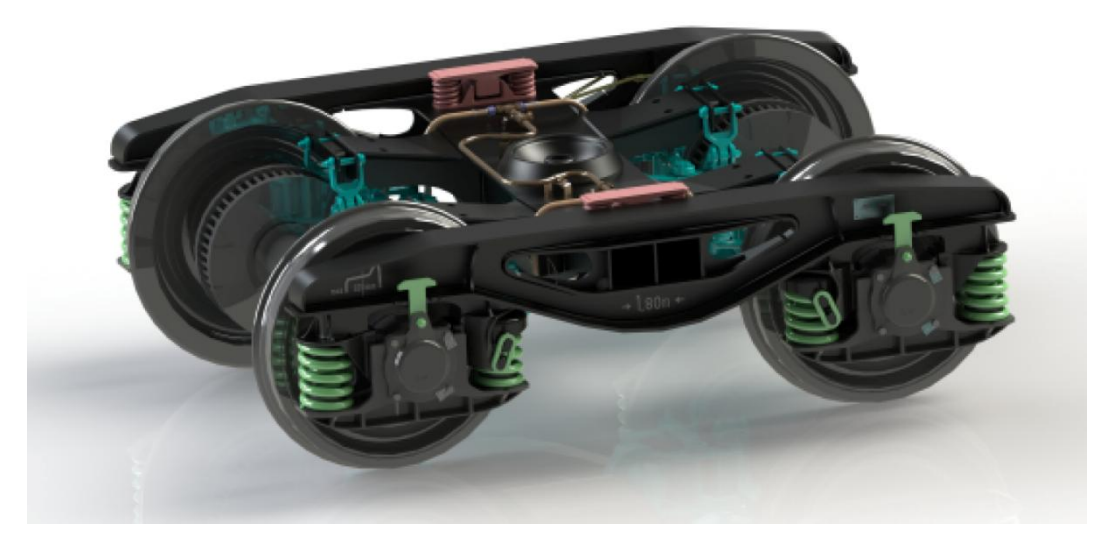

圖 1 感謝 S.C. ASTRA RAIL Industries S.R.L. 提供影像

我們針對幾個項目,如使用者介面、SOLIDWORKS 基礎知識、管理、草圖繪製、零件和特徵、鈑金、熔接、 組合件、尺寸細目和工程圖、SOLIDWORKS 3D Interconnect、DimXpert、使用 eDrawings、SOLIDWORKS Toolbox & Design Checker、模型顯示 ( PhotoView 360 )、CircuitWorks、Costing、線路設計、SOLIDWORKS Visualize、SOLIDWORKS CAM 等等議題,作一些相關的簡略探討說明如下:

#### 使用者介面:

歡迎對話方塊

歡迎對話方塊 ( 圖2 ) 具有下列標籤:首頁、最近、學習及警示。一些來自工作窗格的內容,已經移到歡迎對 話方塊中,以避免重複。

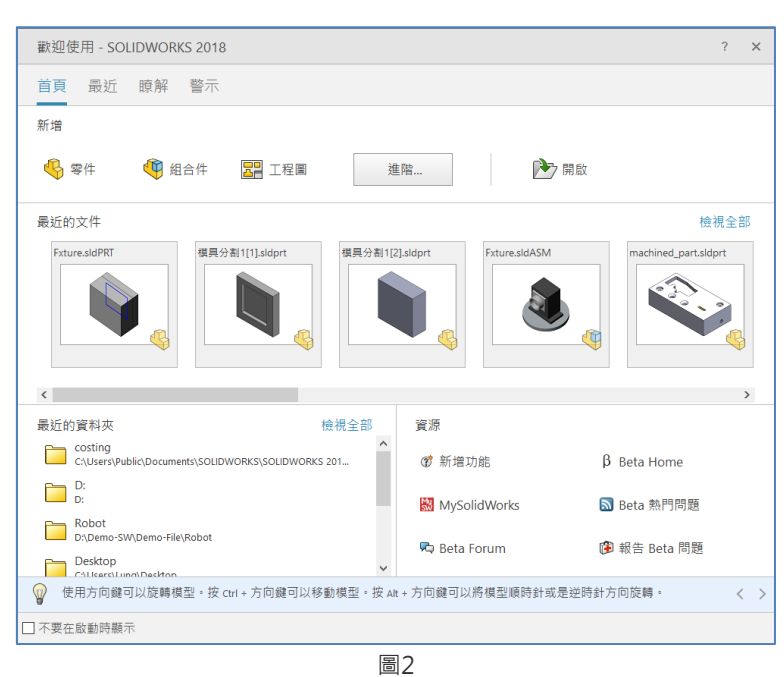

自動旋轉草圖編輯上的視圖

建立新草圖時, 旋轉視圖以與圖基準面垂直的系統選項,現在會在您啟用現有草圖時套用 (圖3)。

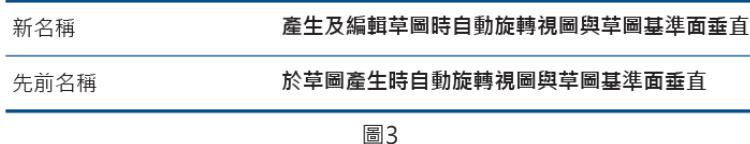

FeatureManager ( 特徵管理員 ) 中的資料夾

FeatureManager (特徵管理員) 中的資料夾外觀樣式,會隨著資料夾中是否有隱藏或抑制的項目而變化 ( 圖4 )。這會讓辨識隱藏及抑制的項目更容易,無需開啟資料夾就能辨識。

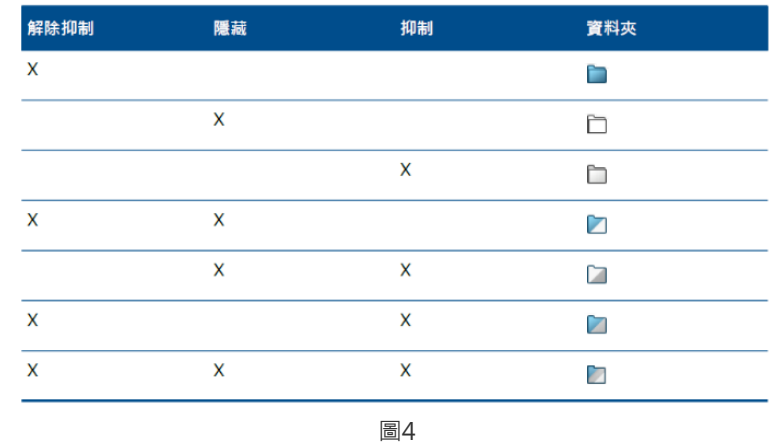

工具

捷徑列

Escape

**屁關/摺疊樹狀結構** 

結束草圖不儲存變更

摺疊所有項目

重複上一個指令

潮覽開啟的文件

瀏覽最近的資料夾

瀏覽最近的文件

Pack and Go

曙蓝所有植刑

編韻直線複製排列

編輯環狀複製排列

#### 滑鼠手勢及新增下列工具的圖示

滑鼠手勢的數目可設定為 2、3、4、6、8 或 12 個手勢 ( 圖5 )。

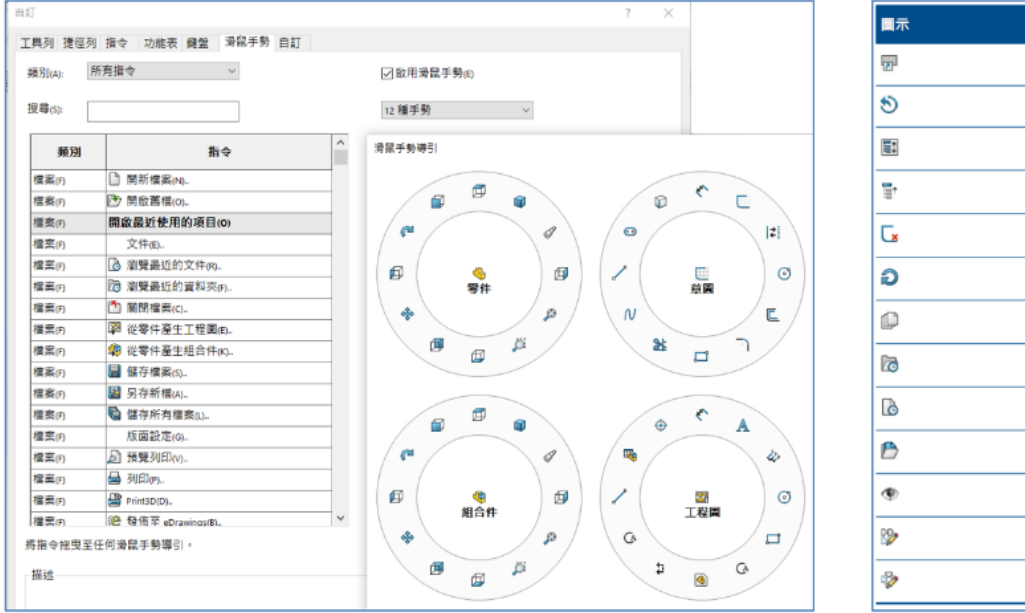

圖5

接觸式互動:( 螢幕需支援觸控模式 )

要開啟觸控模式,需按下 視圖 => 觸控模式。

放大選擇工具亦可在觸控裝置中使用,如用手指按住螢幕兩秒以上後,滑動手指,放大選擇放大鏡即會出現。 如您按住螢幕不到兩秒就滑動手指,滑鼠手勢導引即會出現。當開啟觸控模式時,常用工具列會出現在 SOLIDWORKS 視窗的左側或右側, 包含 (圖6):

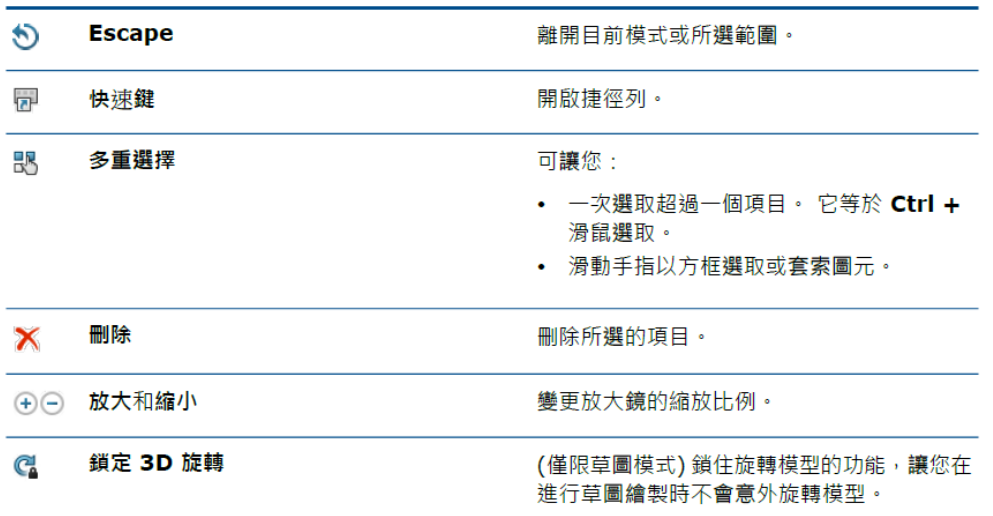

### SOLIDWORKS 基礎知識

在隨身攜帶中包括或排除抑制的零組件

新選項可以輕鬆的封裝組合件簡化複本,以提供分析、影像計算或其他用途使用,也可排除您不要共用的專有 零組件及其相關項目 ( 圖7 )。

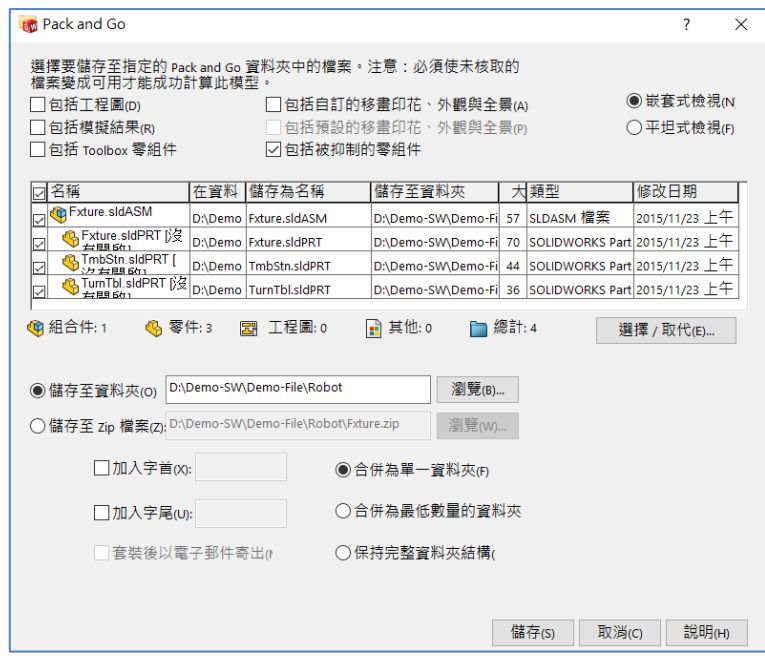

圖7

重新計算工具

強制重新產生及強制重新產生最頂層的組合件工具已重新命名,其中重新產生這個詞被重新計算取代,如此所 有的重新計算工具便一律使用相同的詞語。這些工具包括 ( 圖8 ):

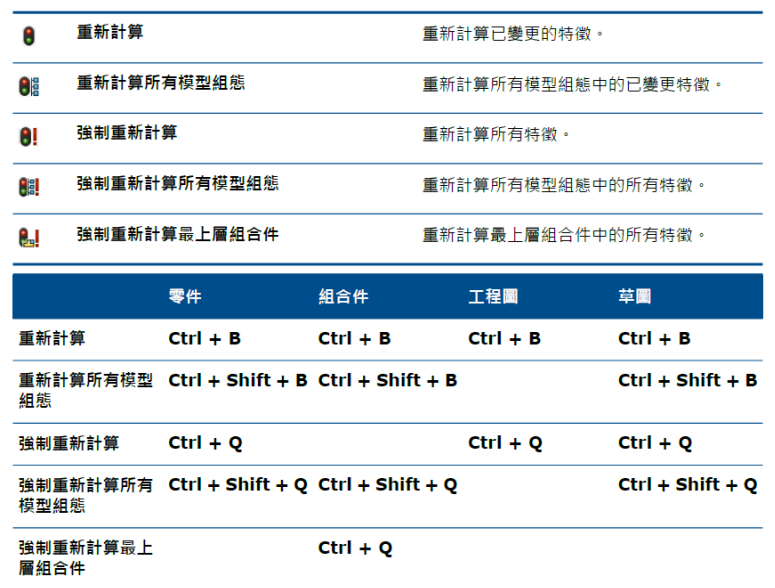

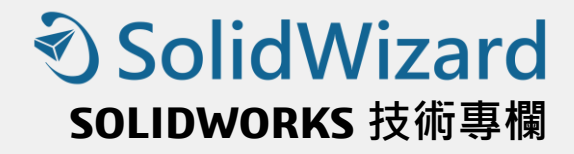

#### 管理:

#### 登入SOLIDWORKS

如果有 SOLIDWORKS 線上使用許可,您可以透過「登入」對話方塊來登入 (圖9),且登入時必須在 Internet 線上。您可以使用相同的 SOLIDWORKS ID 來存取 Customer Portal、MySolidWorks 及 SOLIDWORKS Forums。

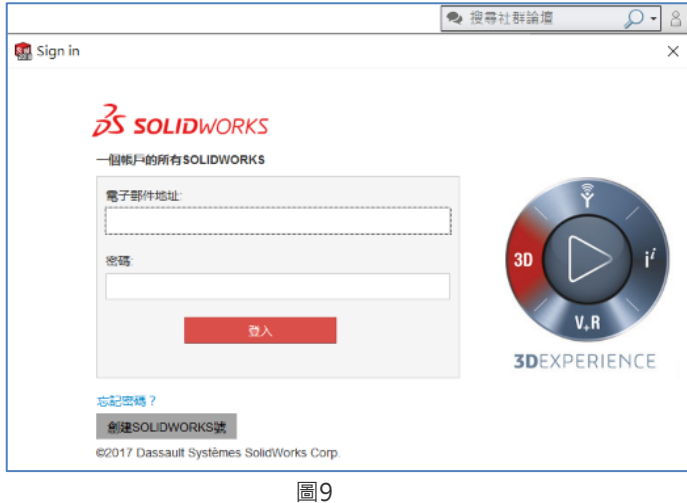

#### 顯示文件開啟時間

在 Windows Explorer 中,將游標停放 SOLIDWORKS 零件、組合件或工程圖檔案上時,工具提示會顯示上 次開啟文件時所花的時間長度 ( 圖10)。若是在處理組合件及工程圖開啟時, 可以幫助您有效管理時間。檔案 開啟時間會以分鐘及秒顯示,如在輕量抑制 (LW) 模式中開啟時,也會顯示。

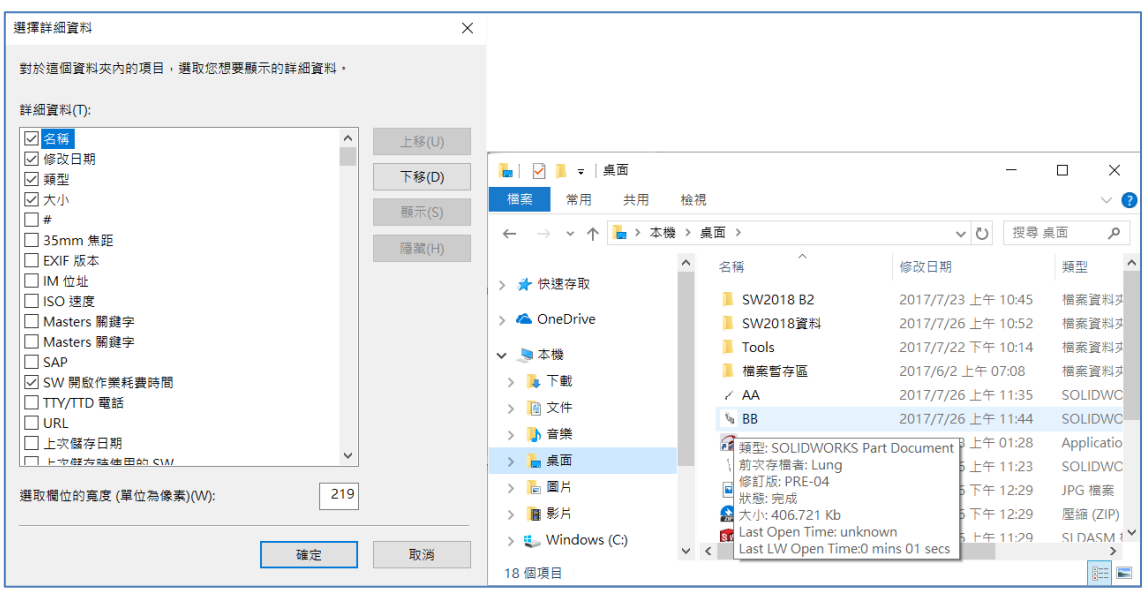

# **<>>SolidWizard**

### **SOLIDWORKS** 技術專欄

為一般表格指定範本

可以在 系統選項 => 檔案位置 中為一般表格範本, 指定自己檔案路徑位置, 此範本有助於使用者合併樣式 及格式。

#### Task Scheduler 支援額外的檔案格式

下列表格列出您可以使用SOLIDWORKS 軟體來輸入及輸出的各類型檔案( 圖11、圖12 ):

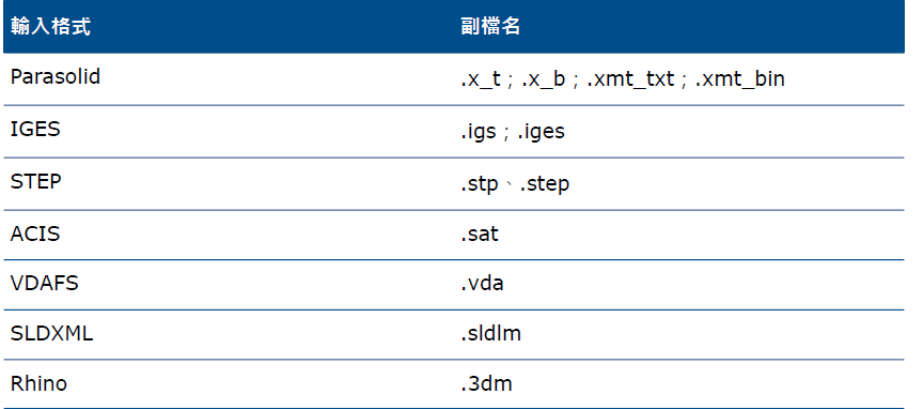

針對 IGES、STEP、ACIS 及 SLDXML 檔案, 您擁有執行輸入診斷及將多個本體輸入為零件的選 項

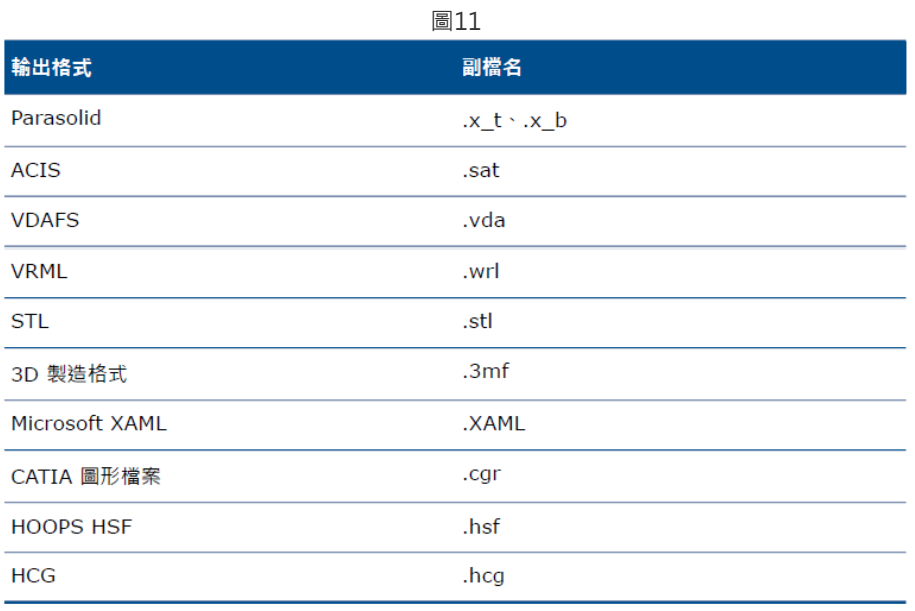

圖12

以上是有關 SOLIDWORKS 2018 在操作使用介面上,作的一些相關性的改變,目的當然是讓使用者能有一 個更簡易方便的環境。

# **SOLIDWORKS 2018** 新增功能

# 零件、草圖、特徵、鈑金、熔接

台北工程一課 / 陳世龍 Lung

接下來我們來介紹 SOLIDWORKS 中的草圖繪製、零件和特徵、鈑金、熔接等等相關之議題,作一些相關的 簡略探討說明:

#### 草圖繪製

控制相切方向

可以反轉某些彎曲草圖圖元的相切方向 (圖1),包括弧及不規則曲線,軟體會反轉相切並反轉弧。

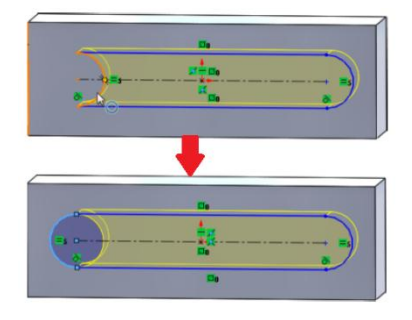

圖 1

#### 在3D 草圖中產生鏡射圖元

可以在 3D 草圖中,選擇任何平面或平坦面,使用鏡射圖元工具。

- 使用參考基準面及平坦面鏡射 2D 草圖圖元 您現在可以使用直線圖元或參考基準面及平坦面來鏡射圖元。
- 以畫筆、觸控及手勢為基礎的草圖繪製 ( 螢幕需支援觸控模式 )

若要使用畫筆工具,請在草圖墨水 CommandManager 中,按下畫筆,並在圖面中使用觸控筆或畫筆來繪 製草圖圖元,可以產牛: 直線、弧、多邊形、圓、橢圓。

文意感應工具列上的智慧型尺寸

文意感應功能表上的自動插入尺寸工具 (圖3),會為草圖圖元插入最合適的尺寸。支援圖元包括 (圖2):

- 直線: 線性尺寸
- · 弧: 半徑尺寸
- · 圓: 圓百徑
- 
- 兩條平行直線 : 兩個圖元之間的線性尺寸
- 弧或圓與直線 · 直線與中心點的線性尺寸
- 點與直線: 直線與點的線性尺寸
- 弧或圓與點: 點與中心點的線性尺寸
- 成一角度的兩條直線: 兩個圖元之間的角度尺寸 弧/弧或圓/圓或其組合: 中心點之間的線性尺寸

# **<SolidWizard**

### **SOLIDWORKS** 技術專欄

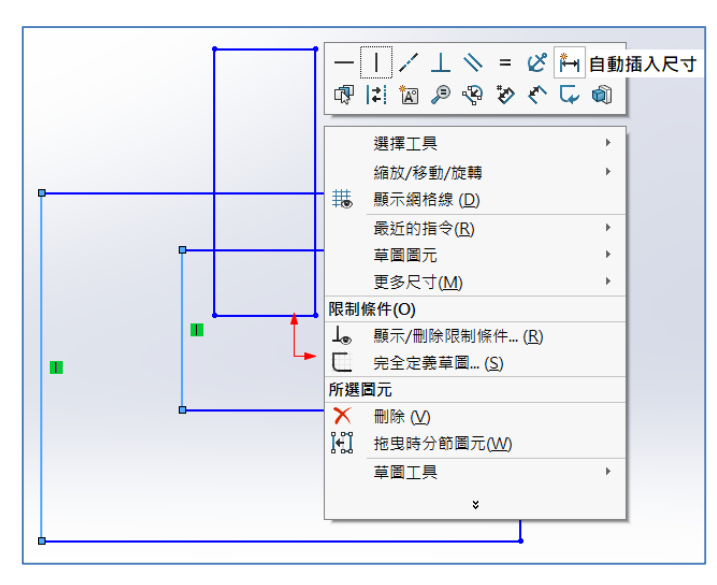

圖3

#### 零件和特徵

#### 進階異型孔

自訂進階孔標註,這點在製造流程中很有用。鑽孔製造流程並不會完全符合進階異型孔快顯中顯示的順序。您 可自訂鑽孔標註,使其符合製造所需的順序和變數,然後在製造工程圖中使用標註 ( 圖4 )。例如,進階異型 孔快顯可能會顯示下列順序:(1)近端柱孔(2)直(3)直螺紋,但是製造過程產生鑽孔的順序如下:(3)直螺紋(2) 直(1)近端柱孔。

預設標註會移除您在 PropertyManager 中,對全部孔標註執行的所有自訂。

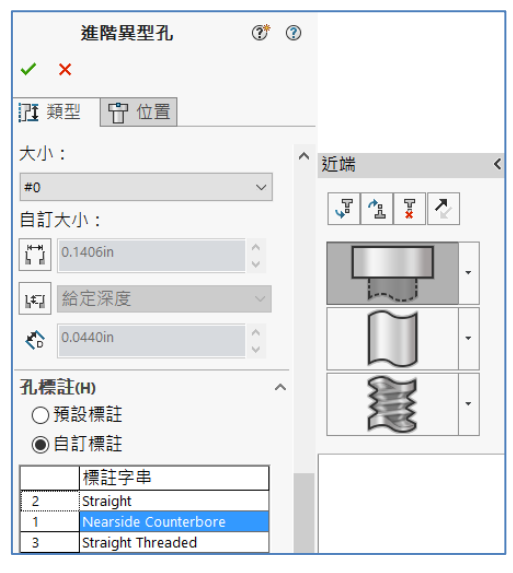

圖4

#### 導出零件中之已連結自訂屬性的圖塊編輯

在工作窗格中自訂屬性標籤上,無法編輯或刪除已連結至父零件的檔案屬性及除料清單屬性,這些選項將會顯 示為無法使用 ( 灰色 )。

#### 產生邊界方塊

利用參考幾何中的邊界方塊工具,可以產生將模型完全包含在內的最小體積方塊,您可為多本體、單一本體或 鈑金零件產生邊界方塊 ( 圖5 )。

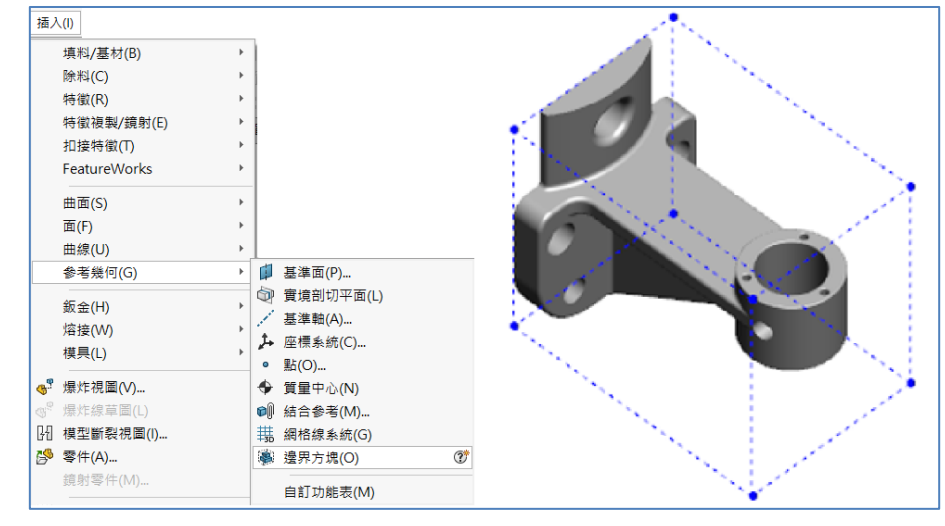

圖5

#### 從毀損的實體本體中擷取幾何

當 SOLIDWORKS 軟體嘗試修復毀損檔案但無法解決時,如檔案本體資料仍完整,敢體會提示您用擷取幾何 選項。如接受此選項,軟體即會從毀損檔案中,將幾何輸入至新的檔案。

#### 網格

以網格產生表面工具可讓您操控您從\*.stl、\*.obj、\*.off、\*.ply 或\*.ply2 檔案輸入的網格物件,以在 SOLIDWORKS 軟體中產生表面及實體。您可以使用以網格產生表面功能來以適當的面塊群組產生平面、球 形或圓錐曲面 (圖6)。之後您可以繼續修剪表面並加以縫織在一起,即可形成實體模型。

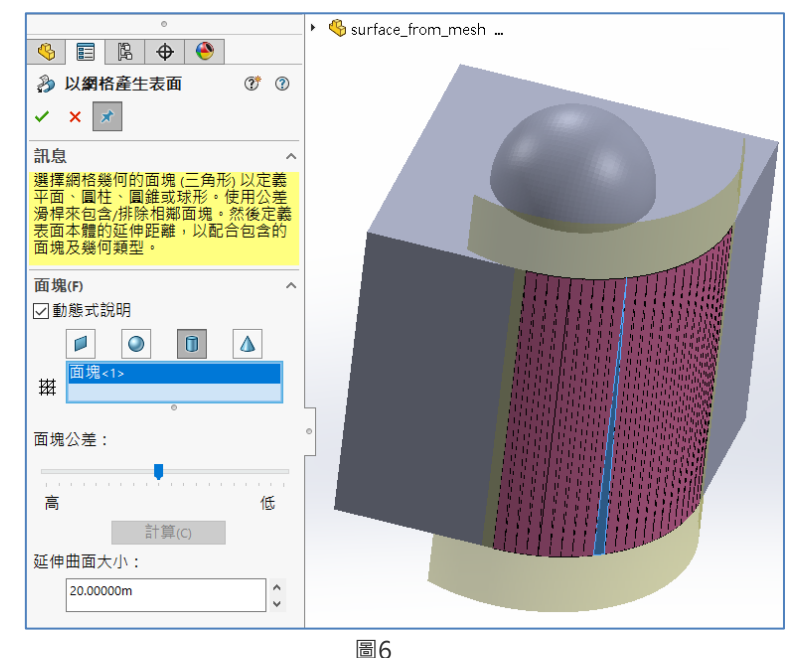

SOLIDWORKS 軟體可以計算已輸入的圖形本體以及實體和表面本體 ( 圖7 )。

# **<SolidWizard**

### **SOLIDWORKS** 技術專欄

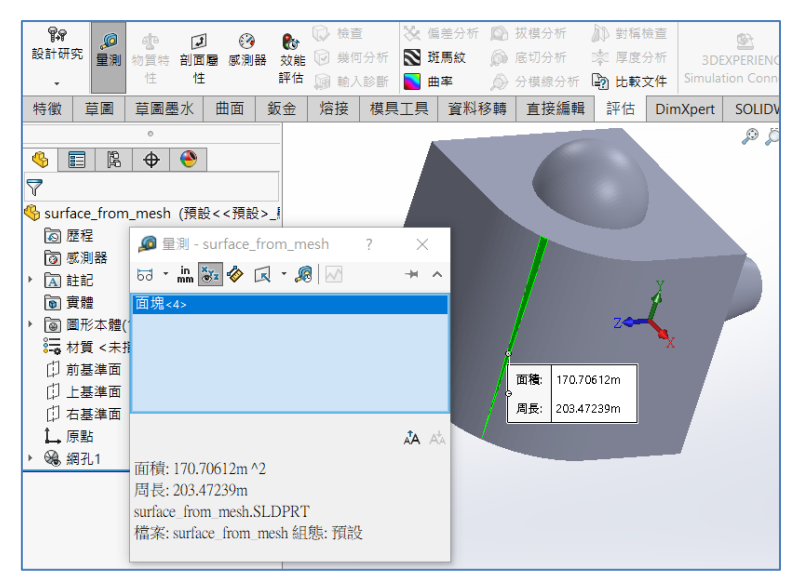

圖7

### 鈑金

#### 產生垂直除料

利用垂直除料工具,可以正規化鈑金模型中的所有非垂直側壁。垂直除料工具會套用垂直除料特徵,其與移除 材料的工具無關。您可以選擇數個面來定義垂直鈑金側壁(非頂面或底面) ( 圖8 )。雖然您可以使用垂直除料選 項來產生伸長除料,但此選項僅限於個別伸長除料特徵。

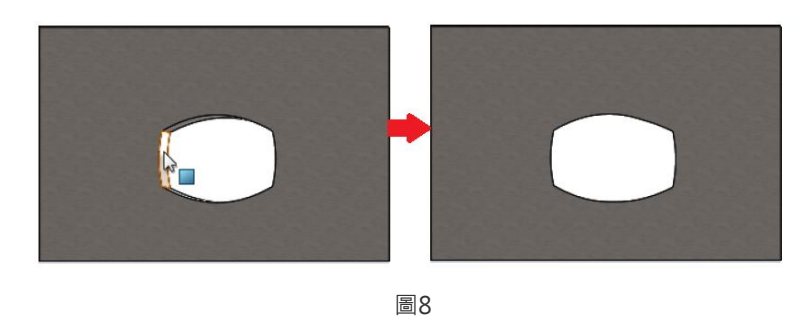

◇ 榫頭與榫孔

榫頭與榫孔特徵,會在一個本體上建立榫頭 ( 圖9 ),並在另一個本體上建立榫孔(鑽孔),以互鎖兩個本體。 可以指定榫頭與榫孔的樣式,以及要如何沿著所選的圖元分佈。

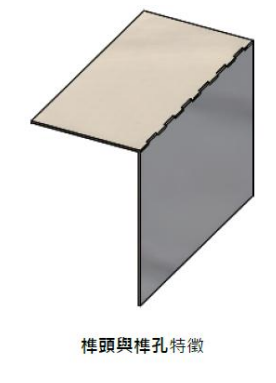

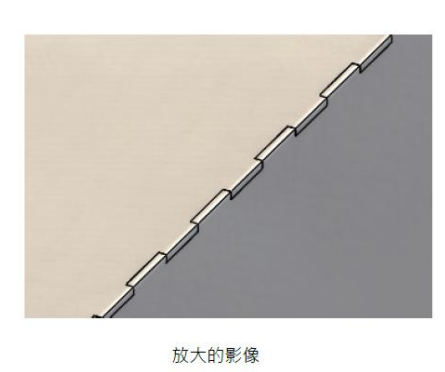

#### 三彎折角落離隙

角落離隙顯示已經獲得改良。球形圓角離隙,是指沒有任何切除部分的封閉球形圓角,球形是根據現有的鈑金 參數,產生球形圓角離隙 ( 圖10 )。

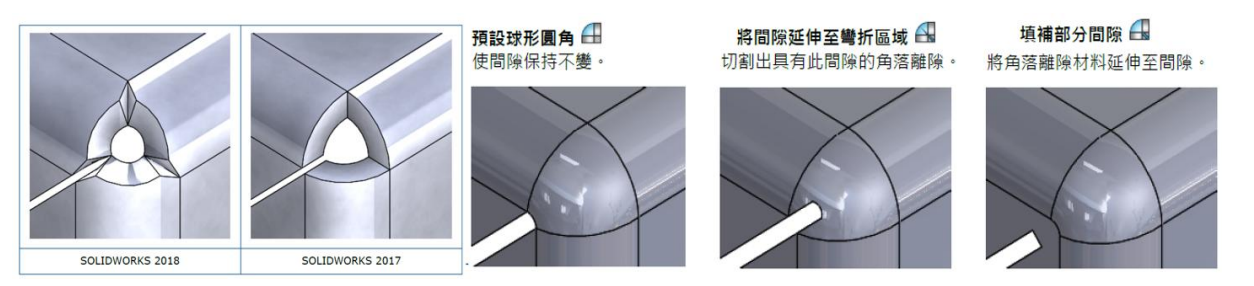

圖10

### 自訂邊界方塊屬性的描述

熔接

您可以為新的或現有實體及鈑金除料清單本體自訂邊界方塊屬性的預設描述設定 ( 圖11 )。

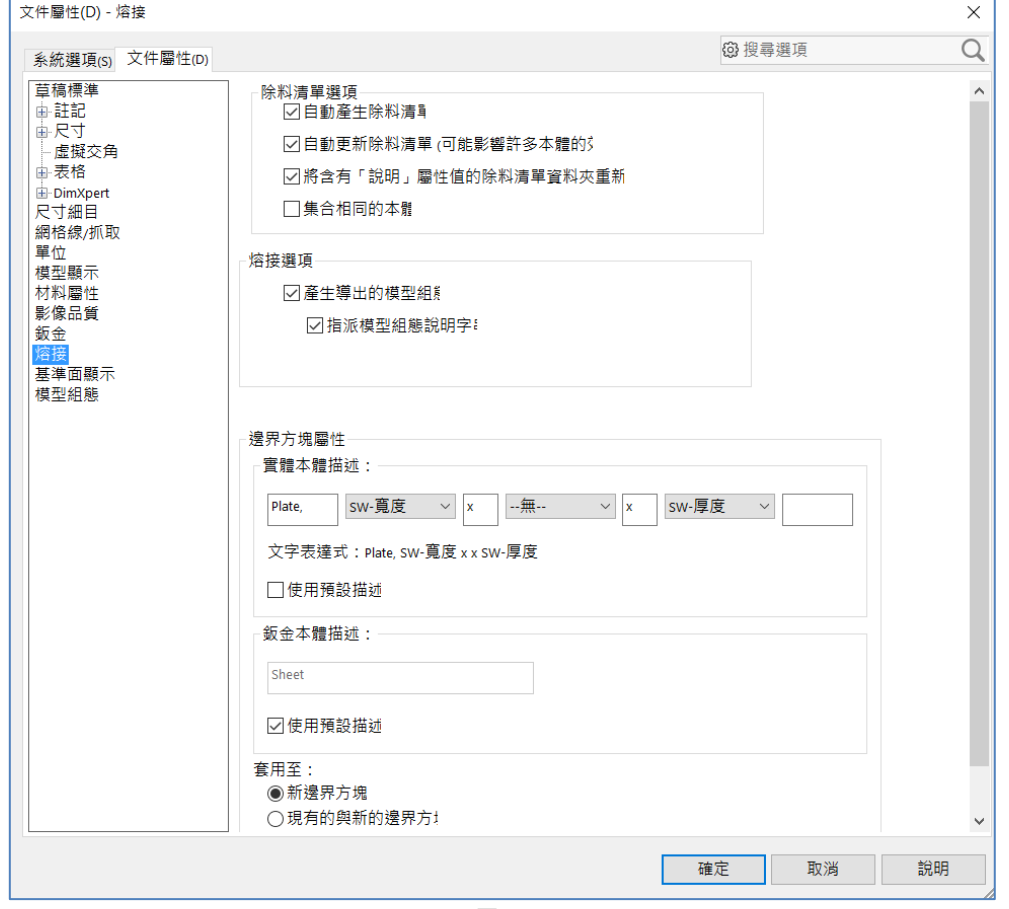

#### 將除料清單資料夾連結至除料清單屬性

在除料清單屬性對話方塊中,您可以加入將除料清單資料夾連結至其除料清單資料夾名稱的自訂屬性。您之後 可以將此除料清單屬性 ( 圖12 )包括在BOM、記事及圖頁格式中。此屬性有助於辨識大型多本體熔接中的成 員。

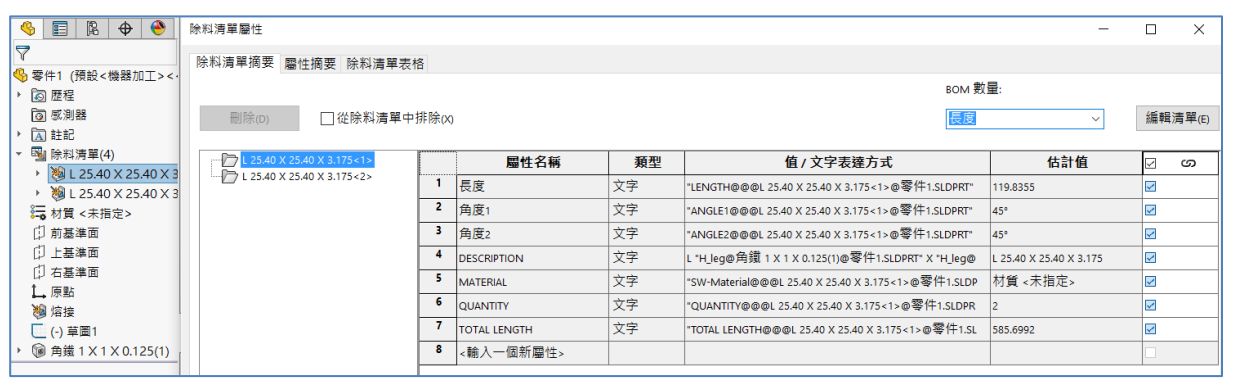

圖12

由於有太多的細節與指令,在此篇幅中,無法一一詳加說明,有興趣的使用者可參閱軟體安裝完成後,所內 附的文件\\Program Files\SOLIDWORKS Corp\SOLIDWORKS\lang\chinese\manuals\WhatsNew.pdf ·

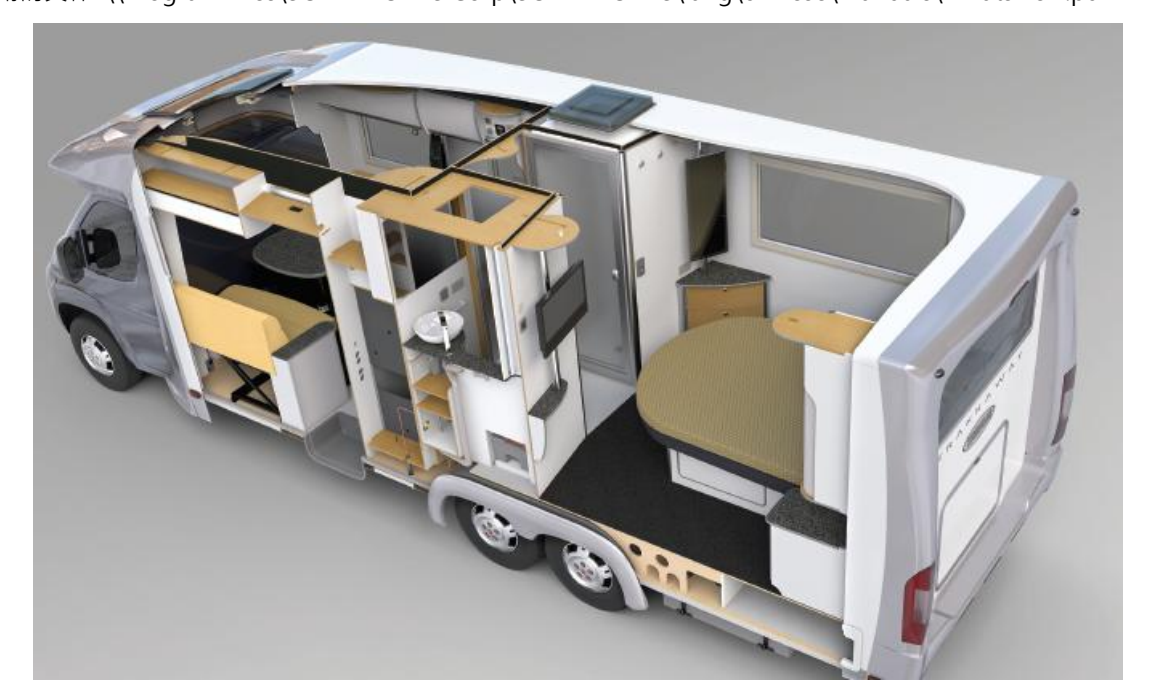

# **SOLIDWORKS 2018** 新增功能 組合件、工程圖、輸入輸出篇

台北工程一課 / 陳世龍 Lung

SOLIDWORKS 對組合件、尺寸細目和工程圖、SOLIDWORKS 3D Interconnect、DimXpert 等,又做了哪 一些改變:

#### 組合件

#### 變更組合件或多本體零件的透明度

可以變更組合件或多本體零件中所有零組件的透明度,若要變更透明度,用右鍵依序按一下組合件及文意感應 工具列上的最上層透明度 ( 圖1 )。

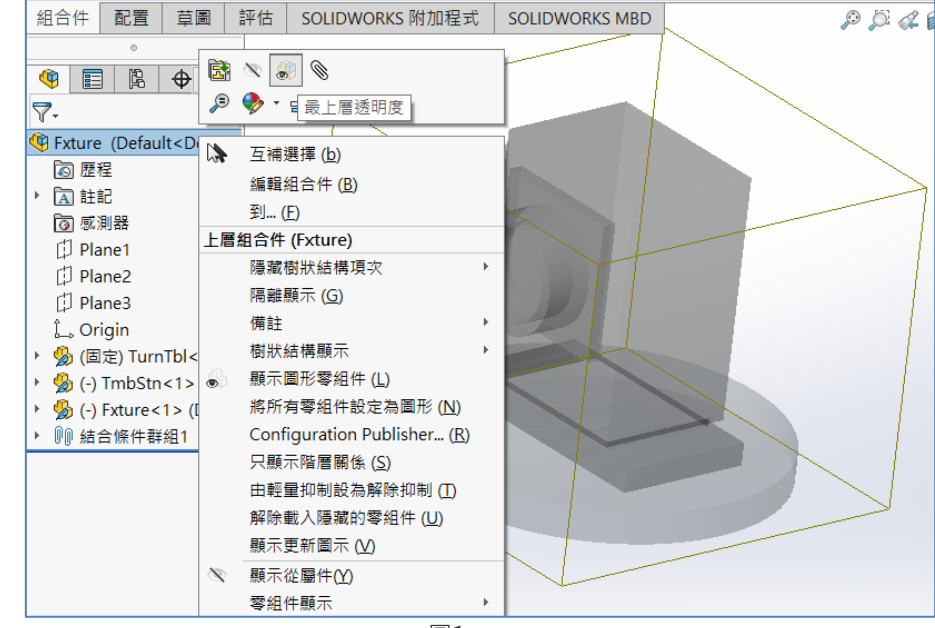

圖1

檢查圖元的增強功能

針對組合件文件,如組合件含有不理想幾何的零組件,「檢查圖元」對話方塊即會回傳關於零組件名稱的資訊 ( 圖2 )。不理想幾何的例子包括無效的面、無效的邊線、短邊線、曲率最小半徑、邊線縫隙及頂點縫隙。按下 工具 > 評估 > 檢查。

# **D** SolidWizard

### **SOLIDWORKS** 技術專欄

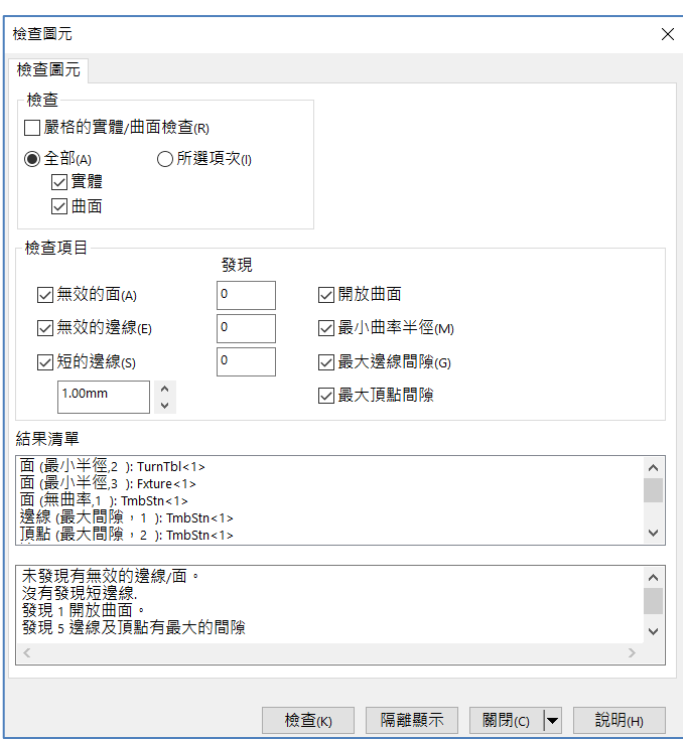

圖2

◆ 結合

【相互垂直的結合】,您可以在複雜的非分析性表面與線性圖元 ( 如直線、邊線、軸或軸向圖元) 之間,套 用相互垂直的結合。

【在選擇結合時暫時隱藏面】,當需要結合選擇被遮住面時,可使 Alt 鍵暫時隱藏一個面。當在組合件圖面 時,結合條件狀態下,游標停放在面上並按下 Alt 鍵,該面會暫時隱藏。若要顯示暫時隱藏的面,按下 Shift + Alt。若要以半透明狀態顯示所有暫時隱藏的面,按下Ctrl + Shift + Alt。若要復原所有暫時隱藏的面的可見 度,按下ESC。

【未對正的結合】,你可以對正結合以與第一個或第二個同軸心結合完全解除,並將偏移套用至未對正的同軸 心結合。或者您可以將偏移同樣套用至這兩組結合的孔。您也可以指定允許的公差,若未對正的結合超過該公 差,則會過多定義組合件並顯示錯誤 ( 圖3 ) 。

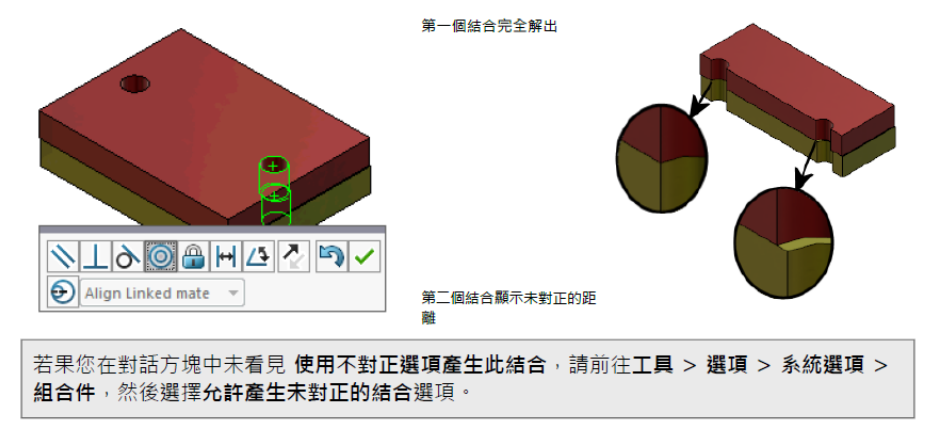

#### 複製排列增強功能

在鏡射零件中包括材質及視覺屬性,直線複製排列的參數項目增強 ( 圖4 )。

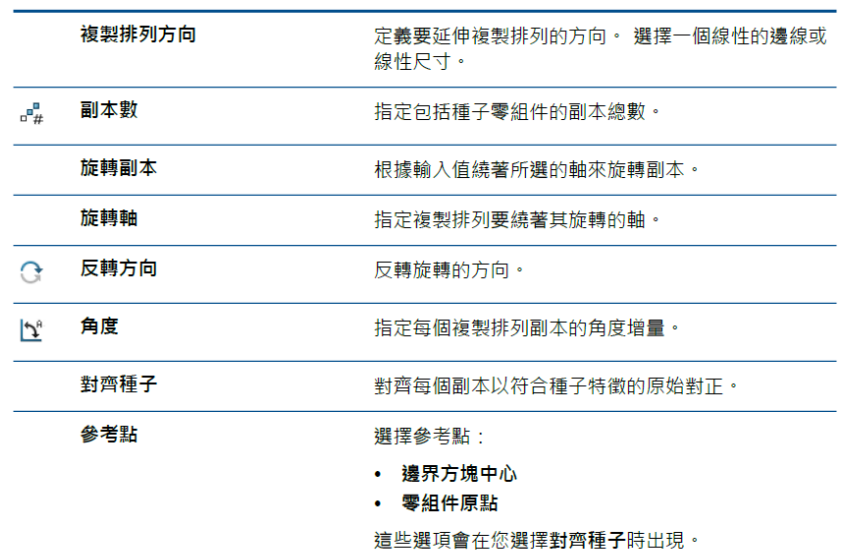

圖4

效能評估增強功能

組合件開啟進度指示器,在開啟組合件時,「組合件開啟進度」指示器會提供操作狀態的相關資訊。針對超過 60秒才開啟的組合件,指示器會在組合件開啟後保持開啟。

這個指示器會提供關於下列操作的資訊 ( 圖5 ):

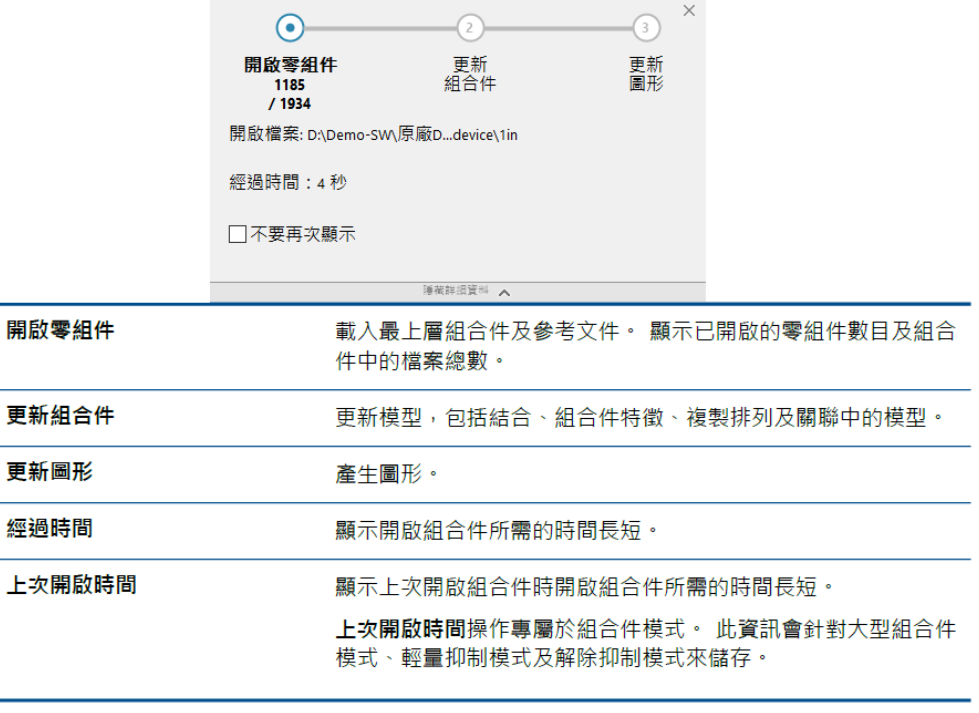

# **D** SolidWizard

# **SOLIDWORKS** 技術專欄

智慧型爆炸線條

可以為爆炸視圖中零組件自動產生智慧型爆炸線條。在智慧型爆炸線條PropertyManager 中,您可對所選的 零組件檢視相關聯的爆炸步驟 ( 圖6 )。而智慧型爆炸線條預設使用邊界方塊中心作為參考點。

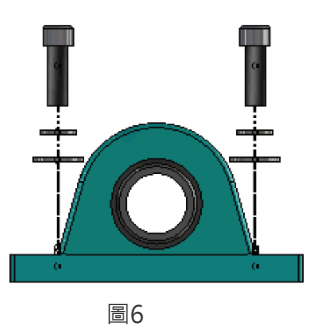

### 尺寸細目和工程圖

註記

【剖面視圖中的自動加註剖面線】,剖面視圖及區域深度剖視圖中的自動加註剖面線具有新的選項『使比例為 隨機』。

【可移動基準定標】,可水平移動或旋轉移動建立一個可移動基準定標,水平移動移動符號會一律用一個箭號 指向左方或右方,旋轉移動符號會一律直接指向基準定標中心,可以選擇上、下、左、右、自由拖曳或根據選 擇 ( 圖7 )。

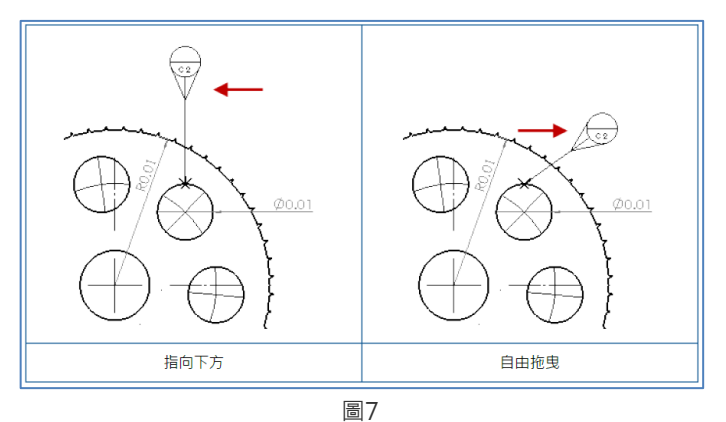

新的拔模符號和新的幾何公差選項

拔模是符號圖庫中的新類別。拔模符號包括 (圖8):

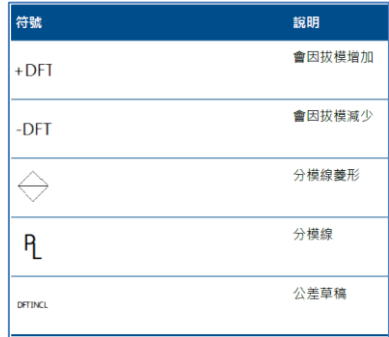

根據 ASME Y14.8 需求, 提供兩個新的幾何公差選項, 分別是此邊全部及此邊周圍全部 (圖9)。 A | 04. L  $.04 \mid A$ 此邊全部 此邊周圍全部 圖9 ☆ 尺寸 【進階異型孔工具支援孔標註】( 圖10 )  $\varphi$  0.53 x 82°  $\nabla$  0.15, far side<br> $\varphi$  0.27  $\nabla$  0.17, far side  $\phi$  0.17, FAR 3<br>  $\phi$  0.20<br>
1/4-20  $\nabla$  0.25<br>  $\phi$  0.44  $\nabla$  0.23  $\circledcirc$ `bul .<br>Nearside face 圖10 【零值小數位數】,選項對話方塊中的新選項目,可以讓您控制尺寸、公差及屬性值的個別零值小數位數值 ( 圖 11 )。 知慧刑  $\vert$ Q<sup>+±</sup> COLIDWODKC 2017 #+日  $\pm$  A  $\pm$  R m  $\vert$ 

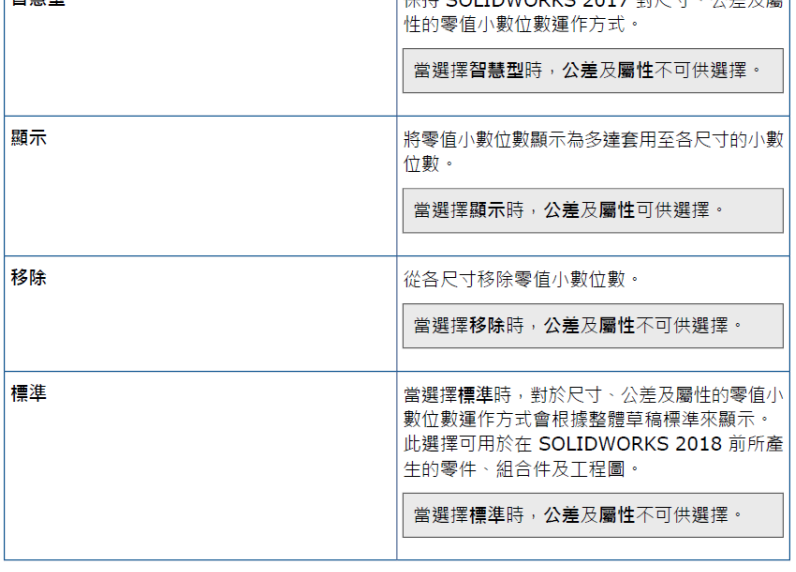

圖11

#### 工程視圖

【將圖層及色彩套用至剖面線】,您可以將剖面線套用至特定圖層。當您將剖面線套用至特定圖層時,剖面線 會繼承圖層的顯示/隱藏、列印開啟/關閉及色彩屬性。

【斷裂視圖中的圖塊】,可以選擇是否要修剪斷裂視圖中的草圖圖塊 ( 圖12 )。

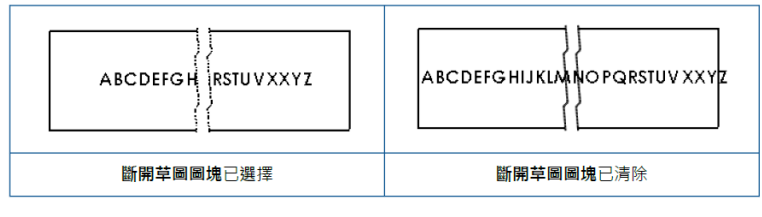

# **<de SolidWizard**

### **SOLIDWORKS** 技術專欄

【區域深度剖視圖】,您可以在位置替換視圖中,額外加入區域深度剖視圖,另外還可以產生如【細部放大圖 上的區域深度剖視圖】、【剖面視圖上的區域深度剖視圖】等 ( 圖13 )。

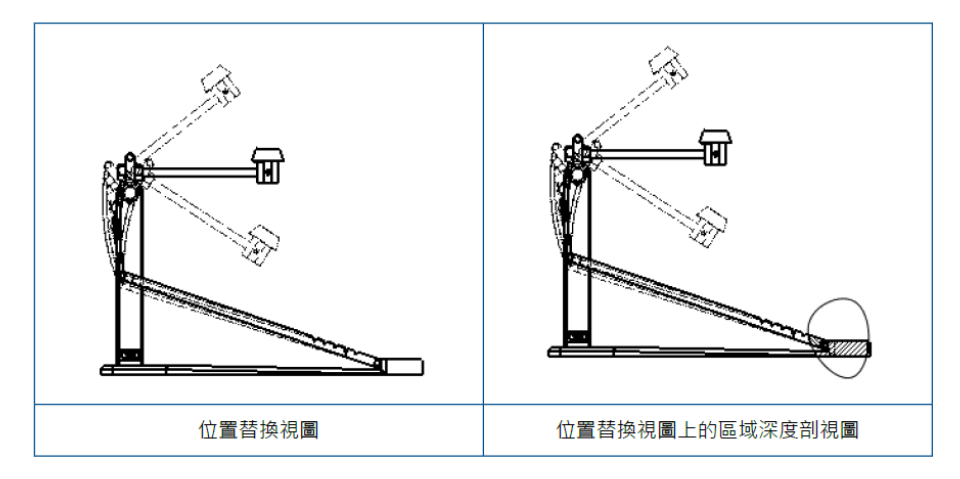

圖13

【在工程圖中插入 3D 視圖】,如果在 SOLIDWORKS MBD 中產生 3D 視圖後,您可以在工程視圖中將其 插入。此外,您可以插入您在3D 視圖中產生的任何註記,只要它們正交於工程視圖即可。

【輸出】,將工程圖另存為 PDF 時,可以選擇要包括或不包括書籤。

#### SOLIDWORKS 3D Interconnect

支援額外的檔案格式

SOLIDWORKS 3D Interconnect 現在支援 JT、STEP、IGES 及 ACIS 檔案格式。

支援的版本:

【JT 版本 8.x 及 9.x】

會讀取包含帶有視覺屬性之 JTBrep 及 XtBrep 的零件,具有組合件結構之所有四種變化的組合件: Atomic、 Monolithic、Shattered 及 SameAsNX。

【STEP、IGES 及 ACIS 檔案格式】

可從中立檔案格式,讀取參考基準面及使用者定義屬性,並將它們寫入 SOLIDWORKS 自訂屬性,並從系統 選項對話方塊中,可以選擇將組合件結構對應並輸入為具有多個輸入本體的零件或多本體零件。

支援從搭配廠商原始CAD 檔案讀取的額外資訊

SOLIDWORKS 3D Interconnect 會從搭配相關廠商的原始 CAD 檔案讀取下列額外資訊:組合件除料特徵、 自訂屬性、材質屬性、未消耗的草圖與曲線等等。支援的格式如:ACIS、Autodesk®Inventor、CATIA®V5、 IGES、PTC®Creo、Solid Edge®、STEP、UG ( 圖14 )。 當搭配廠商的 CAD 檔案及 SOLIDWORKS 檔案已連結時,自訂屬性會鎖住,只有在您斷開連結時,您才能 覆寫這些屬性。

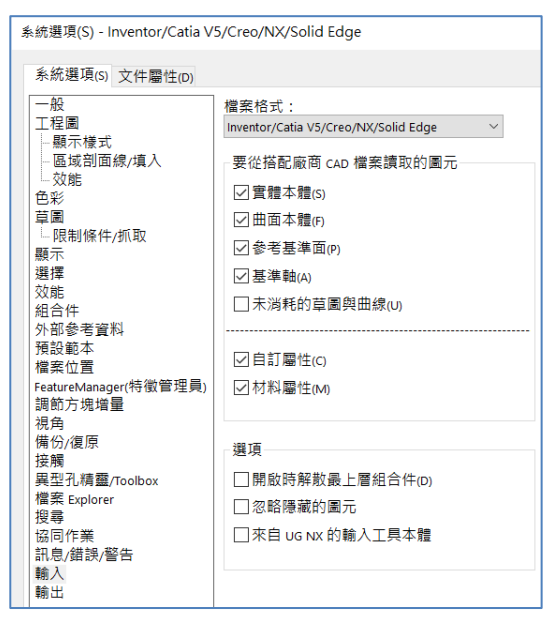

圖14

### DimXpert

 自動產生扣件組合件的 DimXpert 註記 從來源零組件開始, 其註記會使用固定及浮動扣件公式, 在目標零組件上產生註記, 如ASME Y14.5 中所述, 從而計算出必要的公差,而產生自動配對公差 (圖15)。

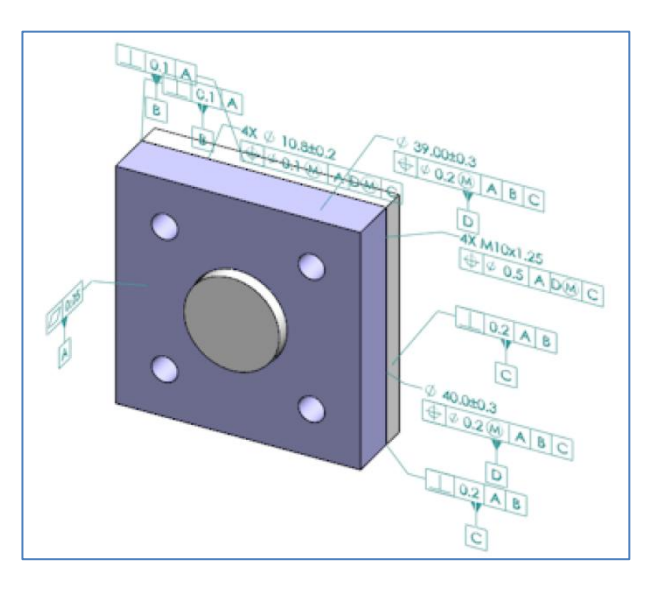

 $\Diamond$  可自訂的DimXpert 一般公差

可檢視用於 DimXpert 及 TolAnalyst 的一般公差檔案,並加以自訂符合特定的設計需求 (圖16)。

| Linear             |                     |       |       |                |       |           |              |       |                |          |
|--------------------|---------------------|-------|-------|----------------|-------|-----------|--------------|-------|----------------|----------|
| Designation        | Description         | from  | over  | over           | over  | over      | over         | over  | over           | over     |
|                    |                     | ٥     | з     | 6              | 30    | 120       | 400          | 1000  | 2000           | 4000     |
|                    |                     | up to | up to | up to          | up to | up to     | up to        | up to | up to          | up to    |
|                    |                     | з     | 6     | 30             | 120   | 400       | 1000         | 2000  | 4000           | $\infty$ |
| C1                 | Custom1             | 0.1   | 0.1   | 0.2            | 0.3   | 0.5       | 0.8          | 1.2   | $\overline{2}$ | з        |
| C <sub>2</sub>     | Custom <sub>2</sub> | 0.05  | 0.1   | 0.3            | 0.5   | 0.8       | $\mathbf{1}$ | 1.5   | з              | 4        |
|                    |                     |       |       |                |       |           |              |       |                |          |
| <b>Broken Edge</b> |                     |       |       |                |       |           |              |       |                |          |
| <b>Designation</b> | <b>Description</b>  | from  | over  | over           |       |           |              |       |                |          |
|                    |                     | o     | з     | 6              |       |           |              |       |                |          |
|                    |                     | up to | up to | up to          |       |           |              |       |                |          |
|                    |                     | з     | 6     | $\bullet$      |       |           |              |       |                |          |
| C1                 | Custom1             | 0.1   | 0.5   | 1              |       |           |              |       |                |          |
| C <sub>2</sub>     | Custom <sub>2</sub> | 0.2   | 0.8   | $\overline{2}$ |       |           |              |       |                |          |
| Angular            |                     |       |       |                |       |           |              |       |                |          |
| <b>Designation</b> | <b>Description</b>  | from  | over  | over           | over  | over      |              |       |                |          |
|                    |                     | o     | 10    | 50             | 120   | 400       |              |       |                |          |
|                    |                     | up to | up to | up to          | up to | up to     |              |       |                |          |
|                    |                     | 10    | 50    | 120            | 400   | <b>co</b> |              |       |                |          |
| C1                 | Custom1             | 0.1   | 0.1   | 0.2            | 0.3   | 0.4       |              |       |                |          |
| C2                 | Custom <sub>2</sub> | 0.05  | 0.1   | 0.3            | 0.5   | 0.7       |              |       |                |          |
|                    |                     |       |       |                |       |           |              |       |                |          |
| <b>Units</b>       |                     |       |       |                |       |           |              |       |                |          |
| Linear             | mm                  |       |       |                |       |           |              |       |                |          |
| Angular            | <b>Degrees</b>      |       |       |                |       |           |              |       |                |          |

圖16

希望以上這些 SOLIDWORKS 對組合件、尺寸細目和工程圖、SOLIDWORKS 3D Interconnect、DimXpert 做的功能加強, 能夠對廣大的 SOLIDWORKS 使用者, 有所助益。

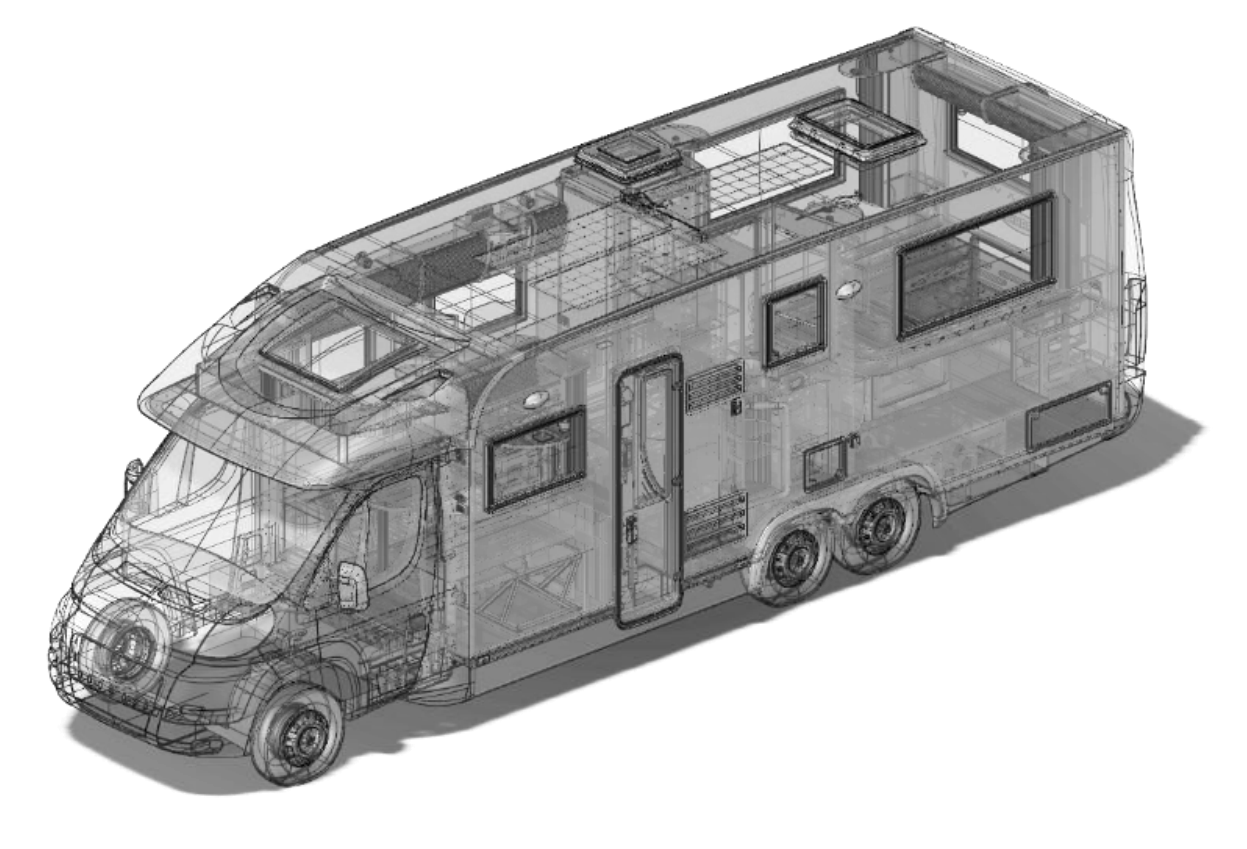

# **SOLIDWORKS Professional 2018** 新增功能篇

台北工程一課 / 陳世龍 Lung

SOLIDWORKS Professional 2018 · 從 eDrawings、Toolbox、Design Checker、PhotoView 360、 CircuitWorks、Costing 等功能,也精進了不少,我們說明如下:

### 使用 eDrawings

eDrawings®Professional 僅在 SOLIDWORKS Professional 及 SOLIDWORKS Premium 中提供, eDrawings Viewer 則 提 供 免 費 下 載 且 內 含 在 SOLIDWORKS Standard 版 本 中 。 以 下 為 eDrawings®Professional 增加的功能:

- 3D 視圖及 eDrawings 檔案中的移畫印花 eDrawings 可以顯示與模型相關聯的全部 3D 視圖,且會在電腦上顯示移畫印花及影像位於獨立檔案中的移 畫印花,例如:.png 或 .jpg。
- 設定 eDrawings 檔案的選項及密碼及附加 STEP 檔案

檔案儲存或發佈為 eDrawings 檔案時,選項及密碼設定已經加以簡化。並可以將 STEP 附加到零件及組合 件中 ( 圖1 )。

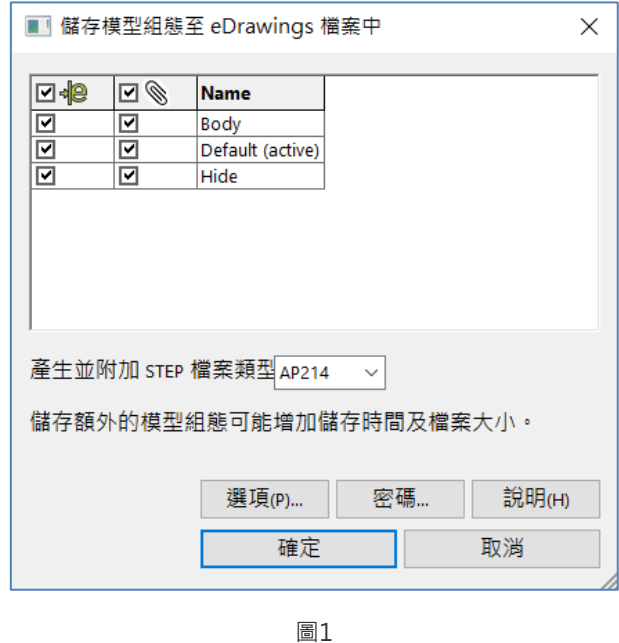

eDrawings 檔案中的 STEP 檔案

在eDrawings 中,開啟具有 STEP 附件的零件或組合件文件 ( 圖2 )。

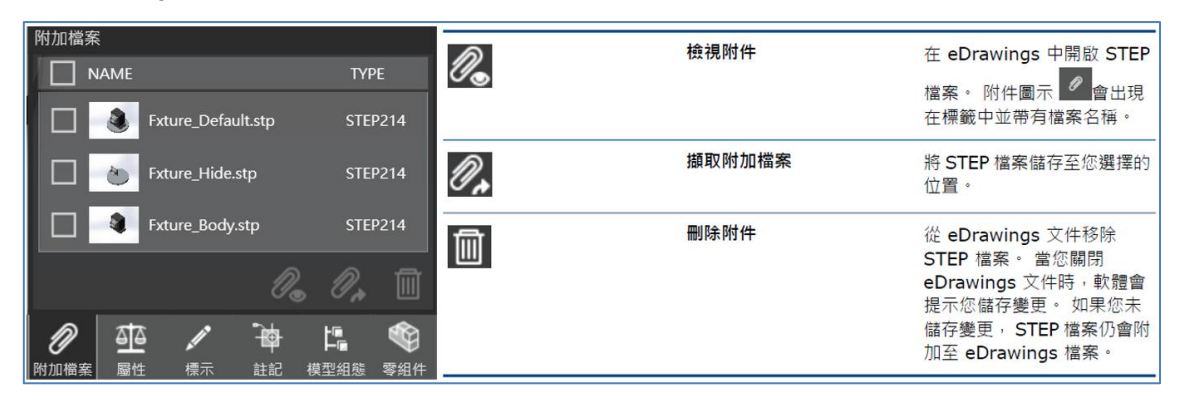

圖2

使用者介面的增強功能

使用者介面的更新可簡化您的整體工作流程 ( 圖3、圖4 )。

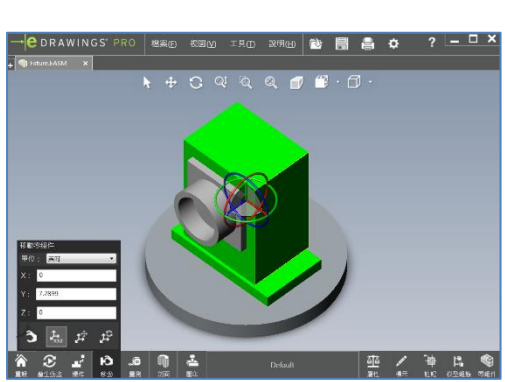

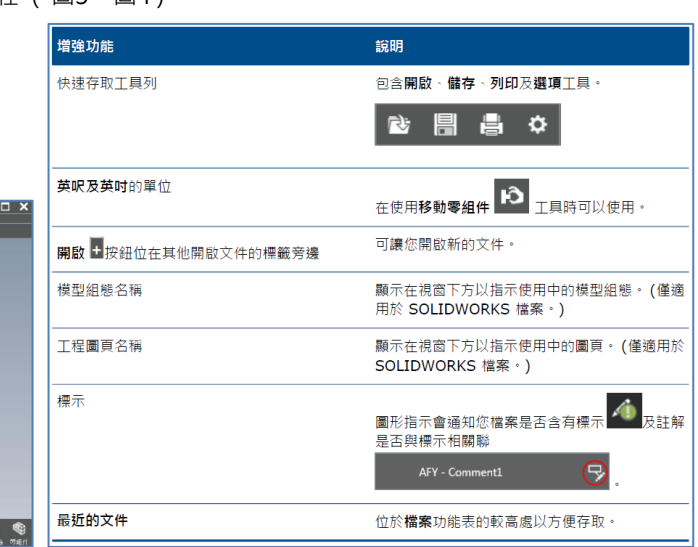

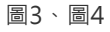

◇ 拉近及拉猿

可以變更滑鼠滾輪用來拉近及拉遠的方向。於選項或工具> 選項,可選擇反轉滑鼠滾輪縮放方向。

#### SOLIDWORKS Toolbox & Design Checker

SOLIDWORKS Toolbox 和 SOLIDWORKS Design Checker 僅只有在 SOLIDWORKS Professional 及 SOLIDWORKS Premium 中提供。

星形五金零件 ( Toolbox )

五金零件已經新增了以下規格( 圖5 ):

- ISO 14587 (2011) 星形承窩半沉(扁圓) 頭自攻螺釘
- ISO 14581 (2013) 星形承窩平沉頭螺釘
- ISO 14582 (2013) 星形承窩沉頭螺釘, 高頭
- ISO 14584 (2011) 星形承窩半沉頭螺釘

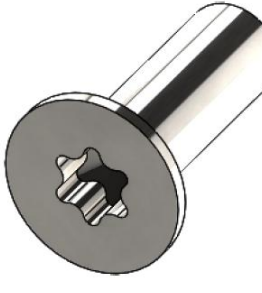

圖5

輸入及輸出異型孔精靈資料 ( Toolbox )

可以從 Microsoft Excel 檔案輸入或輸出用於異型孔精靈鑽孔的資料 ( 圖6 )。

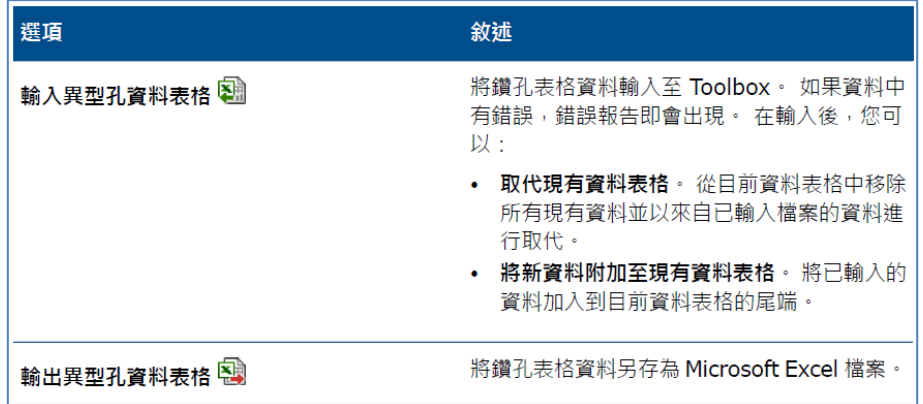

圖6

 $\Diamond$  SOLIDWORKS Design Checker

SOLIDWORKS Design Checker 可以偵測未對正同軸心結合是否存在。您可以檢查:任何未對正的結合、偏 差超過最大偏差值的未對正結合、偏差超過指定值的未對正結合。

### 模型顯示 ( PhotoView 360 )

卸載影像計算

卸載影像計算,可將影像計算作業分配給使用 PhotoView 360 Net Render Client 的另一部機器,並將影像 計算交給另一部電腦進行,從而讓您的電腦可以處理其他工作。

使用卸載影像計算時,需要兩部機器:

協調器:執行 SOLIDWORKS 軟體及 PhotoView 360 的機器。協調器必須擁有 SOLIDWORKS Professional 或更高版本的使用許可以及有效的訂閱服務授權。

客戶端:執行 PhotoView 360 Net Render Client 的機器。客戶端無需擁有 SOLIDWORKS 使用許可。 卸載影像計算共有兩種類型:

單一卸載影像計算:傳送單一靜態影像以在客戶端上進行影像計算。

排程卸載影像計算:傳送單一靜態影像至SOLIDWORKS 工作排程器以在之後開始工作 ( 圖7 )。

# **<>>SolidWizard**

### **SOLIDWORKS** 技術專欄

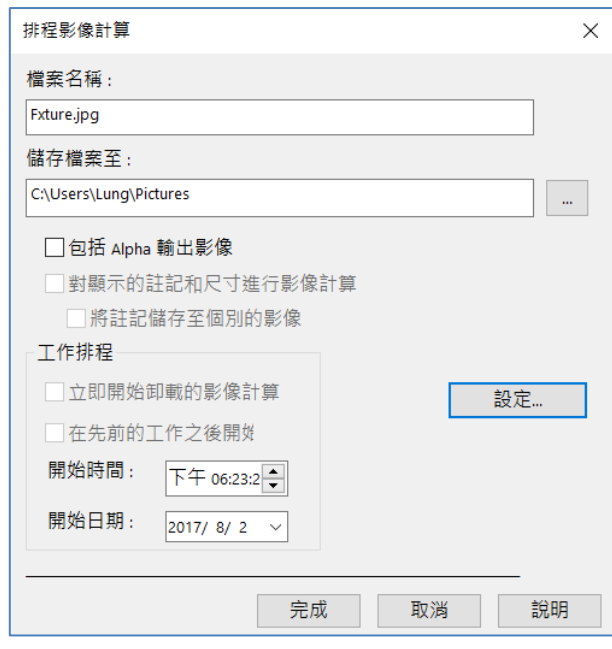

圖7

### **CircuitWorks**

CircuitWorks 模組是在 SOLIDWORKS Professional 及 SOLIDWORKS Premium 中均有提供。您 能夠在 CircuitWorks 中辨識出 SOLIDWORKS 特徵,當使用 CircuitWorks 輸出精靈將 SOLIDWORKS 電路板檔案輸出到 CircuitWorks 時,會辨識出 SOLIDWORKS 特徵並將這些特徵轉譯成 CircuitWorks 用詞 ( 圖8 )。

支援的特徵:

- 圓角
- 導角
- 鑽孔/異型孔精靈
- 直線複製排列
- 草圖導出複製排列
- 曲線導出複製排列
- 環狀複製排列
- 草圖中的圖塊

從 SOLIDWORKS 開啟的視窗,可以直接在 CircuitWorks 中開啟 ECAD 檔案,並使用 CircuitWorks 輸出精靈來輸出 SOLIDWORKS 特徵,也可以在 SOLIDWORKS 編輯此零件,輸出至 CircuitWorks,將它輸出回 CircuitWorks 中 ( 圖9 )。

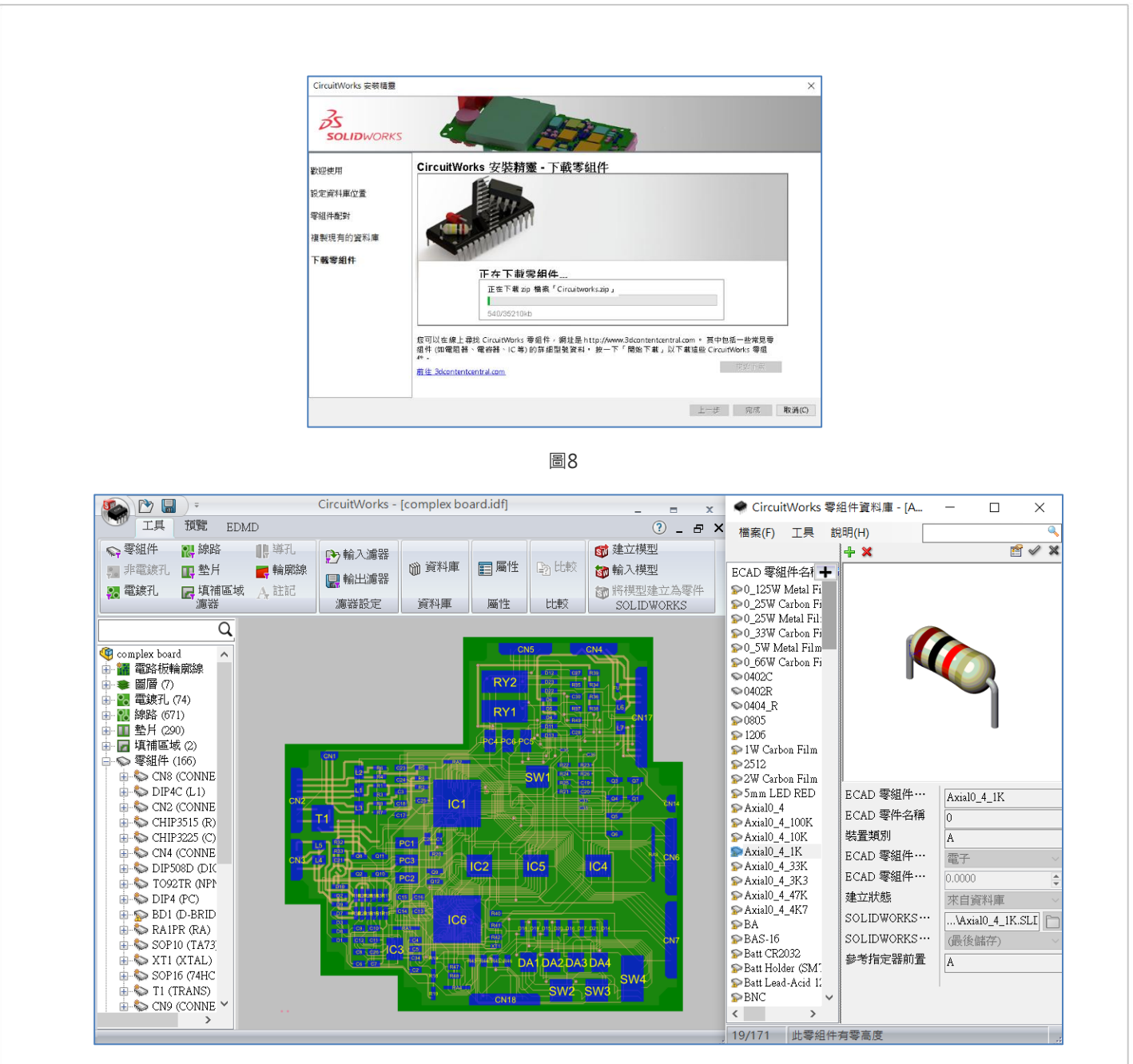

圖 9

### SOLIDWORKS Costing

SOLIDWORKS Costing 在 SOLIDWORKS Professional 及 SOLIDWORKS Premium 中均有提供。 組合件的 Costing 僅在 SOLIDWORKS Premium 中提供。您可以在範本中指定組合件操作成本,以取代 範本成本,並且在 PropertyManager 中加入組合件操作時間。

針對所選材料計算自訂操作的成本

針對 Costing 範本編輯器的自訂標籤中所選材料或所有材料,為自訂操作定義材料類別 (圖10)。

# **<>>SolidWizard**

### **SOLIDWORKS** 技術專欄

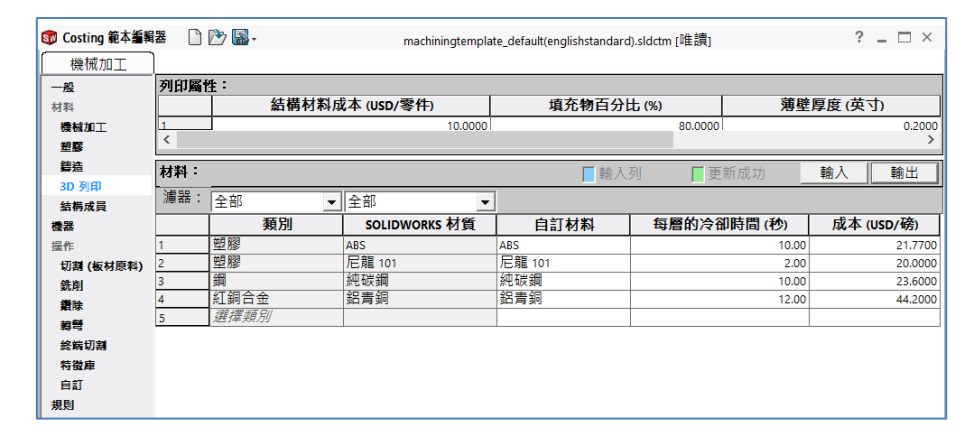

圖10

#### 機械加工與鈑金範本的增強功能

在機械加工範本「銑削」標籤上,可針對 TER 輸入值。在鈑金範本「除料」標籤上,可以針對長度的除料類 型,在單位中輸入值,可指定三種類型的單位:USD/mm、USD/cm、USD/m,這些選項讓您能夠選擇用於 Costing 的區域及每單位成本 ( 圖11 )。

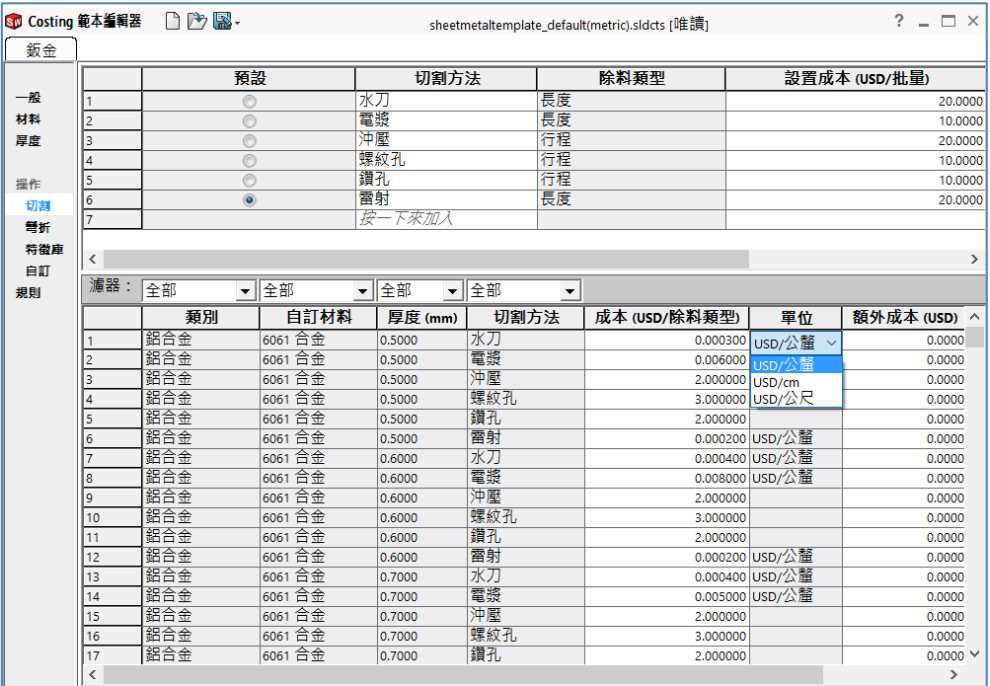

圖11

以上是 SOLIDWORKS Professional 2018 改進加強的功能,我們也期盼每一功能的改善強化,能讓使用者在 SOLIDWORKS 使用環境中,更能感受到親切自在。

# **SOLIDWORKS 2018** 新增功能 線路設計、**SOLIDWORKS CAM**

台北工程一課 / 陳世龍 Lung

SOLIDWORKS Premiun 2018 中的線路設計,也做了一些改善,另外也針對 SOLIDWORKS 公司新推出的 一個模組 SOLIDWORKS CAM, 作一些相關的簡略探討說明如下:

### 線路設計

一般線路設計的增強功能

【管路】:BOM中的線軸零組件群組,您可以在零件表中 PropertyManager 中將線軸作為單獨項目檢視。

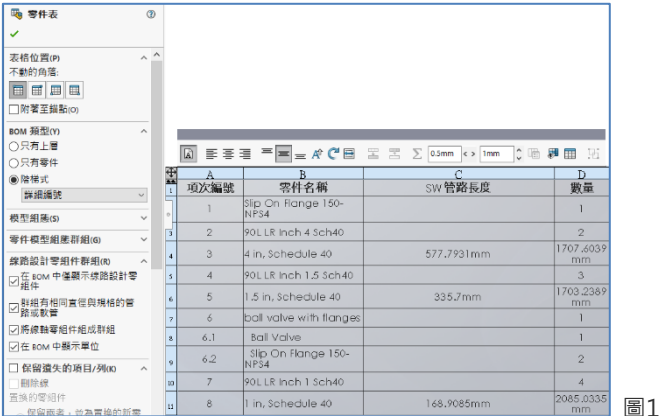

【電路】: 加入接合器到路線中,您可以使用加至路線指令來將接合器零組件加入至路線。

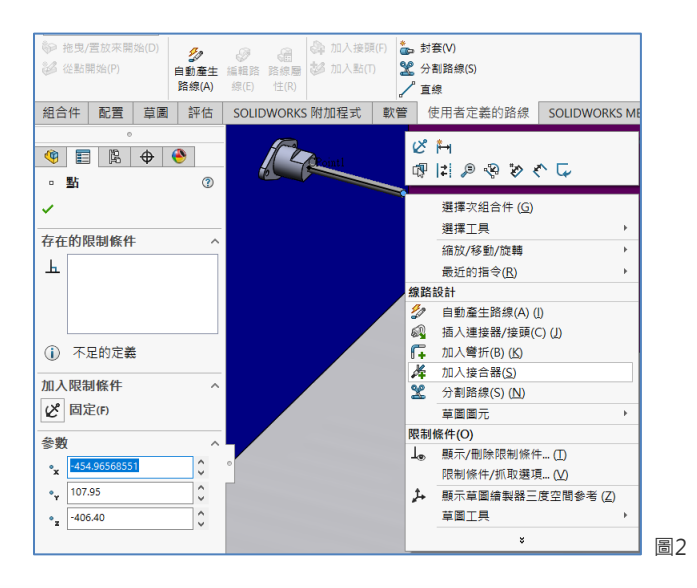

# **<u> SolidWizard</u> SOLIDWORKS** 技術專欄

 Routing Library Manager 增強功能 您可以從 SOLIDWORKS Electrical 3D 標籤中,去存取 Routing Library Manager。也可以改從 Routing Library Manager 中,建立 C 點,並為電氣零組件定義結合參考,而不是從 Electrical 零組件精靈,且支援 非英語的語言。

### SOLIDWORKS CAM

SOLIDWORKS CAM 是 SOLIDWORKS 公司新增加的模組,主要是在提供使用者一個加工製造的選擇方案, SOLIDWORKS CAM 提供兩種版本,SOLIDWORKS CAM Standard 和 SOLIDWORKS CAM Professional。 SOLIDWORKS CAM Professional 是可個別購買的產品模組,它將它搭配 SOLIDWORKS 共同運行使用。

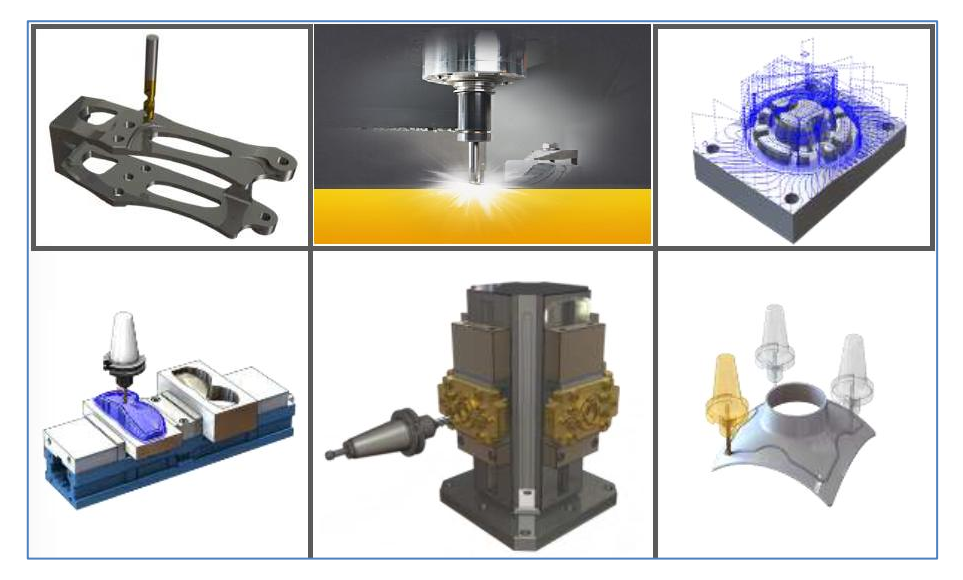

圖3

- ◇ SOLIDWORKS CAM 模組的分類
	- 2.5 軸銑床切削模組 (3 + 2 ), 零件和組合件加工, 屬 SOLIDWORKS CAM Standard 模組。
	- 2 軸車床切削模組,屬 SOLIDWORKS CAM Professional 模組。
	- 智能銑削路徑引擎 High Speed Machining, 屬 SOLIDWORKS CAM Professional 模組。

SOLIDWORKS CAM 運行

可設定加工素材、加工原點、加工刀具、加工路徑、加工計畫,技術資料庫等,產生 NC Code,提供 CNC 機 台加工使用。

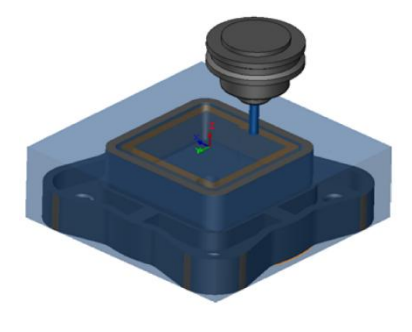

- ◆ SOLIDWORKS CAM 特點
	- 在 SOLIDWORKS 内部進行 CNC 編程。
	- 提供刀具路徑模擬。
	- 支援 SOLIDWORKS 讀取檔案格式輸入。
	- 首創自動特徵辨識(AFR)技術。
	- 可自動產生加工計畫,切削策略。
	- 擁有加工經驗資料庫。
	- 提供 DNC 傳輸軟體。
	- 提供完整的後處理資料庫,含各式加工機種控制器。

FANUCOM、MITSUBISHI、SIEMENS、MAZAK、HEIDENHAIN、BROTHER等。

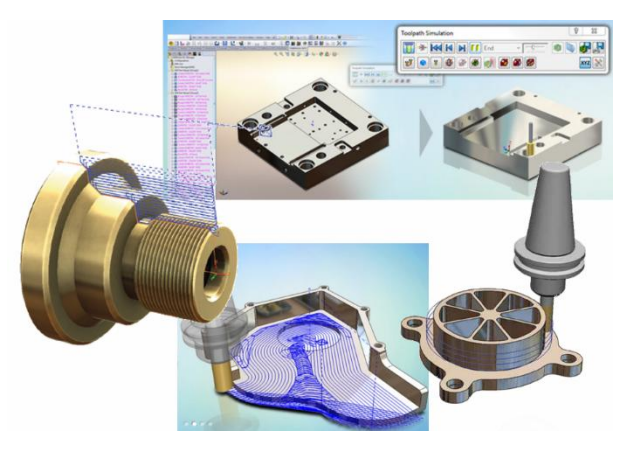

圖5

◆ SOLIDWORKS CAM 效益

- 與 SOLIDWORKS 無縫式整合。
- 學習簡易,快速操作。
- CAD 設計變更, CAM 同步變更。
- 接收多種類型 3D 圖檔格式。
- 提供刀具模擬,避免不良品產生。
- 累積加工經驗資料庫,避免加工風險產生。
- 提昇加工效率,降低生產成本。

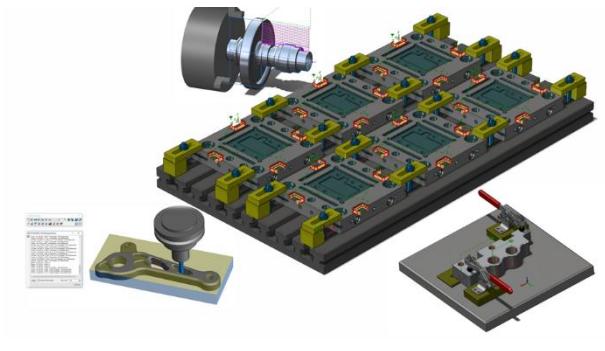

# **<>>SolidWizard**

### **SOLIDWORKS** 技術專欄

以上為 SOLIDWORKS Premiun 2018 中的線路設計, 及 SOLIDWORKS 公司新推出的一個模組 SOLIDWORKS CAM 說明,其他像 Inspection、MBD、PDM、Visualize、Composer、Simulation、Flow、 Plastics 等,會在後面的篇幅中,做更進一步的介紹。

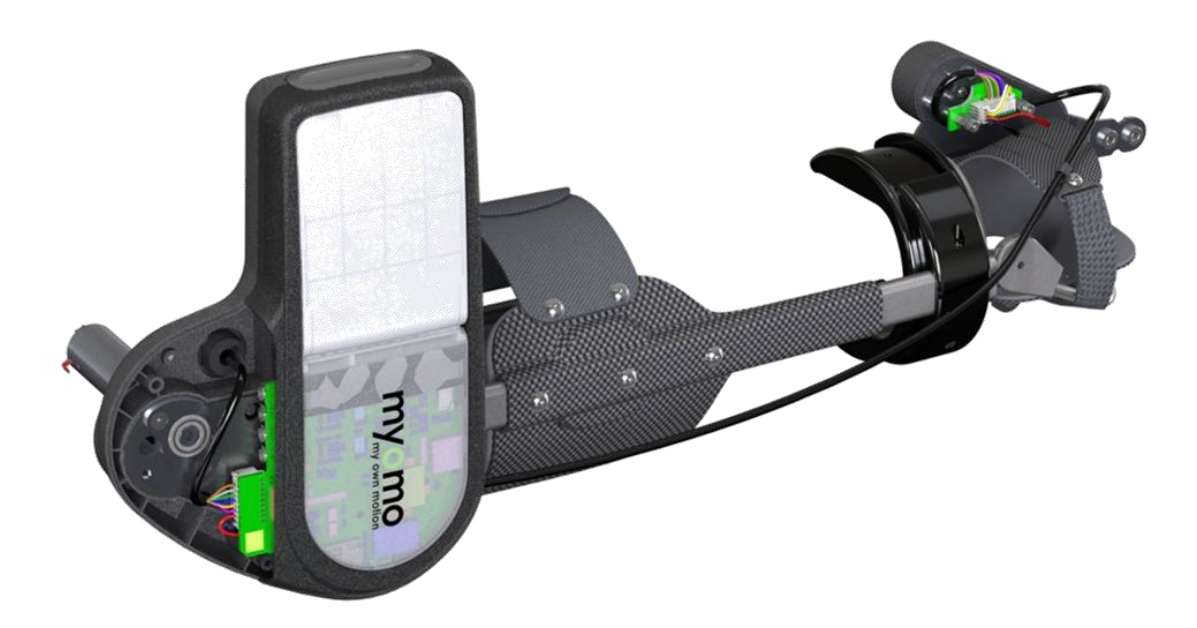

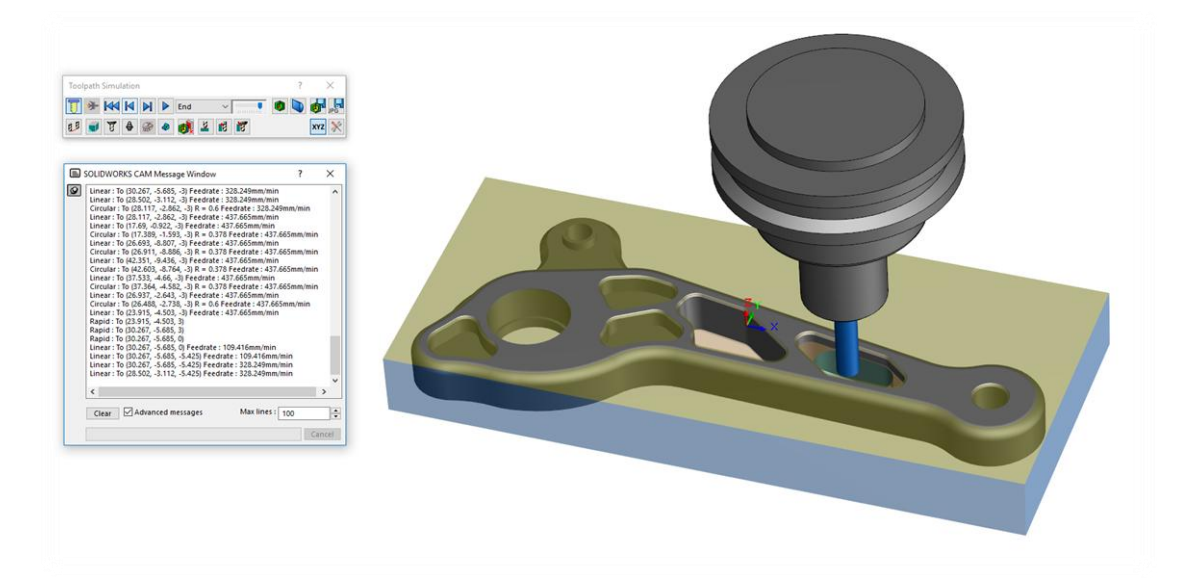

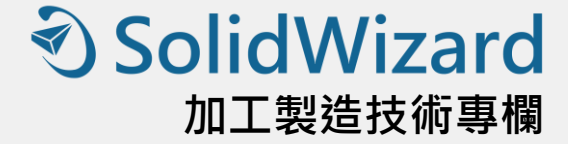

# **SOLIDWORKS 2018 Inspection** 新增功能

高雄工程部 / 吳政儒 Ryan

SOLIDWORKS 2018 Inspection 版本大大的提升對於 3D 及 2D 檔案格式銜接。然而製造溝通的方式漸漸的 趨向於以 3D 檔案溝通的時代, SOLIDWORKS Inspection 在 2018 也已經往這樣的方向邁前進了,接著讓我們 來看看 SOLIDWORKS 2018 Inspection 的新增功能吧。

#### 附加版本

#### 在零組件加上零件號球

在先前的 SOLIDWORKS 版本,我們已經可以使用 MBD 建立各種包含尺寸的 3D 視圖, 在新的版本可以 將檢查號球直接建立在零件/組合件當中,在已經完成標示的 3D 零件環境下,點選新增檢查專案接著與在工 程圖的步驟相同,您就可以完成像圖一這樣的檢查號球的製作 (圖1)。

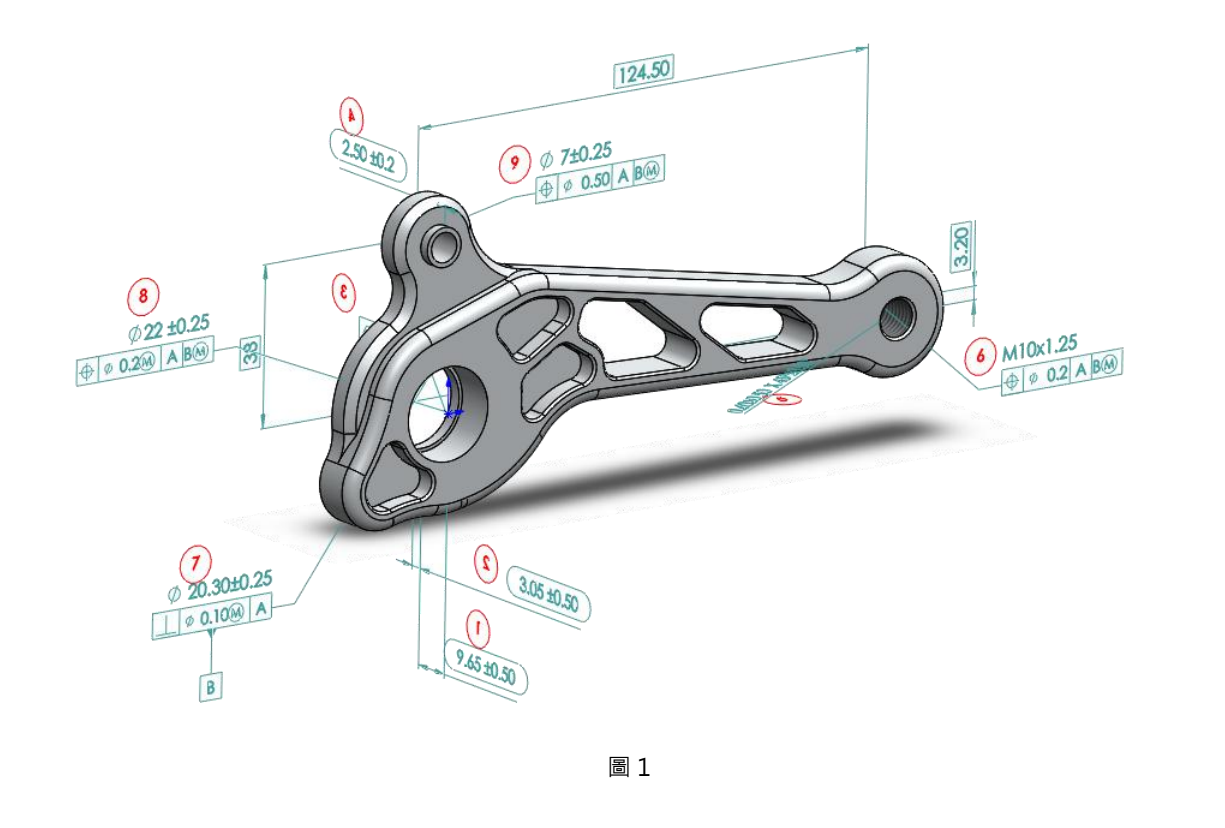

# **<u> SolidWizard</u>**

### 加工製造技術專欄

#### 獨立版本

#### 2D檔案支援

SOLIDWORKS 2018 Inspection 在 2D 的檔案新增了下列平面檔案格式

- AutoCAD®DWG 檔案
- PTC®工程圖檔案
- CATIA®V5 CATDrawing 檔案

現在你可以使用 SOLIDWORKS 2018 Inspection 版本開啟 DWG/DXF 常用格式檔案,您可以使用文件→智 慧擷取 (圖 2 ) ·點選需要的尺寸 · 在表格管理器即會產生所點選的尺寸 · 另外也可以使用框選的方式 · 將需 要的尺寸使用框選的方式圈選起來 (圖3),這些新的項目即會產生在表格中。

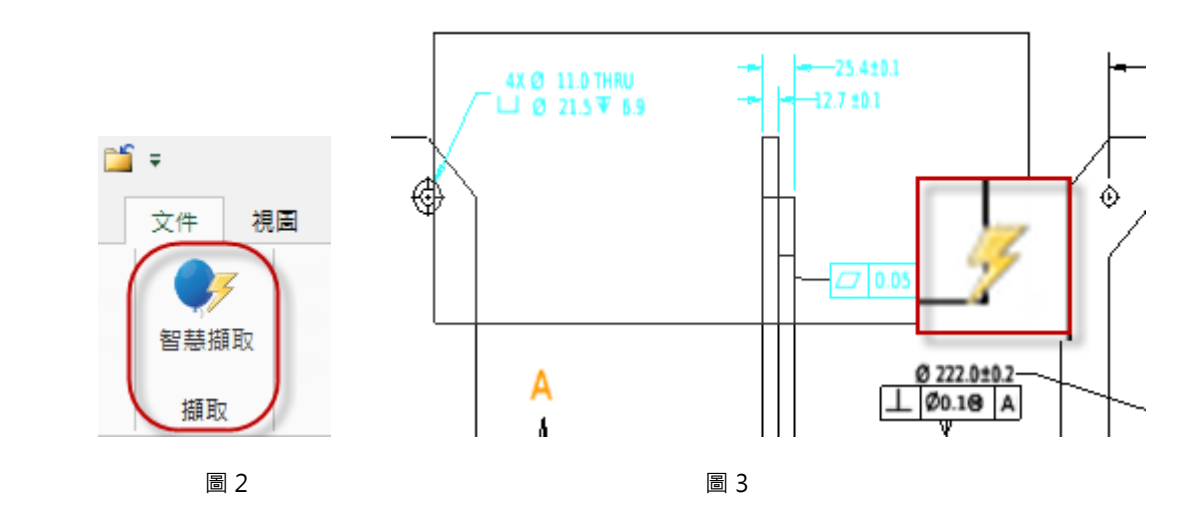

3D檔案的支援

SOLIDWORKS 2018 Inspection 現在可以支援 3D 已經標註完成的檔案

- 3D XML 檔案
- PTC®及 Creo 參數式檔案
- CATIA®V5 CATPart 及 CATProduct 檔案

當您開啟新專案時在載入工程圖時,你可以點選 3D 類型的檔案開啟 (圖4)

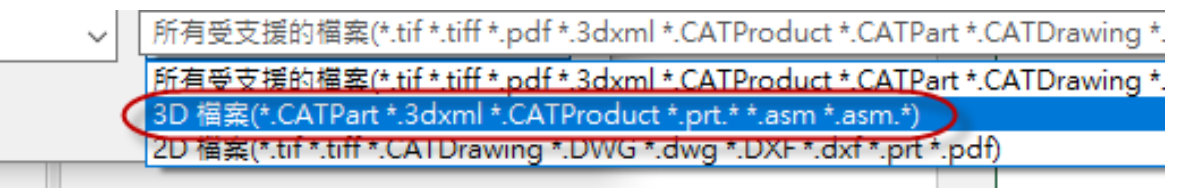
### **<d>SolidWizard** 加工製造技術專欄

進入到 3D 模式,您可以點選右上方的樹狀結構,找出標尺寸的視角,雙擊之後視角隨即會翻轉到該視角 (圖 5 ),在該視角標註的尺寸也會顯示在畫面上。

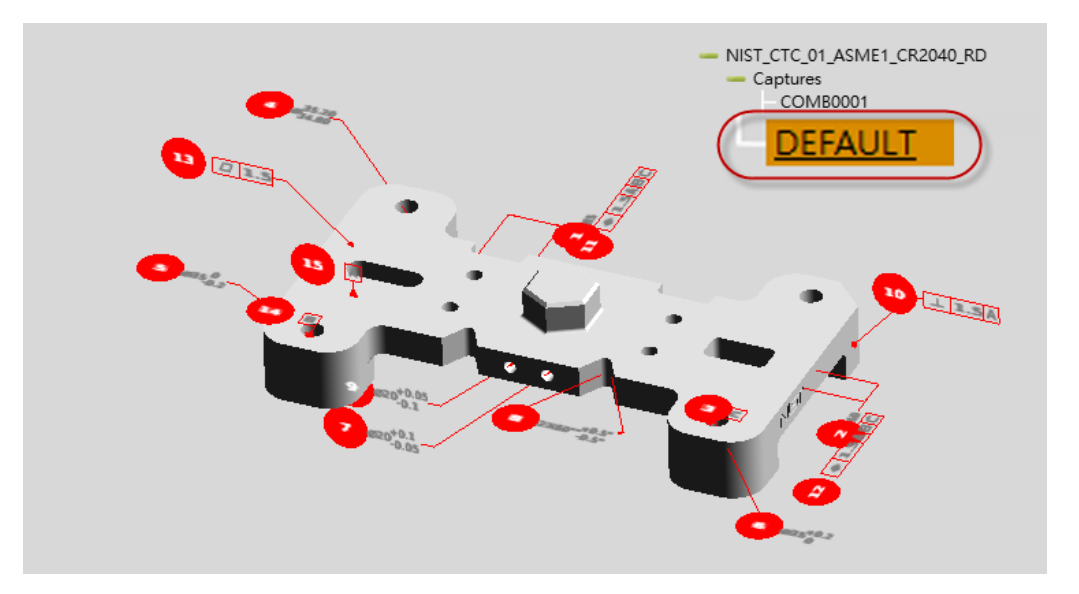

圖 5

在 3D 環境中移動或旋轉模型的方式,您可以到選項→應用程式選項→使用者介面→滑鼠行為-3D 模型欄位更 改你喜好操作的方式 ( 圖 6 )

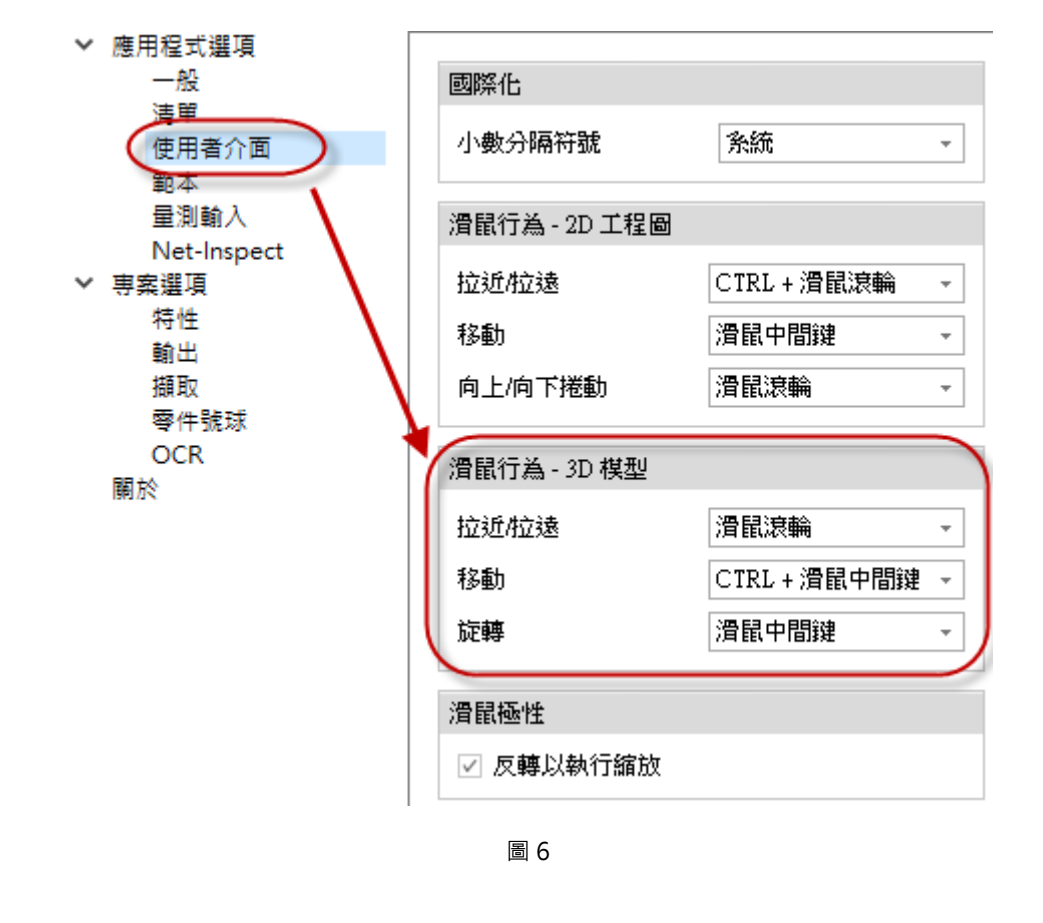

## **<SolidWizard**

### 加工製造技術專欄

### 零件號球序列

當您在檢驗工程圖新增零件號球,你可以使用不同序列的方式來指定檢查號球,例如您在檢查某些項目需 要從 1 至 99 的數值,第二類需要從 100~199 第三類需要從 200 以上的數值,這時可以到選項→專案選項→ 特性→編號順序,點選 - 中 即可新增新的順序,設定不同類型的編號區段 ( 圖 7 )。當您在使用時,先從首 頁的頁籤即可找到序列號選項 ( 圖 8 ), 例如一開始的號碼需要從 1 號開始, 您可以先將預設序列號選到預設, 接著需要從 100 號開始則將序列號選到序列 2, 以此類推就可以在專案中使用不同區段的序列號排列檢查號 球了。

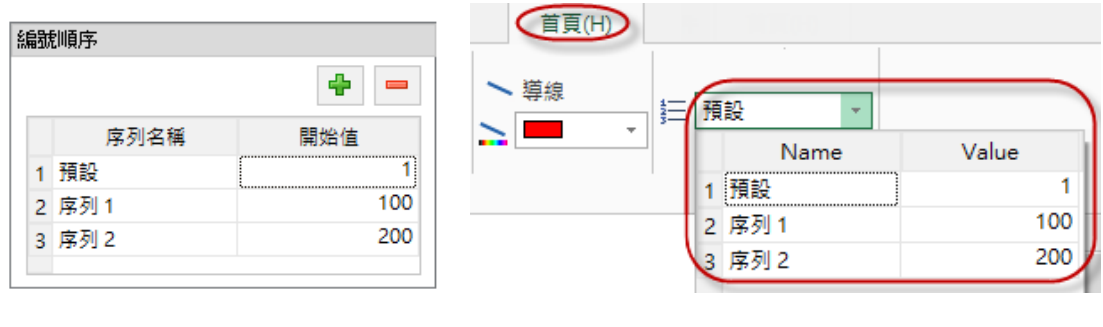

$$
\qquad \qquad \blacksquare 7 \qquad \qquad \blacksquare 8
$$

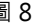

### 自訂公差類型

一般公差類型有線性及角度的公差,除了這兩項之外你可以另外設定其他組別的公差類型,在選項→專案 選項→特性→預設公差,點選"+"號您就可以新增一個新的公差類型,接著依序輸入所需要的公差 (圖9)。 在使用時在尺寸上找到公差類型,接著點選自訂的公差類型,即可套用您所自訂的公差。 ( 圖 10 )

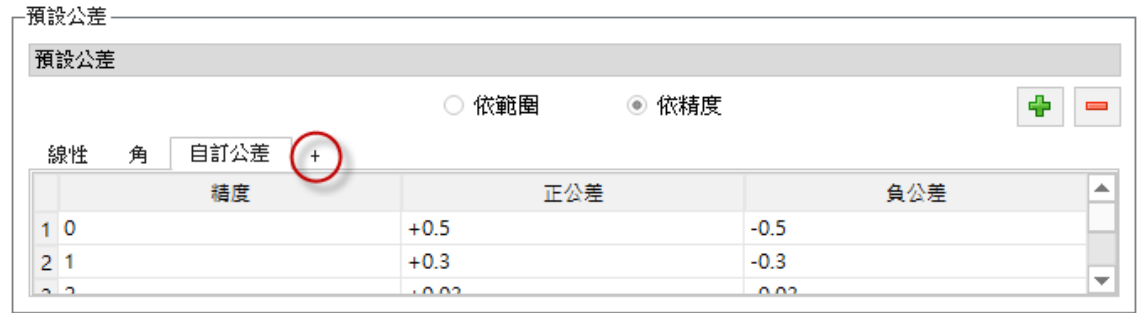

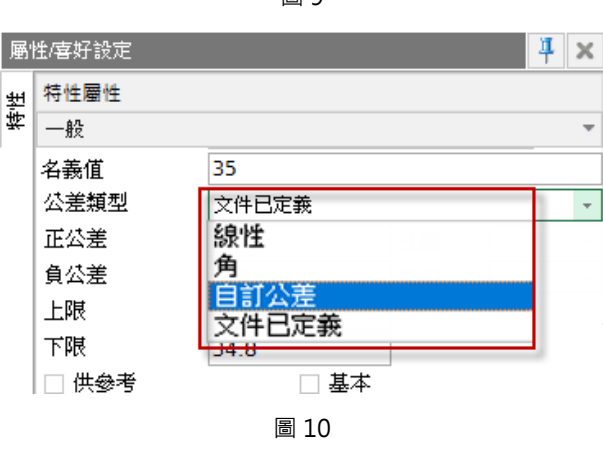

圖 9

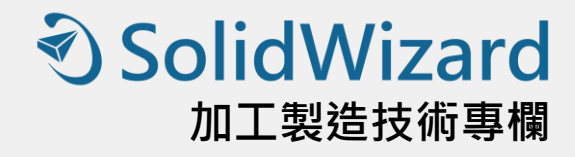

### 完整規格

現在當您完成圈選的尺寸在欄位上可以看見較完整的資訊,除了主要的名義值正負公差,以及其他的項目 資訊也會一併產生在欄位當中。 ( 圖 11 )

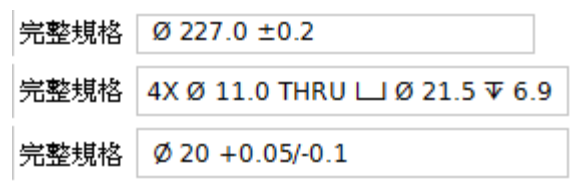

圖 11

### 合併特性

當您的圖面上有多個特性需要合併為一個,可以按住 Ctrl 複選需要合併的項目,點選右鍵即可找到合併 特性,若要取消點選右鍵找到取消合併特徵,點選即可取消 (圖 12 )。

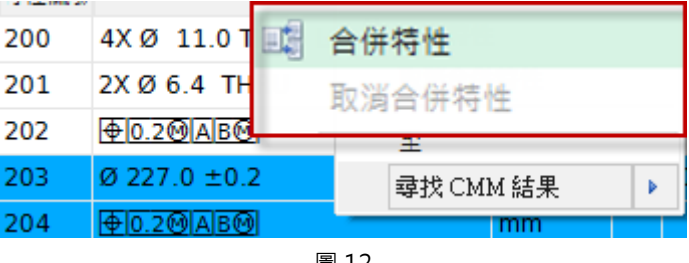

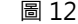

### 預先定義零件號球外觀

當您的零件號球有不同程度類別的項目,可以預先定義不同類型的零件號球外觀,點選選項→專案選項→ 零件號球→特徵辨識‧點選 ➡ }號‧即可增加項目‧您可以依照不同程度的類別定義零件號球的形狀‧同時 在各類型字首字尾加上文字 (圖13)。在擷取完成的尺寸上找到類別選擇設定的項目,零件號球隨即會變更 自訂的樣式 ( 圖 14 )。

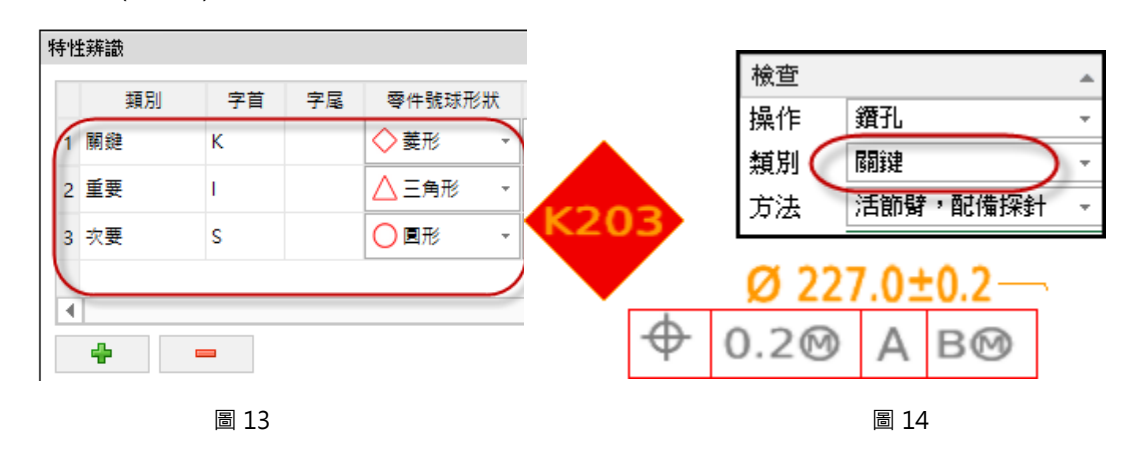

## **<u> SolidWizard</u>**

### 加工製造技術專欄

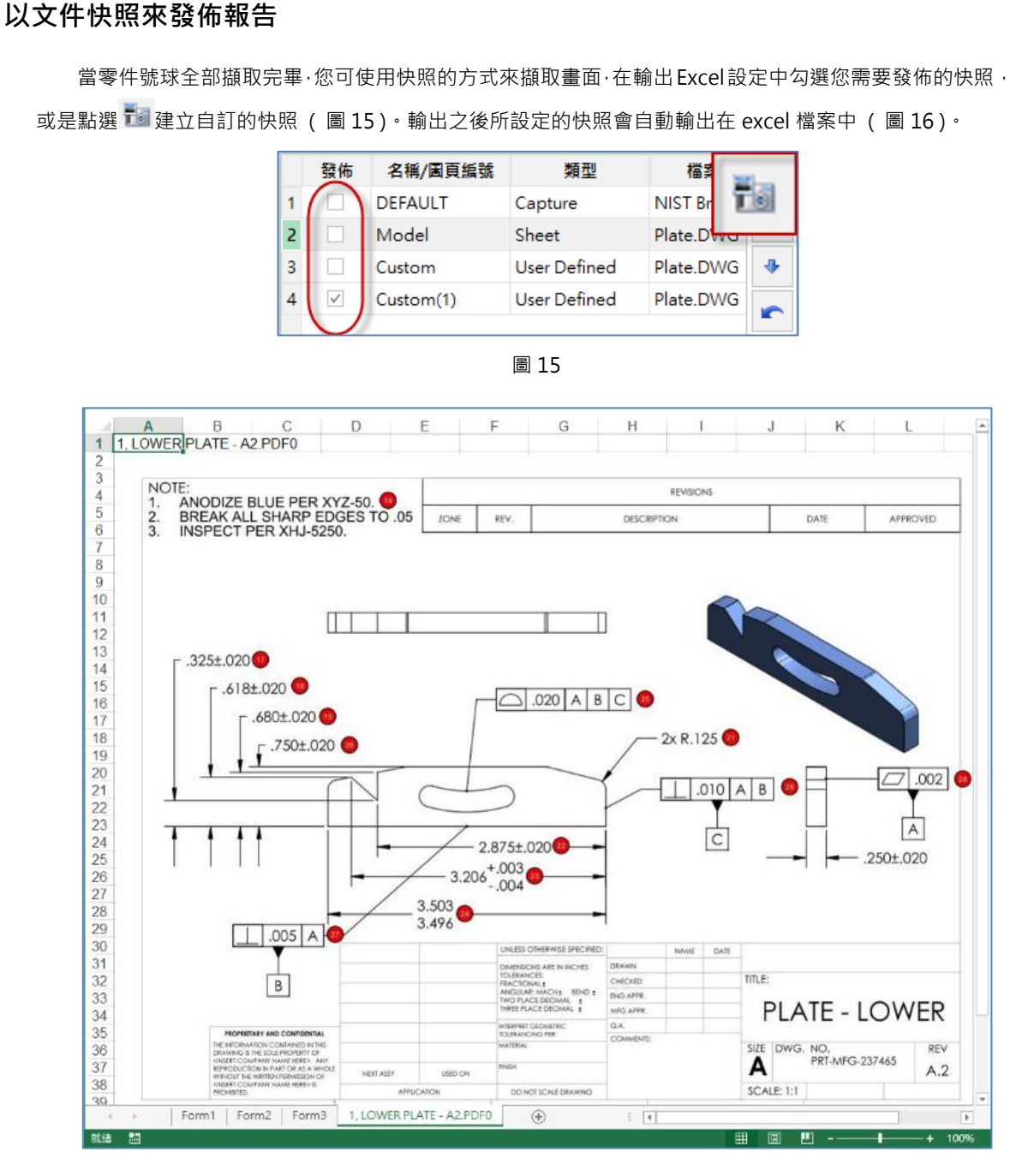

圖 16

### 修訂版管理

你可以使用修訂版管理工具分析兩個檔案間所有已新增、已移除或已修改的註記。當完成一個文件的零件 號球擷取,接著點選文件→輸入修訂版 CAD 檔案修訂版管理器,接著選擇相同文件但不同的版本,軟體隨即 會幫您找出兩個檔案已新增、已移除或已修改的註記 ( 圖 17 )。

### **D** SolidWizard 加工製造技術專欄

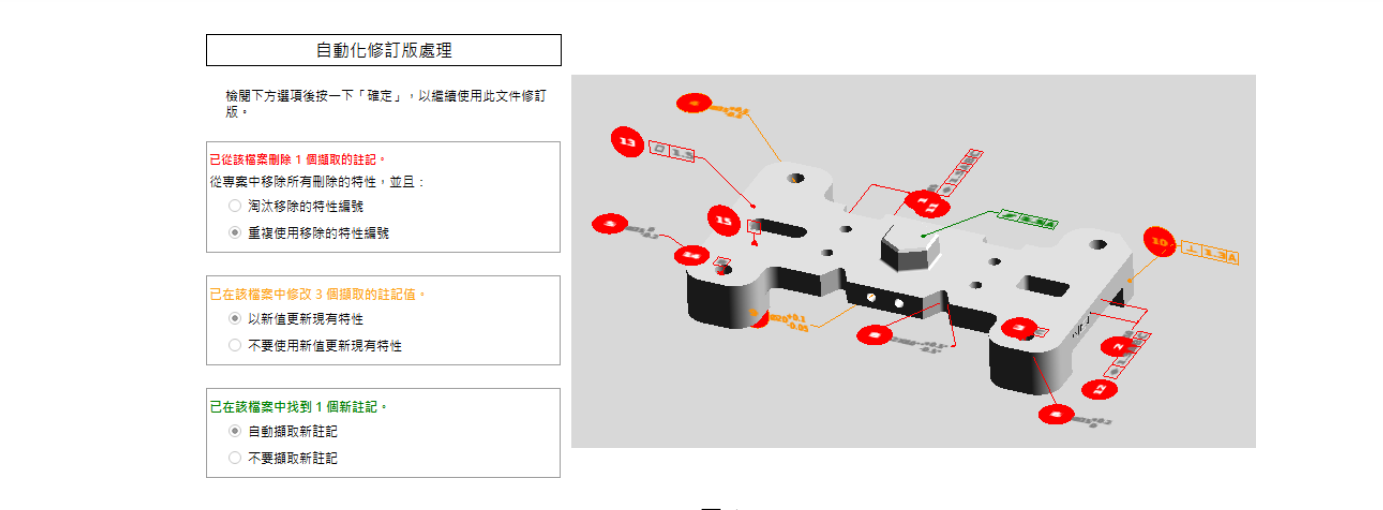

圖 17

### CMM 資料管理輸入

現在 CMM 資料輸入提供新的濾器, 在過濾欄位上輸入數值, 即可幫您過濾出相關的項目, 縮短尋找已 經指定或是未指定的項目。點選 2 圖示即會出現過濾列欄位, 在欄位上輸入數值, 易經匯入的項目馬上過濾 出相關的項目 ( 圖 18 )。

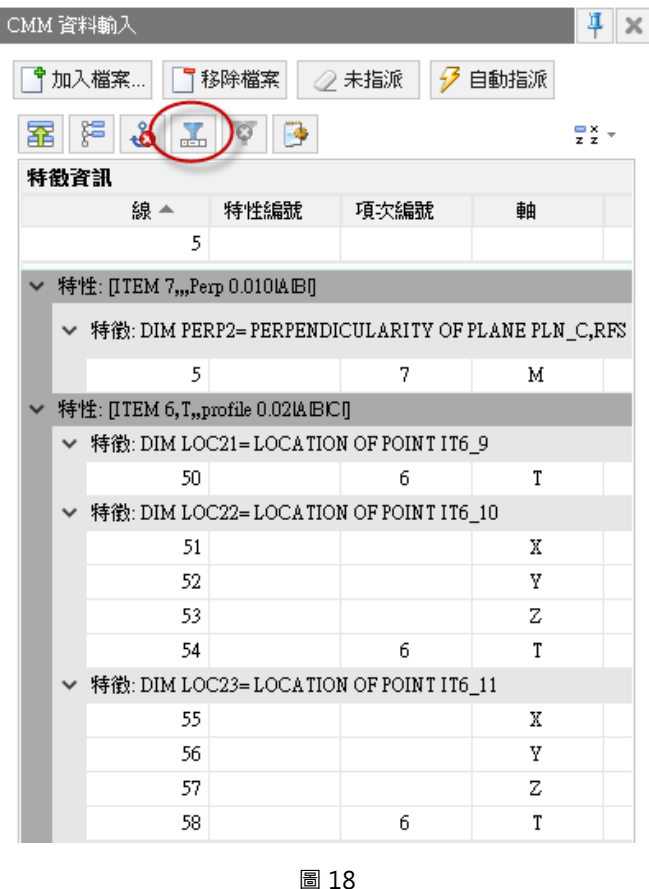

## **<SolidWizard**

### 加工製造技術專欄

### 結論

SOLIDWORKS Inspection 是一套帶有自動創建,且帶有零件號球的檢查文檔、品質檢查報告和品質抽 樣檢查表格的工具。你可自訂專案範本,儲存如預設公差、專案特性、OCR 設置、零件號球選項、預設測量 軍位和預設匯出範本等相關之設置。當您開始新專案時,系統會提示您選擇一個專案範本,根據您選擇的專案 範本,將應用不同的環境設置。

而報告範本可用於創建不同格式的 Excel 報告以滿足不同需求的設定。例如:您可能針對首件檢查報告 具有一個報告範本,然後針對流程中檢查報告又有另外一個不同的報告範本,或者產生一個批量檢驗之範本。 簡單而言,您可具有客製化的報告範本來滿足客戶的不同報告需求。亦可設置報告範本中 SOLIDWORKS Inspection 欄位中的資訊,並且其可包含簡單格式設置、複雜公式、查閱資料表和或巨集。此創建報告範本 之後,可將其用於任何專案中。

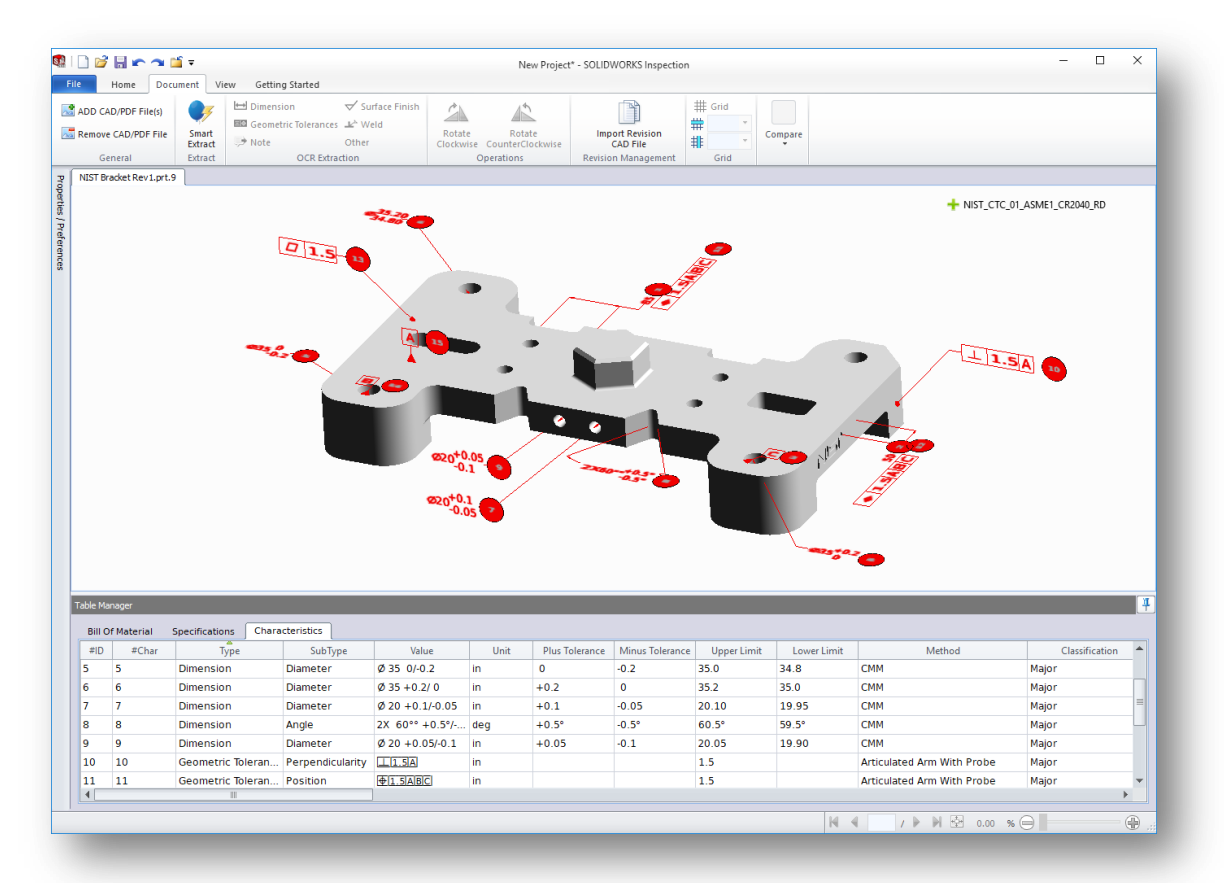

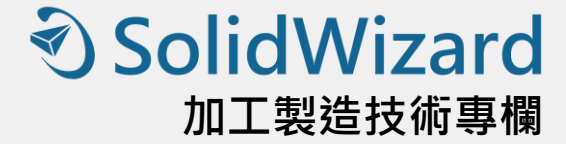

## **SOLIDWORKS MBD 2018** 新增功能

台南工程部 / 高佳珊 Isa

MBD 技術將設計、製造、檢驗、管理信息融為一體,是產品定義方式的革命和未來設計製造技術的發展方向, 領先的企業採取積極推行 MBD · 以加速產品開發。他們的目標相對清晰簡單 · 擁有相對成熟的 MBD 成果 · 可以 在整個產品生命週期中的每個階段中的每個功能上實現基於模型的設計、製造、檢測和維護。而 SOLIDWIRKS MBD 2018 提供更好的靈活性和易用性,能夠快速幫助整個開發過程運行。

### 輸入 PMI

因應全球 MBD 潮流, SOLIDWORKS MBD 支援讀取將其他 3D 軟體及 STEP AP242 的 3D PMI (產品製造 資訊 ) · 而輸入進來的模型與 3D PMI 皆能使用交互式高亮顯作為呈現 · 支援 CATIA · NX · Creo 及 STEP AP242 格式來將 PMI (產品製造資訊) 輸入為圖形註記。

當您開啟非 SOLIDWORKS 原始檔案的 3D PMI 檔案時,只需勾選包括 PMI 資訊即可 (圖1)。

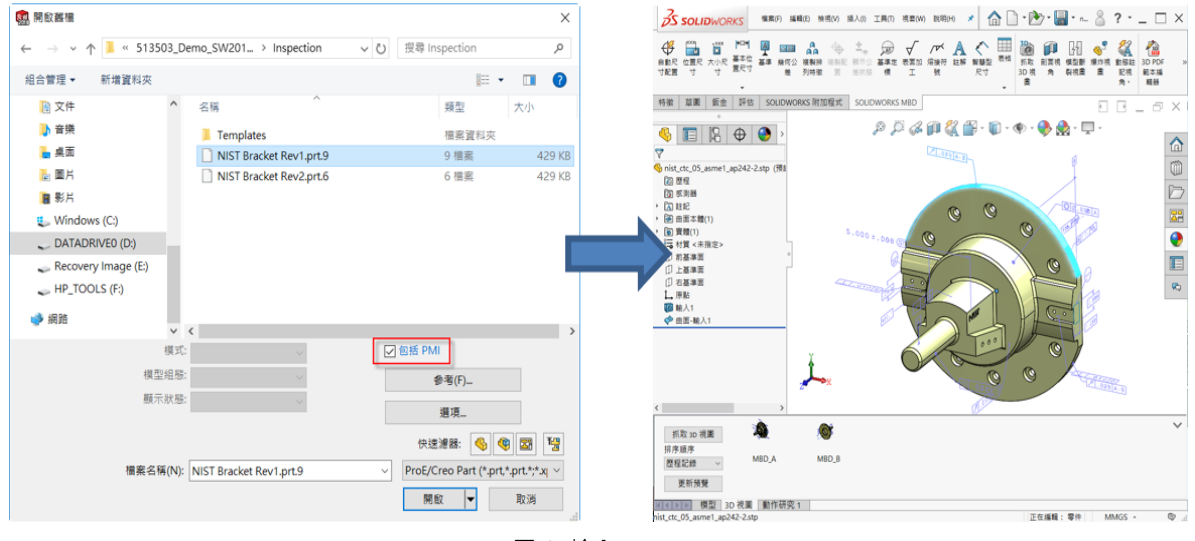

圖 1 輸入 PMI

### **<u> SolidWizard</u>** 加工製造技術專欄

### 3D PDF 範本

2018 版本的 3D PDF 範本可用於零件及組合件, 此外您還可以使用自訂版本作為特定需求的基礎 (圖 2), 而 MBD 在 2018 版本中還為了更豐富 3D PDF 所的呈現結果,支援更多元化的 PDF 模板設計,您在 3D 環境 中創建的屬性、註解都可以連結至 3D PDF 當中以及自動產生動畫。

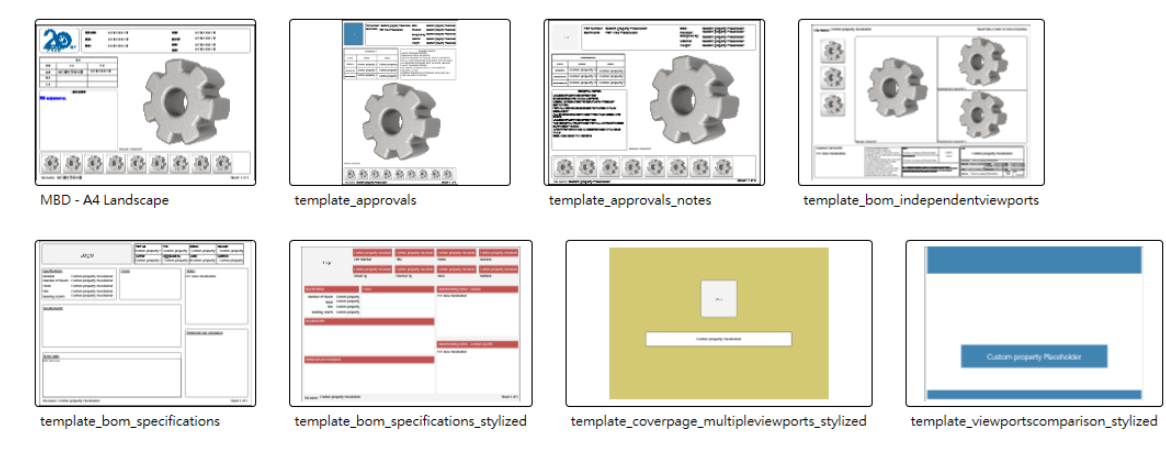

#### 圖 2 3D PDF 範本

### $\Diamond$  可自訂的DimXpert 一般公差

您可以使用 Office 軟體自訂以符合您特定的設計需求應用在 DimXpert 以利提供給 TolAnalyst、CAM…作為 延伸應用(圖 3)。

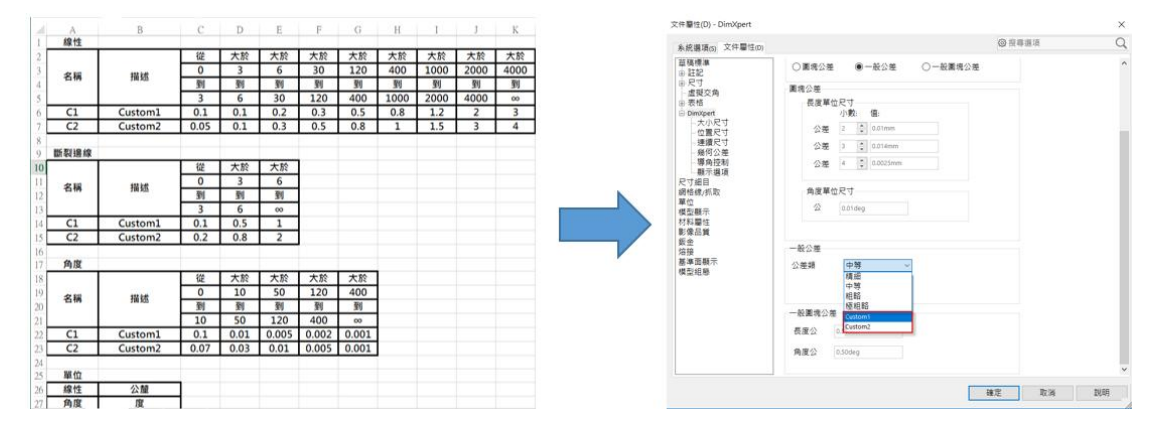

圖 3 可自訂的 DimXpert 一般公差

自訂一般公差檔案:

在選項 > 系統選項 > 檔案位置 > DimXpert 一般公差檔案所指定的資料夾中,使用 Excel 來開啟路徑中 的檔案 general tolerances.xlsx。

該檔案含有用於線性尺寸、斷裂邊線(導角及圓角) 及角度尺寸的區段。例如線性尺寸描述中的 Custom1 與 Custom2,您可以直接依設計公差類別,自行定義一般公差( 亦可自行增加 Custom3、Custom4… )。( 圖 4 )

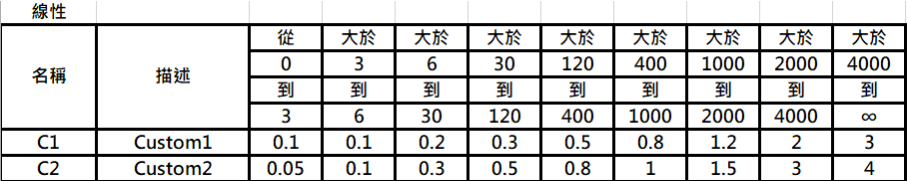

圖 4 自行定義一般公差

另外單位若從公釐切換成英吋,表格數值也會自動更新。當完成表單後,可儲存至指定資料夾:說定指定 DimXpert 一般公差檔案的資料夾,可至工具>選項>系統選項>檔案位置>DimXpert 一般公差檔案加入。 而未來挑選一般公差時,即可至工具>選項>文件屬性>DimXpert>一般公差類型挑選需要的描述內容即可。

### 零件表

當您將含有零件表的模型發佈至 3D PDF 時,您可以決定輸出零件表清單的內容,而 3D PDF 的零件表清單的 內容將呈現您當初設定的項目。

若要設定零件表中的項目內容,只需在發布至 3D PDF 的屬性管理員中勾選需要的欄清單並按下確定後,3D PDF BOM 表中即可呈現結果 ( 圖 5 ) 。

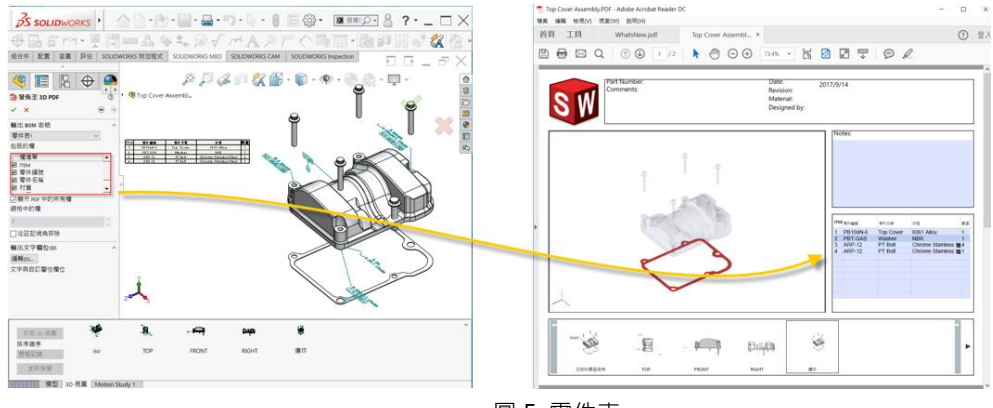

### 圖 5 零件表

### 組合件自動配對公差

您可以使用 DimXpert 來自動產生註記公差在固定或浮動互相組裝的兩個零組件其中之一,只需要定義一個 零件的公差,另外一個零件將自動產生配合公差,真是相當的便利。

在來源中,選擇來源零組件 ( 粉紅色箭頭,已有預先產生 PMI 之零件 )。在目標中,選擇目標零組件 ( 紫色 箭頭,尚未有 PMI 之零件)。按下確認後,目標零件將自動產生 PMI (圖 6)。

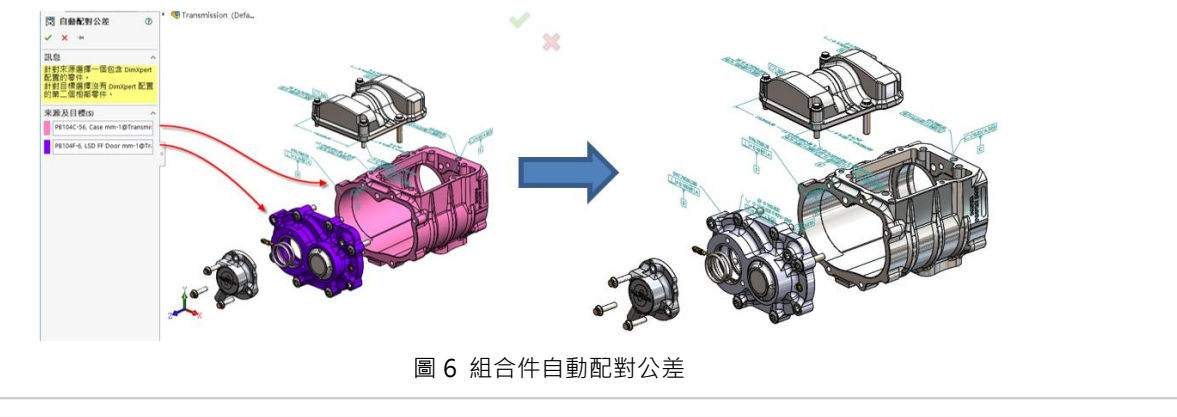

### 3D PMI 版本比較

在先前的版本 SOLIDWORKS Utilities 可以協助您詳細檢查實體模型幾何,並與其他模型進行比較的工具。 而隨著 MBD 的發展,今年度 SOLIDWORKS MBD 的模組中新增了 3D PMI 比較工具,您可以比較兩個零件 文件之間的 DimXpert 註記、參考尺寸及其他註記,快速比對設計變更前後之前的差異 (圖 7),同時工作窗 格中參考文件的選擇也支援在 SOLIDWORKS PDM 中選擇。

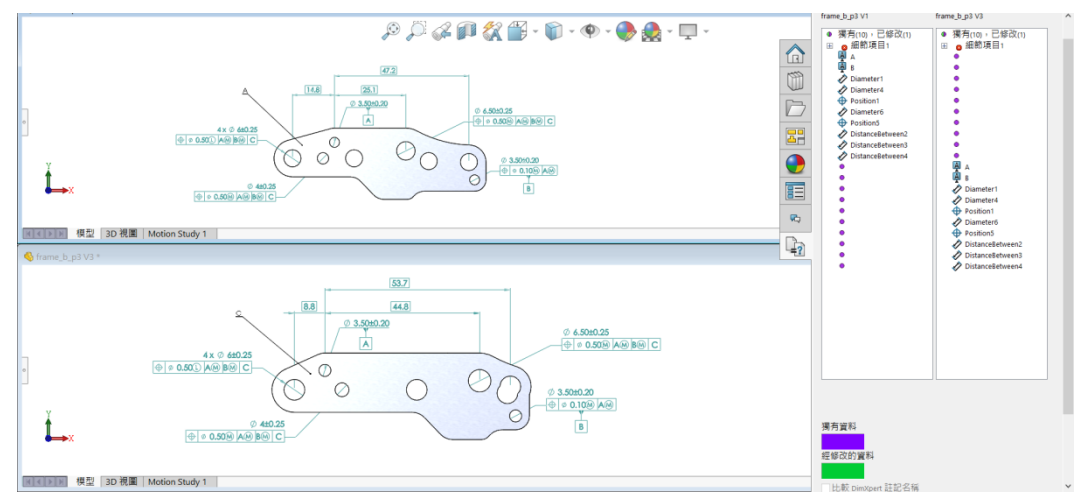

#### 圖 7 3D PMI 版本比較

全新的 SOLIDWORKS MBD 在 2018 版本中,除了整合 3D 模型與產品設計製造相關的所有資訊,還能接 收來自其他軟體的 3D PMI 資訊。若您已在零件中創建 3D PMI, 在組合件中將自動顯示這些所有的資訊有助於您 後續的設計以及發佈至其他的設備供讀取。如果您常常進行設計變更,除了可使用 SOLIDWORKS Utilities 快速 的協助辨識模型的外觀以及特徵有哪些變化以外。我們也提供 3D PMI 比較功能 自動幫您比對設變前後的尺寸 或外觀差異,來提升工作效率。

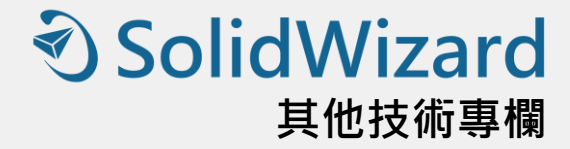

# **SOLIDWORKS 2018 PDM** 新增功能

台北工程二課 / 廖述宏 Steven

SOLIDWORKS® 2018 推出許多增強和改進功能,大多數為針對客戶要求的直接回應。SOLIDWORKS PDM Professional 的端對端程序解決方案,提供分散式資料管理程序,適時將正確的資料傳遞給需要的人員,以簡化 跨產品開發領域之間的互動,從而提升您的企業營收。

### 設計分支及合併

SOLIDWORKS PDM Professional 已經改良了各種不同設計變更方案的處理,包括多種設計改良方法、工程 變更要求,並且與外部設計顧問合作。

分支現有的檔案結構類似於「複製樹狀結構」,但是 SOLIDWORKS PDM Professional 會保留來源檔案及 被分支檔案的歷程。您可以從被分支檔案的修改版本產生新版本的來源檔案,無論其是否已經移動或重新命名皆 可。

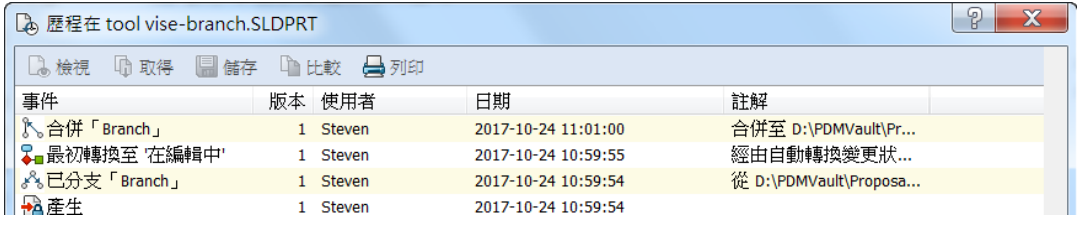

#### 被分支檔案的歷程

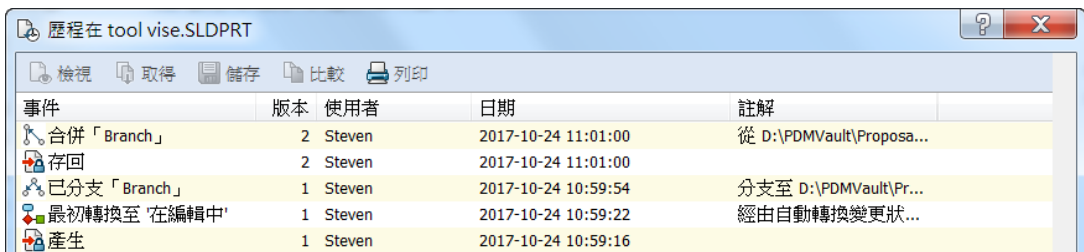

#### 來源檔案的歷程

分支功能可讓您用不同的名稱來產生檔案結構的完整或部分副本,並將它們放在一或多個資料夾中。將這些 檔案放在多個資料夾中可讓您編輯被分支的檔案,使來源檔案保持其原始狀態及許可權限狀態。如果編輯獲得核 准,您可以產生新版本的來源檔案。否則,您也可以刪除被分支的檔案。

### **D** SolidWizard 其他技術專欄

使用設計分支及合併,可以擁有更好的處理流程產品開發前的設計提案使用 PDM 分支功能可以將原本所架 構好的組合圖下的零件進行分支,提供給不同的設計者進行設計,於 PDM 可檢視設計者所產出的設計方案及評 估設計可行性。

檢視可行的設計方案,使用合併功能將其零件進行合併,再針對原始檔案接續設計工作。

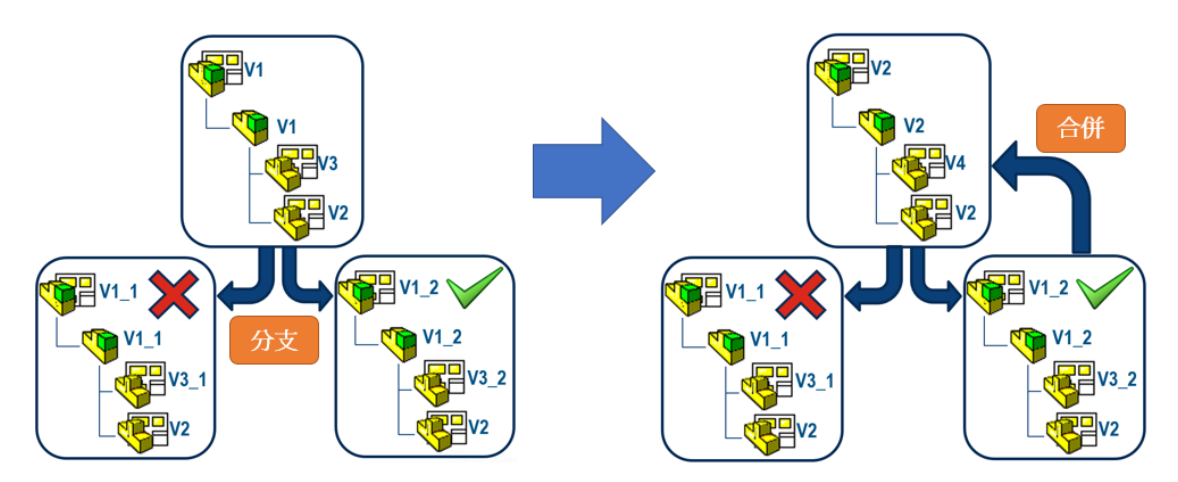

產品量產後的工程變更提案,運用 PDM 分支功能,將要進行設計變更的圖面進行分支,針對分支的圖面進 行設計變更驗證,確認變更後的圖面可符合相關設計後,再利用合併功能,將確認後的圖面合併於原本的設計圖 面,以完成設計變更流程。

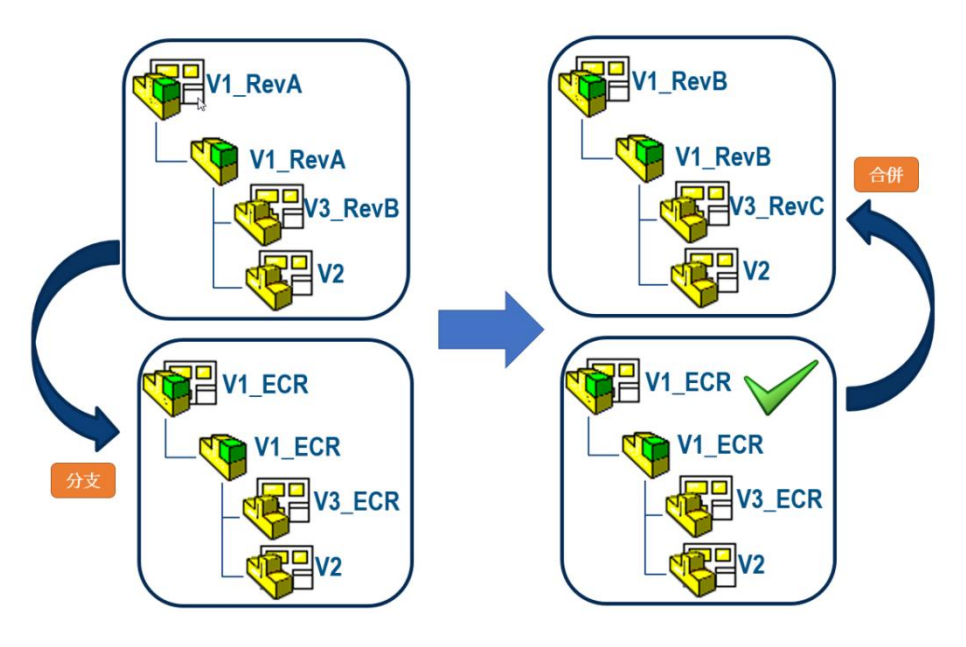

### 詳細的警告訊息

SOLIDWORKS PDM 現在會在轉換失敗時提供更詳細的警告訊息。 如果一或多個條件未符合,警告欄即會顯示:

- 警告, 假使有一個失敗條件。
- 超連結,假使有多個失敗條件或全部失敗的 OR 條件。

您可以按一下超連結來查看未符合條件的詳細資訊。根據轉換中所定義的條件,警告會包括像是條件 類型、比對準則、值及模型組態等詳細資料。

對於轉換時所遭遇到的限制條件可以有更明確的說明,以利使用者可以清楚知道那些條件未被滿足。

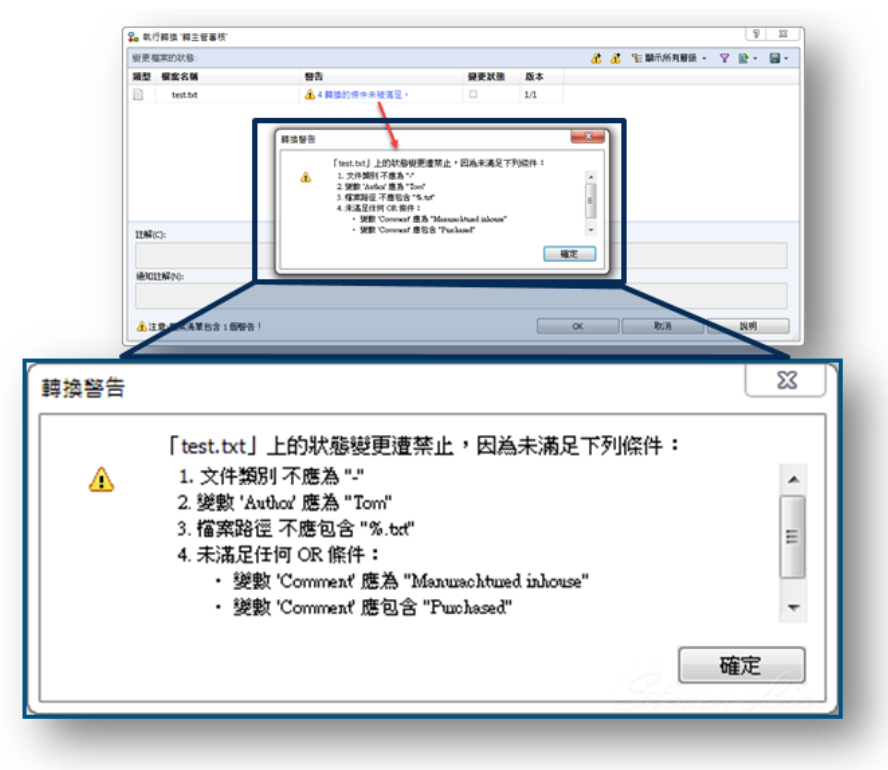

詳細的警告訊息

### 增強的明確資料夾權限指派

SOLIDWORKS PDM 可讓您同時對多個資料夾指派明確的資料夾權限。先前,您一次只能對一個所選的資 料夾設定明確權限。在指派資料夾的權限標籤上,若要選擇多個資料夾,請執行下列其中一項操作:

- Shift +  $\overline{x}$  +  $\overline{r}$
- Ctrl + 選擇
- 向左拖曳

資料夾權限區域會顯示可指派的權限。核取方塊的狀態會隨指派給所選資料夾的變更而有不同。

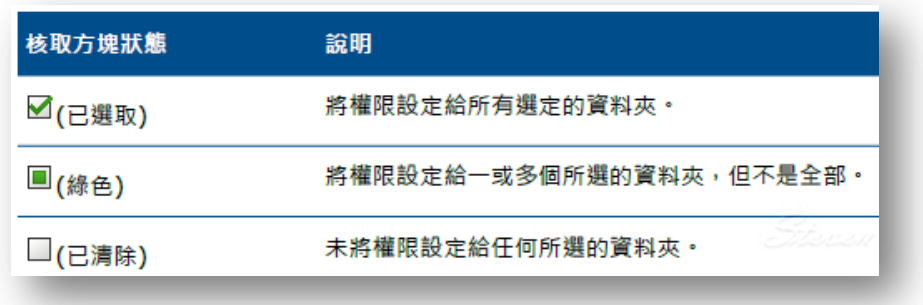

其他技術專欄

**<d>SolidWizard** 

## *<u>*OSolidWizard</u> 其他技術專欄

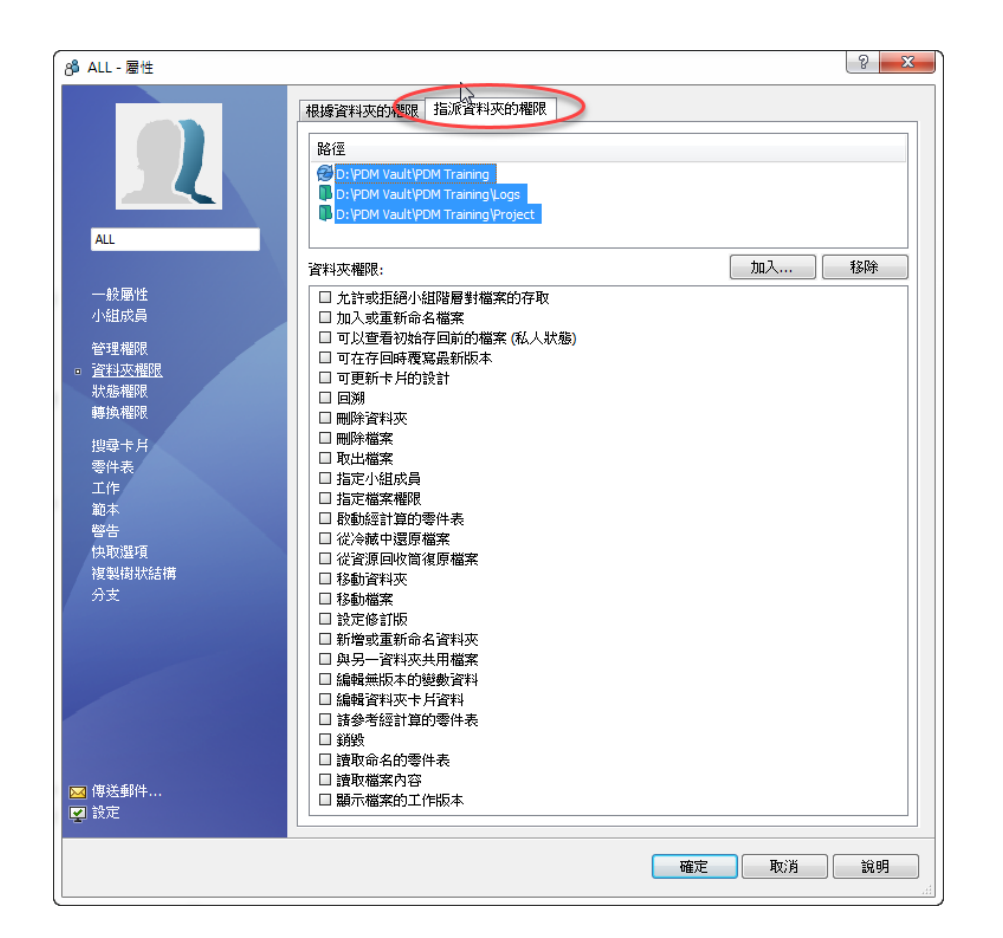

### 修訂版表格整合

SOLIDWORKS PDM 現在可以從 SOLIDWORKS 修訂版表格讀取值並於其中寫入值。您可以設定 SOLIDWORKS PDM 變數以將修訂版資料、描述及核准者等資訊自動加入至表格中新的列或更新最 後一列。當您變更檔案資料卡中的對應變數值時,表格中的值即會更新,反之亦然。 修訂版表格列現在透過使用下列操作即可自動更新:

- 設定變數轉換動作
- 設定修訂版指令

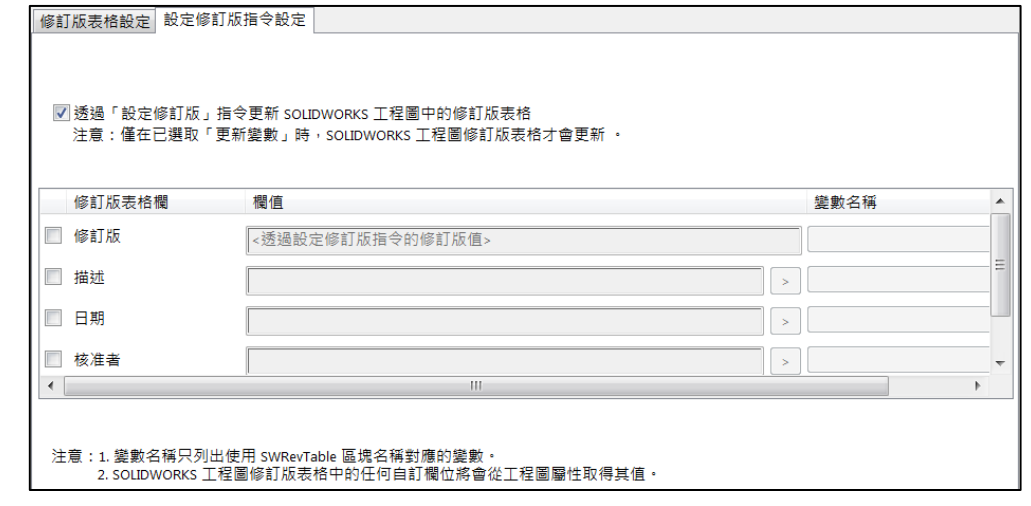

### **<>>SolidWizard** 其他技術專欄

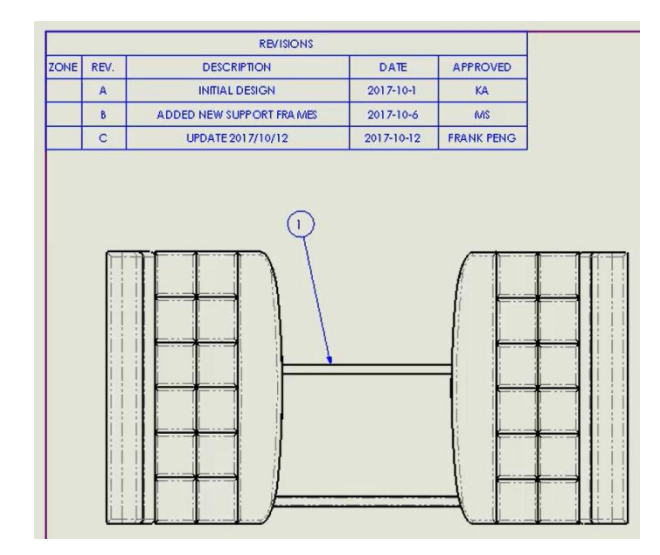

### 從內嵌搜尋中輸出搜尋結果

您可以在 Microsoft Excel 中開啟來自內嵌 Windows Explorer 搜尋工具的搜尋結果,或者將它們 輸出為逗號分隔值(.csv) 檔案。

開啟搜尋結果 $\left|\widehat{\mathbf{B}}\right|$ 及輸出搜尋結果 $\left|\widehat{\mathbf{H}}\right|$ 旨令可以在搜尋工具列上找到。按一下 $\left|\widehat{\mathbf{H}}\right|$ 以將搜尋結果輸出為 短號分隔值(.csv) 檔案。按一下  $\overline{\mathbb{B}}$  以在 Excel 試算表中開啟搜尋結果。

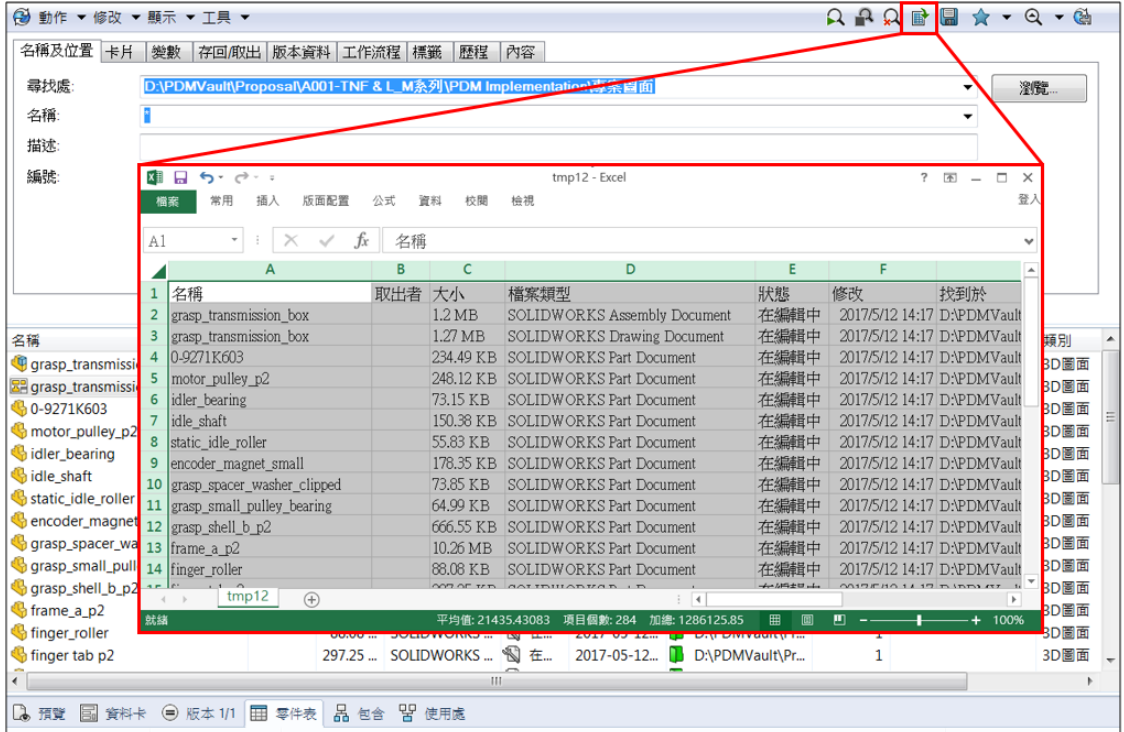

### **<>>SolidWizard** 其他技術專欄

透過上述的介紹,希望能讓每一位 SOLIDWORKS PDM 的使用者,瞭解到 SOLIDWORKS 2018 PDM 新增 功能,也希望這些增加的功能,能更加符合各個企業設計流程,利用 SOLIDWORKS PDM 來獲得 SOLIDWORKS 軟體功能效益最大化,讓每一個 SOLIDWORKS 的使用者,有更佳的軟體操作環境。

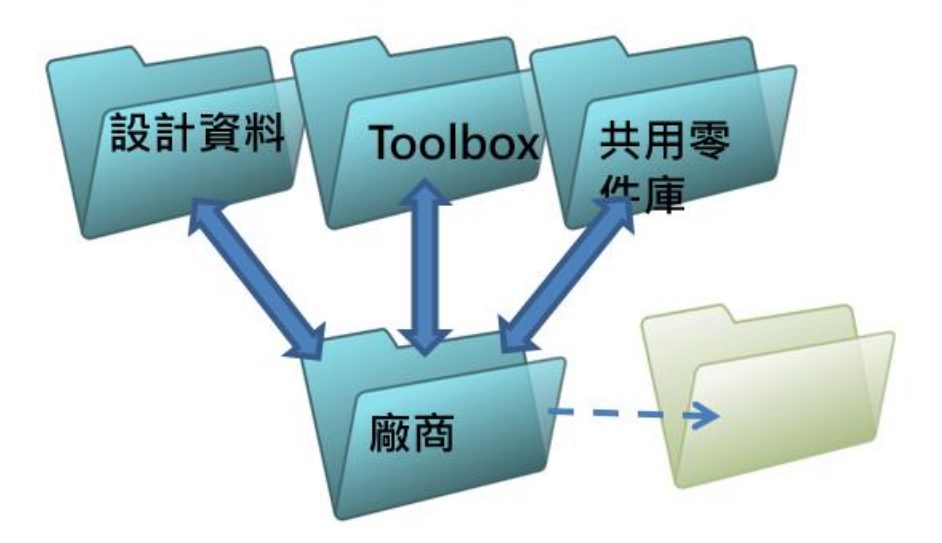

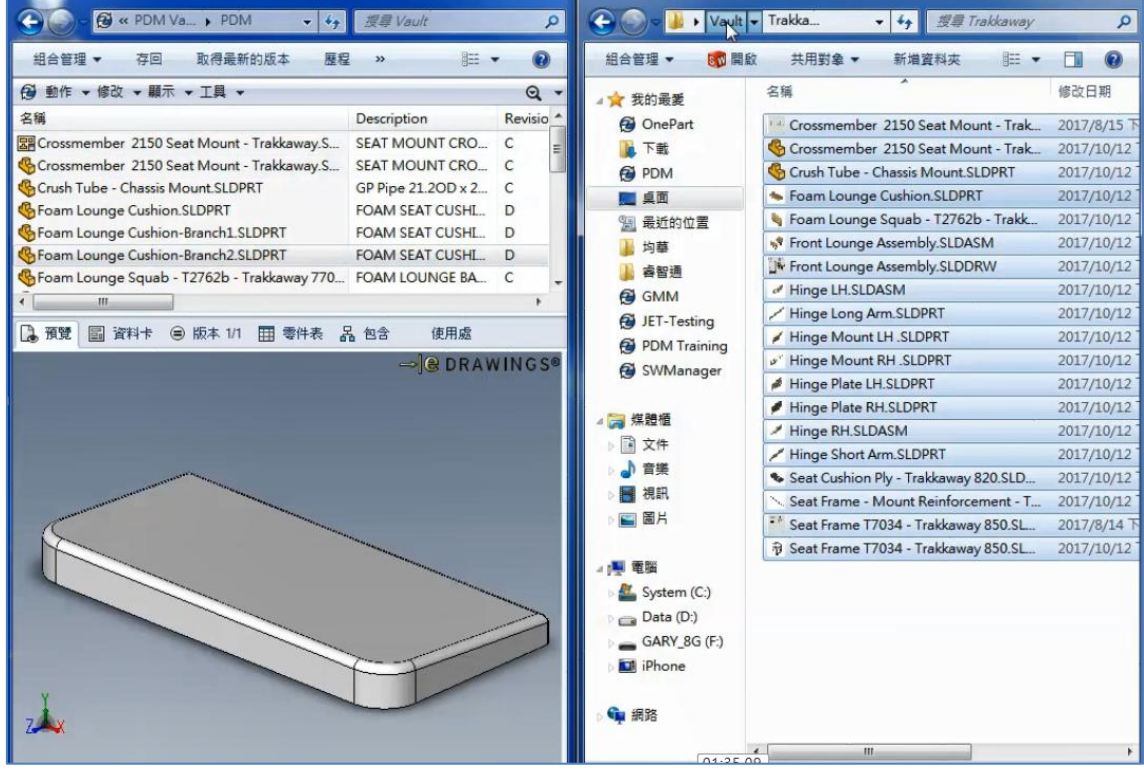

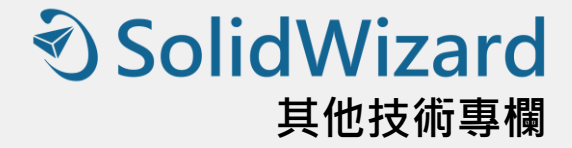

# **SOLIDWORKS Visualize 2018** 新增功能

高雄工程部 / 簡有鈺 Venk

本篇將為各位介紹的新增功能是 SOLIDWORKS Visualize, 從 2016 剛推出就造成不小話題,因為 SOLIDWORKS Visualize 無論是在精緻圖片或是動書的呈現,甚至是互動式的多媒體檔案,都讓大家眼睛為之一 亮。在這一次所新增的功能當中,已經有越來越多關聯著 SOLIDWORKS 的功能在裡面,這讓我們既有的 SOLIDWORKS 檔案,可以保留更多完整的元素到 SOLIDWORKS Visualize 的環境當中。

### 全新介面的設計

重新設計了所有的圖形介面,讓使用者對於圖形按鈕有著更好的辨識度,而整體的介面也提供了有別以往的 明亮色調,讓眼睛在搜索細節設定與查找零件的時候更為容易,尤其是在進行數據上的調整,可以更清楚的便是 當前資訊。(圖 1-1, 1-2)

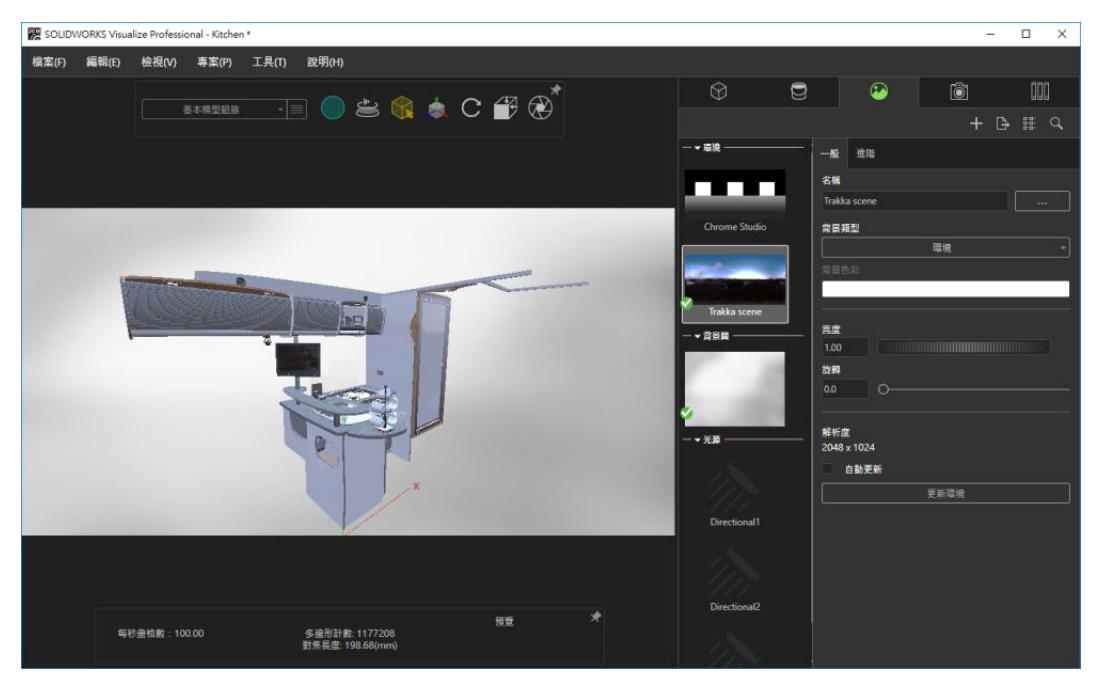

圖 1-1. 2017 介面

## **D** SolidWizard 其他技術專欄

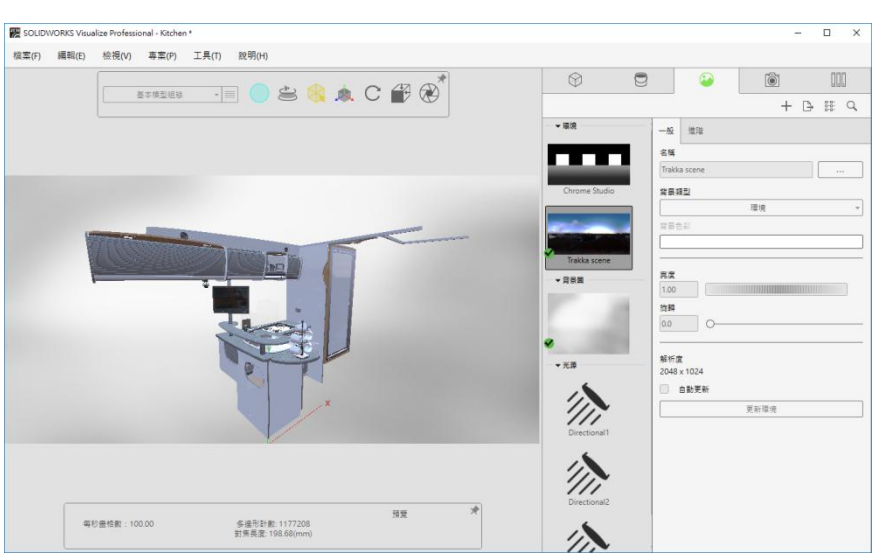

圖 1-2. 2018 新介面

### 光源照明的增強

重新設計為了能滿足更多影像計算的需求,因此提供了更多光源照明設定的功能,猶如產品在進行商業攝影 的時候,所架設的照明設備,好讓光線的照明讓產品能有更多完整細節的輪廓,且反射出來的光線變化也讓視覺 上呈現更好的美感。(圖 2-1, 2-2)

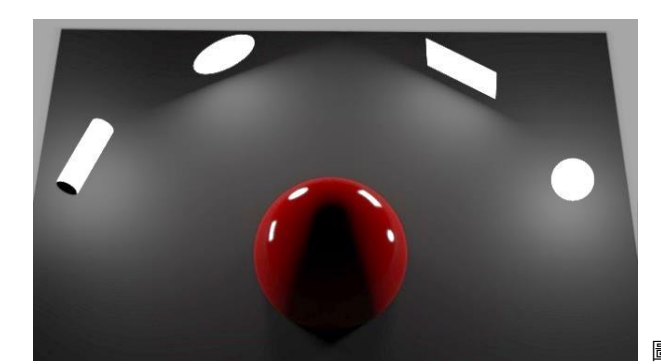

圖 2-1. 支援的照明功能

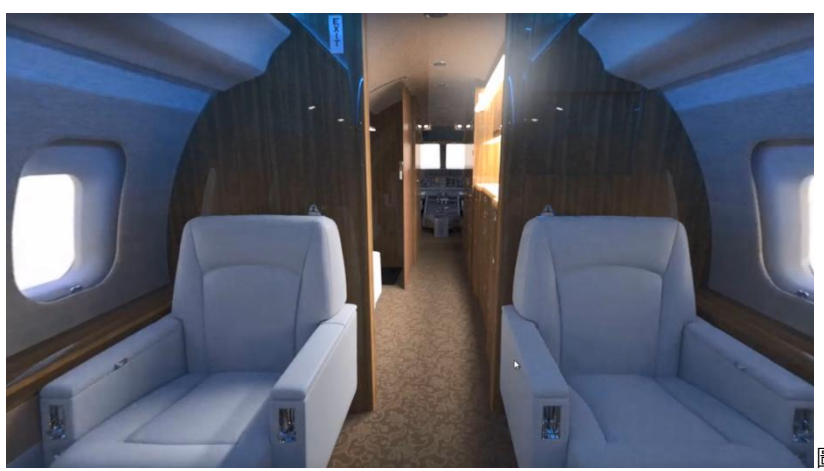

圖 2-2. 室內照明範例

### **<de SolidWizard** 其他技術專欄

### 移畫印花的改良

SOLIDWORKS Visualize 2018 引進了全新的移畫印花系統,提供好幾個關鍵改良及新功能,這使得我們 在 SOLIDWORKS 進行設計的資料可以更完整的保留到 SOLIDWORKS Visualize 當中。

在這次的版本當中支援 SOLIDWORKS 移畫印花類型,例如投影,甚至是在動畫的功能當中,也能支援移畫 印花的顯示,例如透明度、位置或是縮放。(圖 3-1, 3-2)

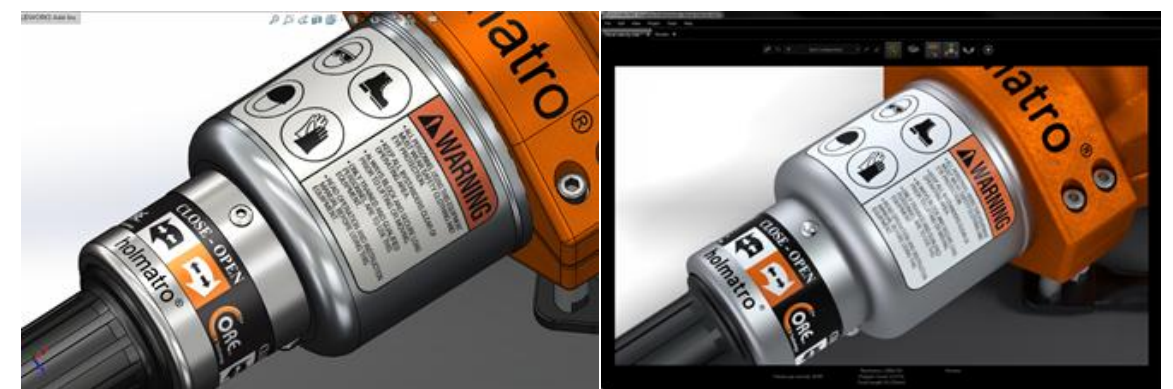

圖 3-1. SOLIDWORKS 所設定之貼圖 <br>图 3-2. 轉換到 SOLIDWORKS Visualize 所呈現結果

### 輸入 SOLIDWORKS 所有的攝影機、視角及光源

在 SOLIDWORKS 當中所自訂好的視角,現在可以完整匯入到 SOLIDWORKS Visualize,這讓我們在 SOLIDWORKS Visualize 當中能省下更多時間設定重點視角,而更能專注於高品質的圖像製作的工作上。(圖 4-1)

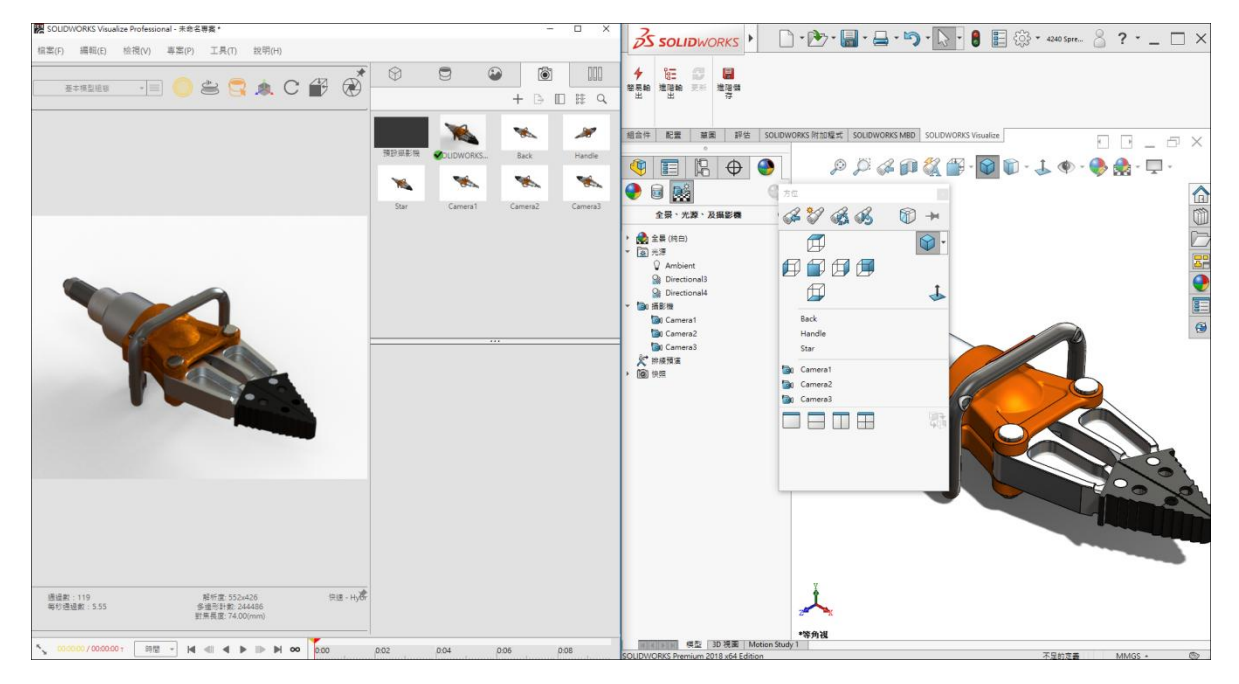

圖 4-1. 自訂視角與攝影機的支援

### 快速射線追蹤模式

SOLIDWORKS Visualize 不僅是在高品質的影像呈現上有著過人之處,現在已經進化到在一般視窗之下,也 能快速的得到有如渲染計算完成的影像在畫面當中,這使得設計師可以再進行大量時間運算之前,可以預先知道 成果是否如預期這樣的呈現。(圖 5-1, 5-2)

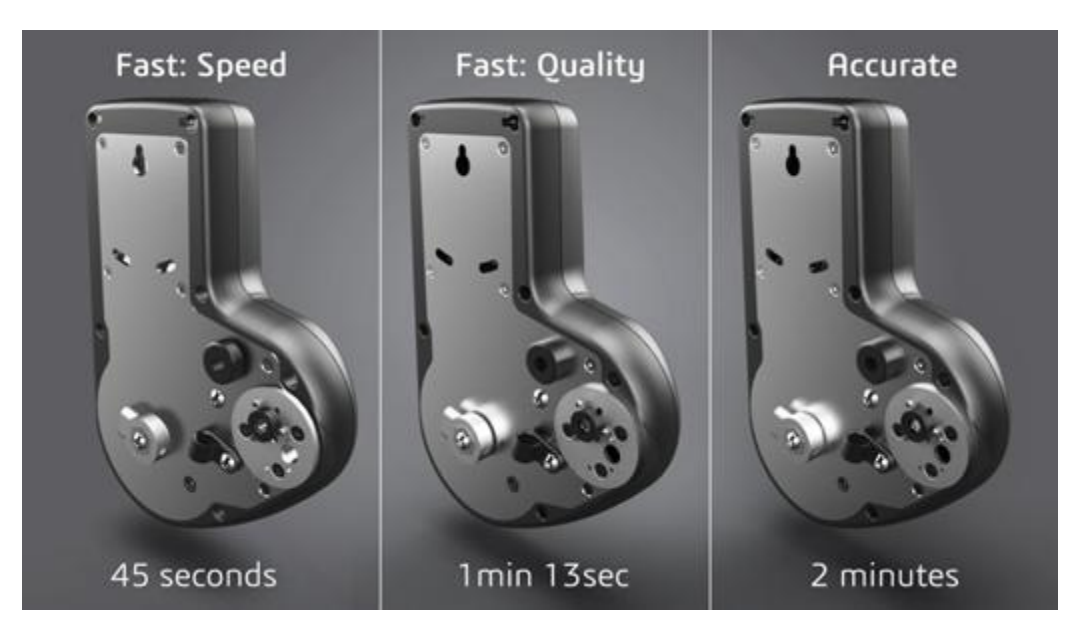

圖 5-1. 運算時間

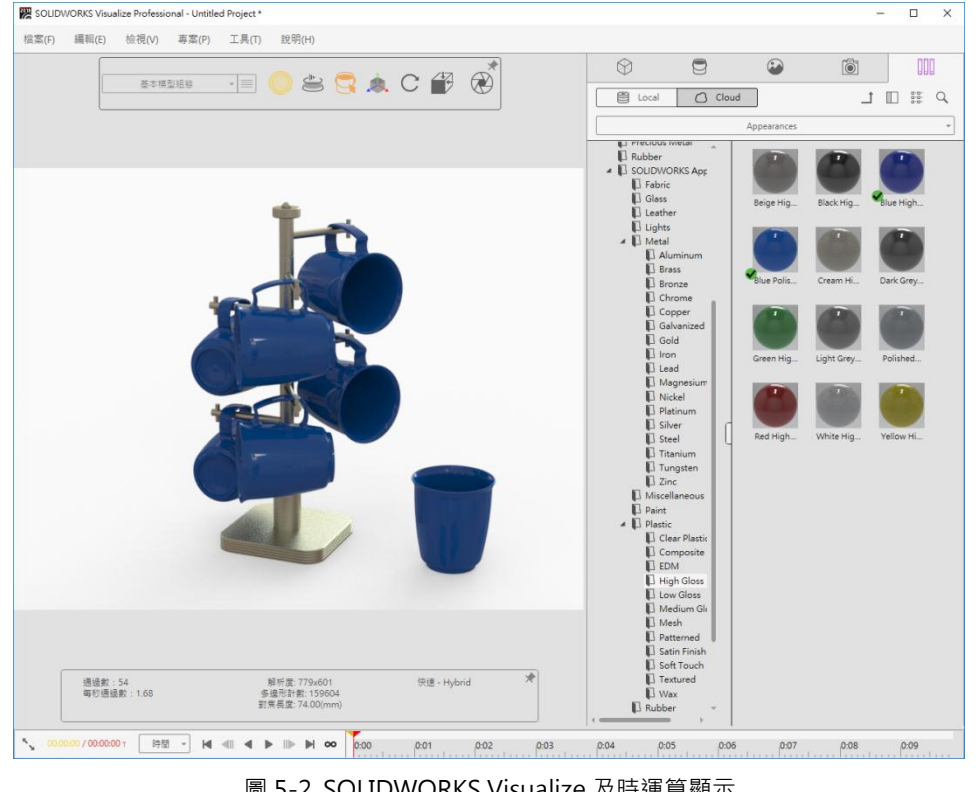

圖 5-2. SOLIDWORKS Visualize 及時運算顯示

### **<>>SolidWizard** 其他技術專欄

### VR 虛擬實境影像計算

VR 的支援越來越廣泛,而在 SOLIDWORKS Visualize Professional 當中,更可以讓我們輕鬆的完成 VR 所 需的影像資訊,而最終我們只需要準備好基本的硬體設備,然後再將影像資訊分享出去,接著就能進入 VR 的環 境。透過這樣的方式,傳遞產品資訊的方式又能更進一步帶給客戶更好的體驗。(圖 6-1, 6-2)

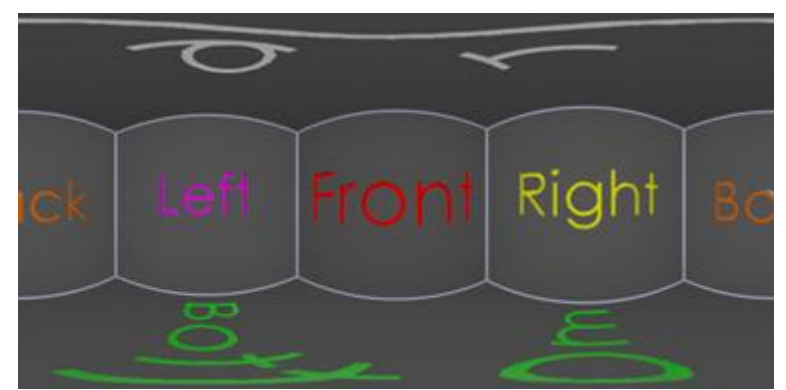

圖 6-1. 輸出 VR 所需的多視角

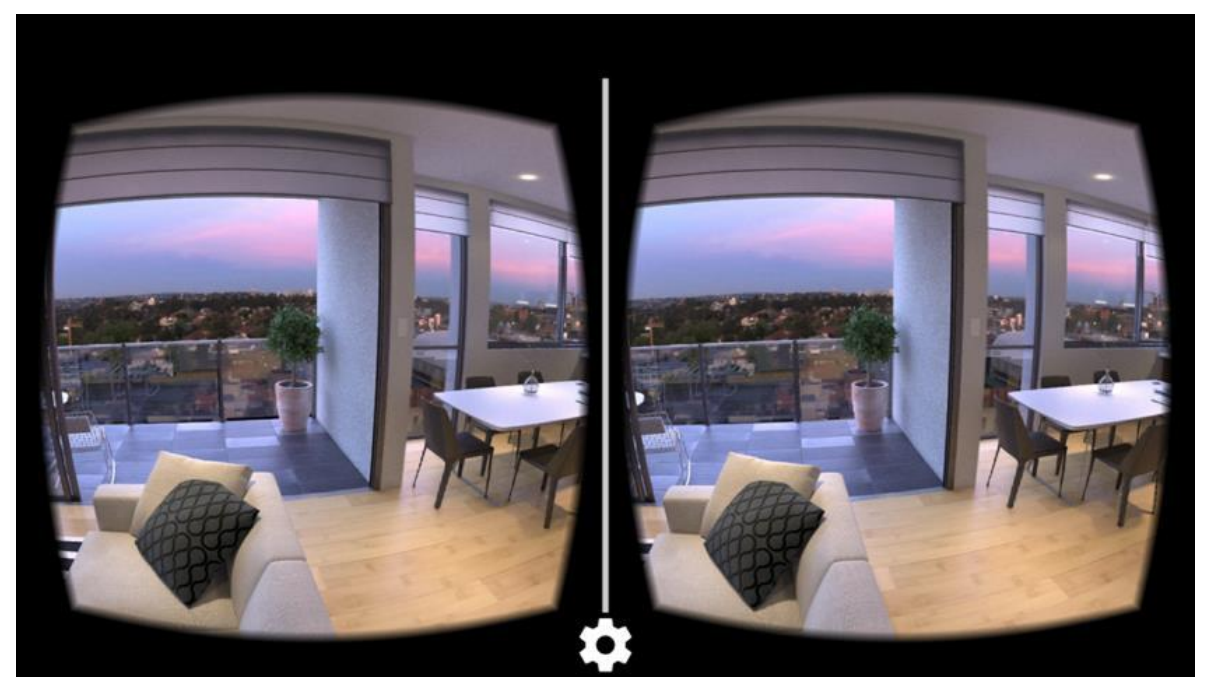

圖 6-2. 透過 VR 設備呈現

### SOLIDWORKS Visualize 的概觀

透過以上的介紹,您了解了 SOLIDWORKS Visualize 產品嗎?其實之前是稱為 Bunkspeed 所提供一套單 機軟體工具,結合領先業界的影像計算功能,以及適用設計師、工程師、營銷商,及其他內容開發者的設計導向 功能和工作流程。 您可以輸入 SOLIDWORKS、Autodesk Alias®、Rhino®、SketchUp®、3ds Max® 及其 他的 CAD 格式,來產生具有吸引力、高度逼真的內容。

### **D**SolidWizard 其他技術專欄

SOLIDWORKS Visualize 有兩種產品可以應用 - SOLIDWORKS Visualize Standard 和 SOLIDWORKS Visualize Professional。這兩項產品擁有不同的影像計算、輸入、輸出、全景準備、動畫、材質、光源、攝影機 光學及生產力功能。它提供混合的影像計算環境,軟體使用可針對所有可用 CPU、CUDA GPU,或使用兩者的 混合模式最佳化的影像計算器,以持續更新全景,來有效的提升您的效率。

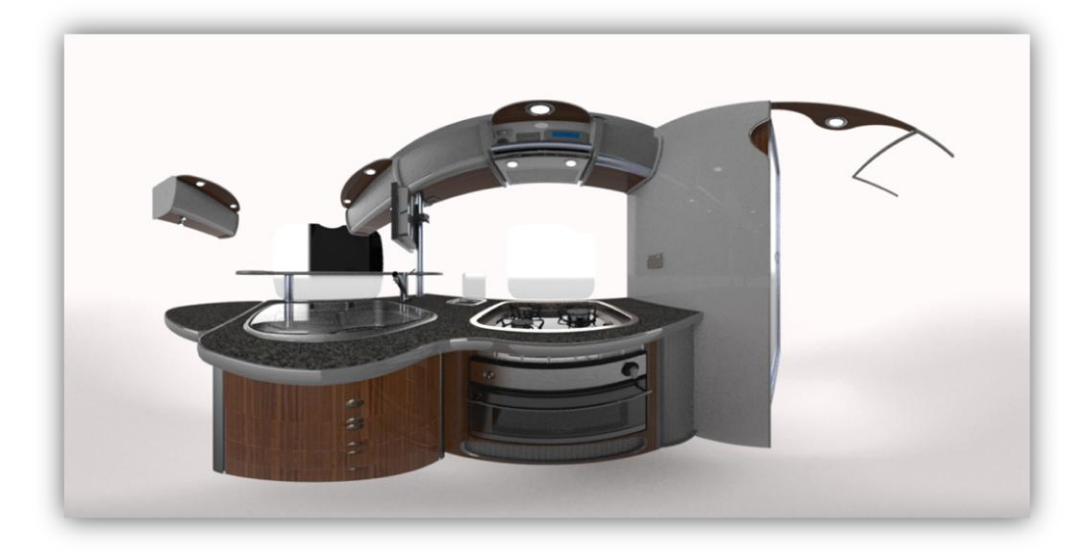

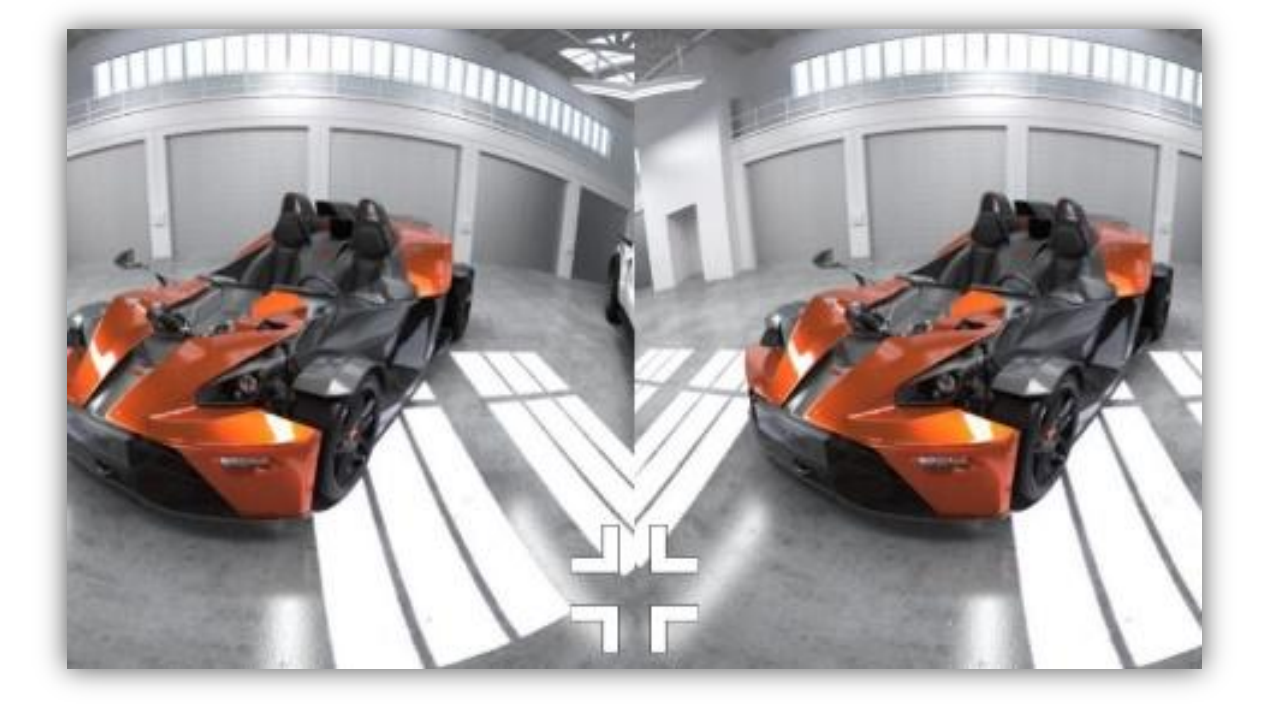

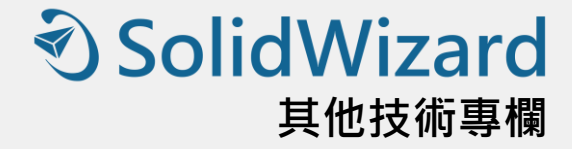

# **SOLIDWORKS Composer 2018** 新增功能

台南工程部 / 翁筠捷 Abby

關於 SOLIDWORKS Composer 在使用上的一些小技巧。

### 「直接讀取 SOLIDWORKS 物料清單」

SOLIDWORKS Composer 的零件清單建立,若與 SOLIDWORKS 相互應用,即可省去在 SOLIDWORKS Composer 重新創建零件清單的工作。使用者只需要在 SOLIDWORKS 組合件或多體零件文件中產生零件清單, 並在儲存檔案時選擇檔案格式為 .smg · (圖 1) ·

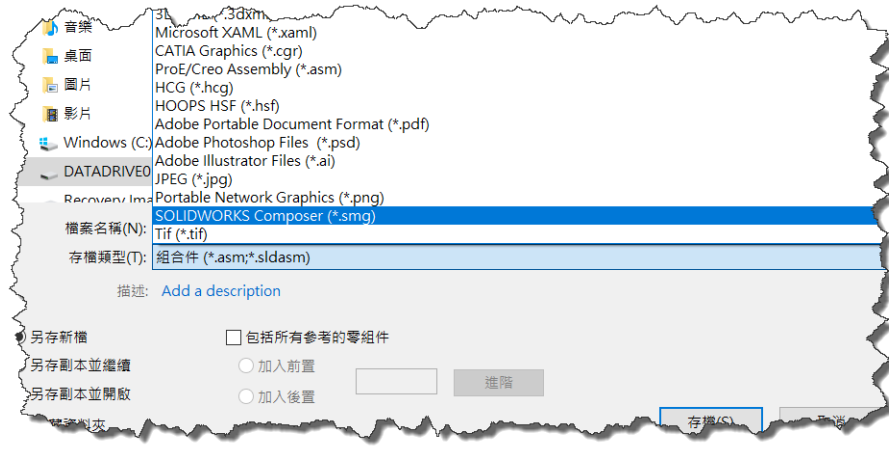

圖 1.

在選擇檔案格式為 .smg 後, 在儲存視窗中會顯示選項的功能按鈕, (圖 2)。

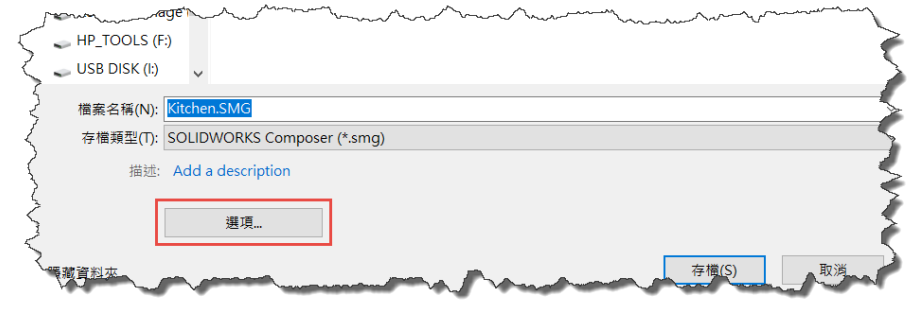

### **<SolidWizard** 其他技術專欄

點選選項功能按鈕後, 系統會導引到系統選項的介面視窗, 此時使用者可看到 ☑ 輸入 SOLIDWORKS BOM 功 能選項,( 圖 3 )。將其勾選。

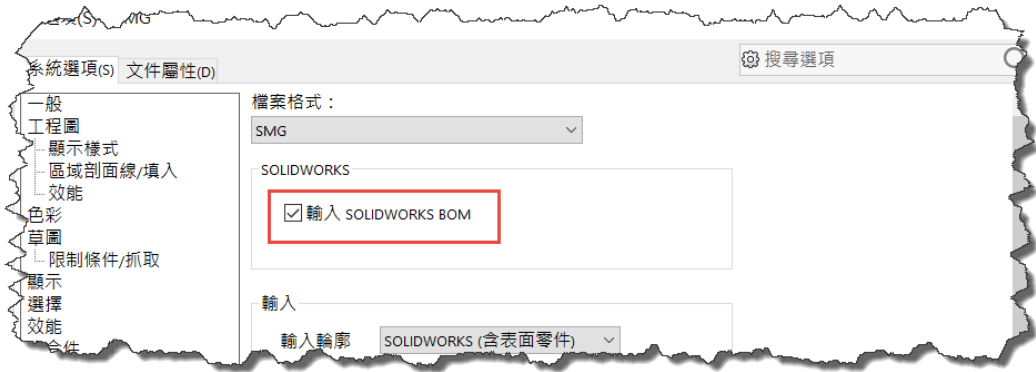

圖 3

接著在 SOLIDWORKS Composer 軟體介面中開啟 .smg 檔時,系統則會自動幫我們將零件清單導入自 SOLIDWORKS Composer,這樣一來即可省去少重新創建的工作了。(圖4)。

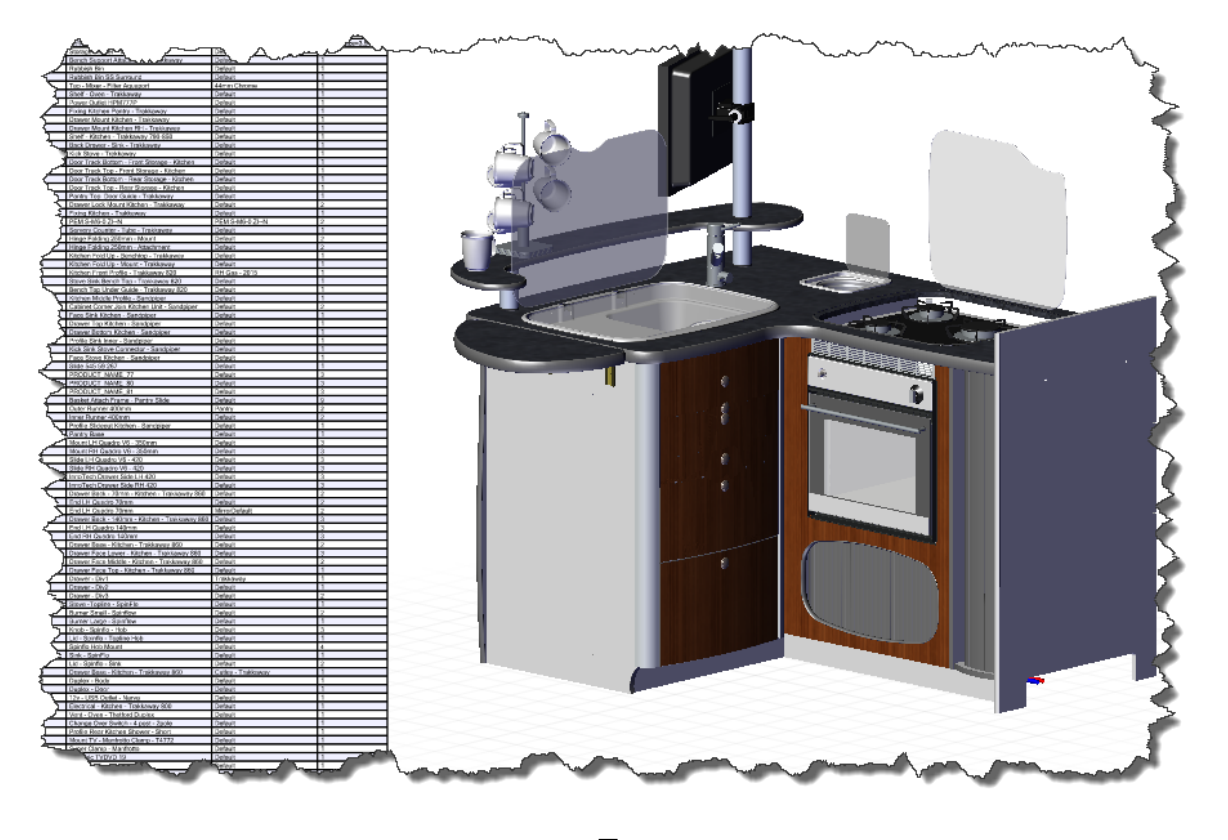

圖 4

而模型組態在 SOLIDWORKS 當中是非常好用的功能之一,當在 SOLIDWORKS 儲存檔案時選擇檔案格式為 SOLIDWORKS Composer 檔案格式 .smg 時,我們可以依設計需求選擇要儲存的模型組態,並可依當前組態進 行儲存,或選擇模型組態。( 圖 5 )。

### **<d>SolidWizard** 其他技術專欄

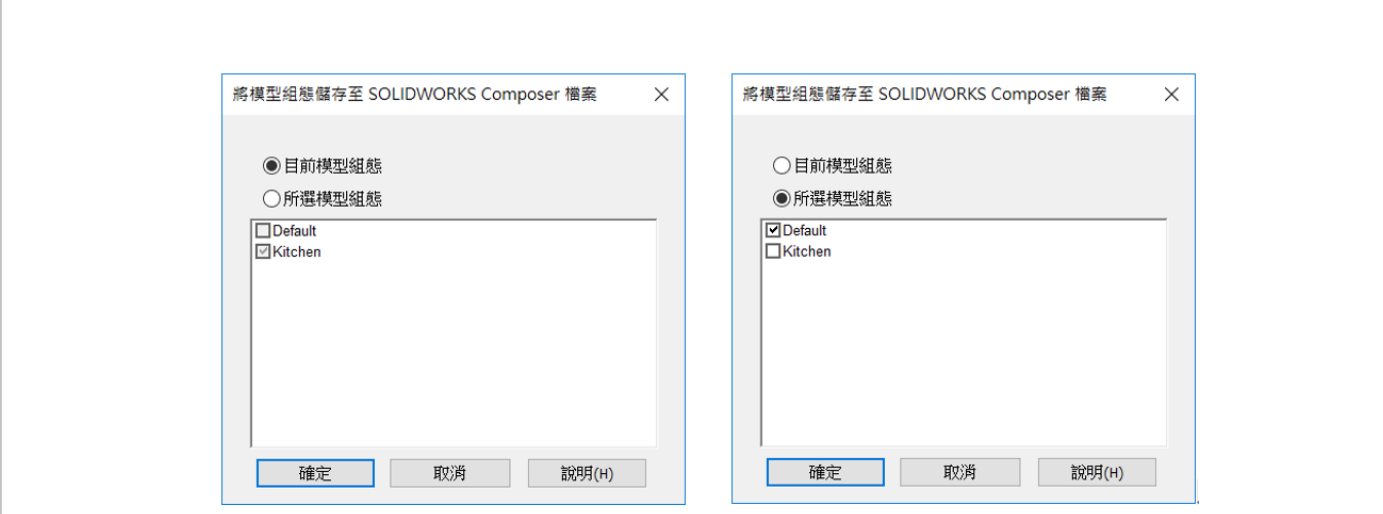

圖 5.

### 導入 SOLIDWORKS 外觀和紋理

當預先在 SOLIDWORKS 中定義顯示狀態特定外觀的顏色和紋理,以及材質外觀, 在 SOLIDWORKS Composer 軟體介面中將自動導入 SOLIDWORKS 中定義顯示狀態特定外觀的顏色和紋理,可減少重新產生紋路 的操作。( 圖 6 )。

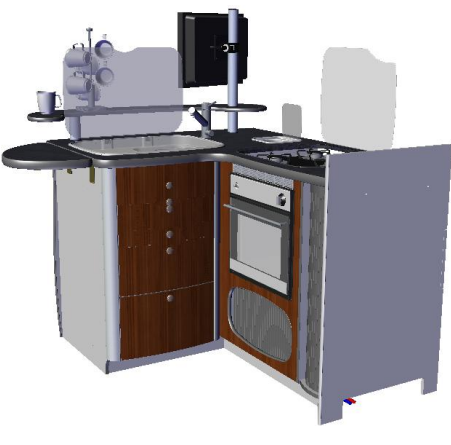

圖 6

「量測的標籤方位與標籤位置」

在屬性窗格中, 針對量測產生新的標籤, 其中包含兩個新屬性: 標籤方位與標籤位置, ( 圖 7 )。

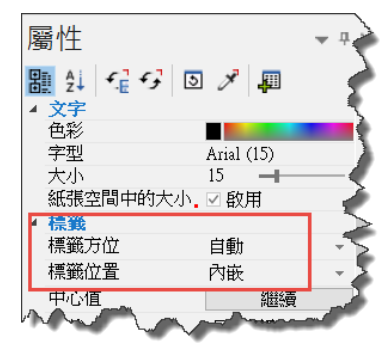

### **D** SolidWizard 其他技術專欄

當標籤方未設定為自動時,如果量測值蓋住尺寸導線,(圖8),及標籤位置定義為內嵌時,您可將該標籤的 位置定義為內部或外部, (圖 9)。

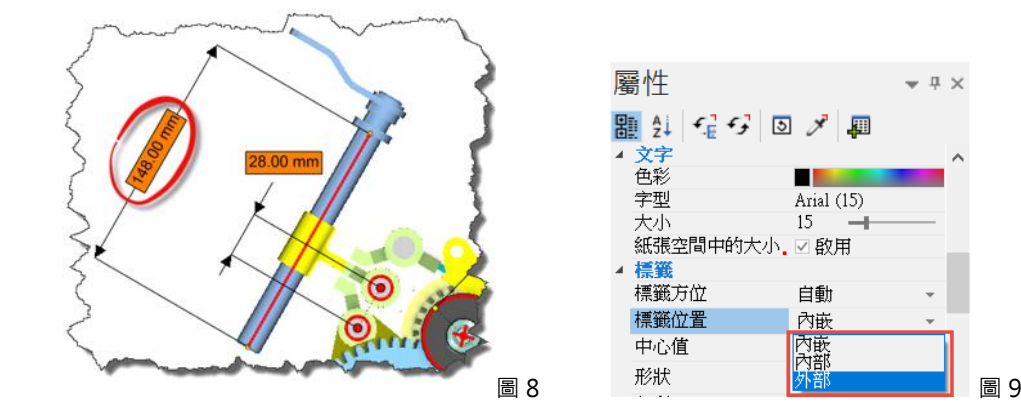

若定義為內部,則標籤位置位於尺寸導線下方, (圖 10)。 若定義為外部,則標籤位置位於尺寸導線上方, (圖 11 )。

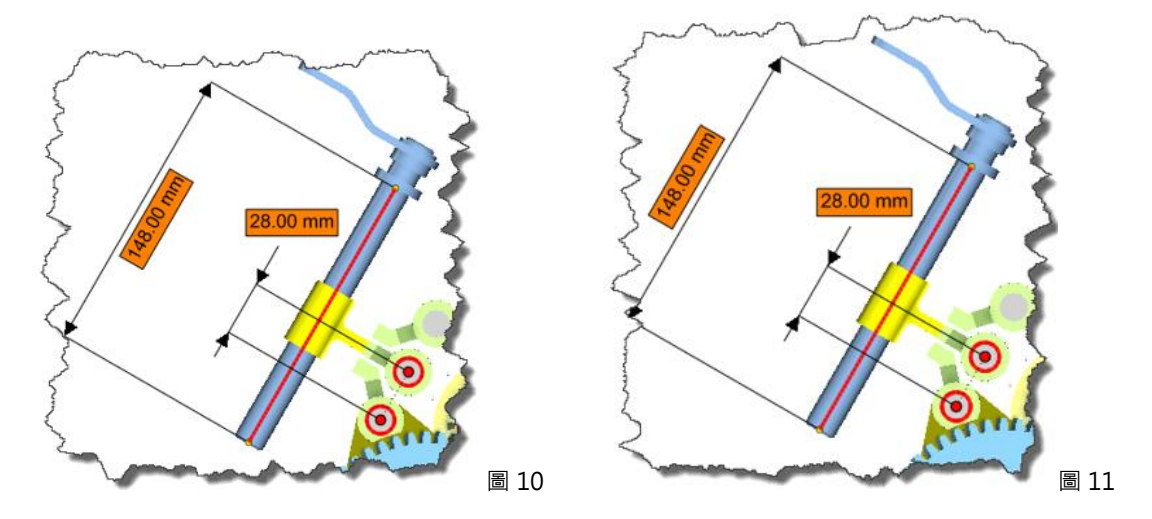

當標籤方未設定為水平時, (圖 12 )。則可將該標籤的位置定義為與視角方位水平置放, (圖 13 )。

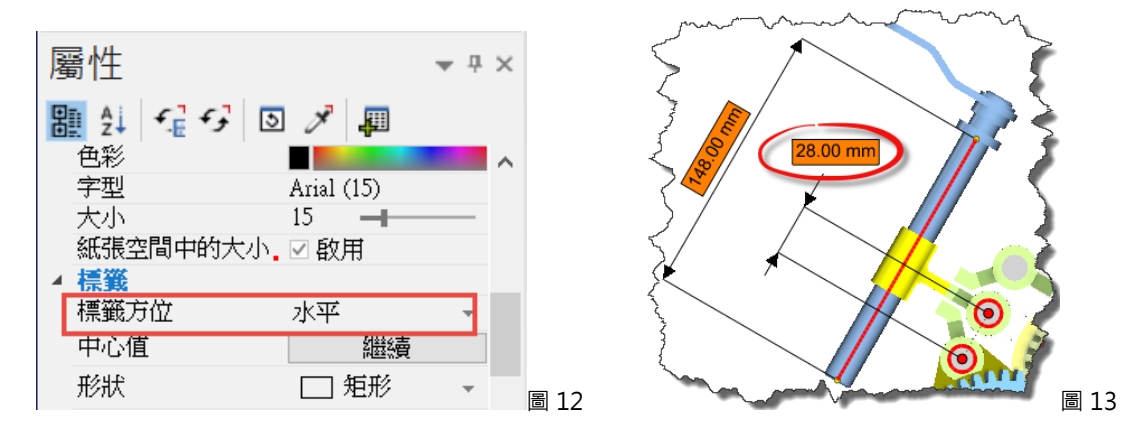

透過以上短短的介紹,希望能讓每一位 SOLIDWORKS Composer 的使用者,了解到 SOLIDWORKS Composer 在檔案讀入或定義上的一些應用,也希望透過 SOLIDWORKS Composer 能讓每一個企業, 獲得軟體 功能效益最大化,讓每一個 SOLIDWORKS Composer 的使用者,有更佳的軟體工作環境。

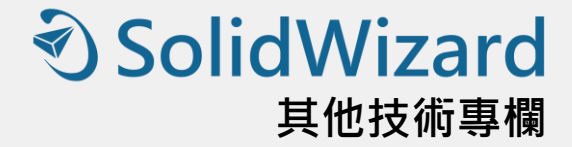

# **SOLIDWORKS Simulation 2018** 新增功能

CAE 產品事業部 / 陳誠誠 Cheng

SOLIDWORKS Simulation Standard 、 SOLIDWORKS Simulation Professional 和 SOLIDWORKS Simulation Premium 是可個別購買的產品,可搭配 SOLIDWORKS Standard、SOLIDWORKS Professional 和 SOLIDWORKS Premium 使用。

### SOLIDWORKS Simulation 2018 新增功能

- 拓撲研究
- 允許解除警告訊息
- 從已輸入的資料建立結果繪圖
- 非線性接觸的位移控制
- 完成分析電子郵件通知
- 非線性靜態研究的安全係數繪圖
- 將模擬研究特徵輸入組合件
- 改良的銷連接器
- 針對應力奇異性的網格精細化
- 用於Simulation 物質特性的感測器

### 拓撲研究

使用拓撲研究來探查零組件在早期概念階段的設計迭代,以滿足給定的最佳化目標。於 SOLIDWORKS Simulation Professional 中提供。拓撲研究會實作零件的非參數性拓撲最佳化。從初始的設計空間(這代表零組 件的最大容許3D 區域)開始並考慮到所有外加負載、固定物及製造限制,拓撲最佳化透過重新分配材料以在初 始設計空間的範圍內尋求新的材料配置。經過最佳化的零組件可滿足所有必要的機械屬性。

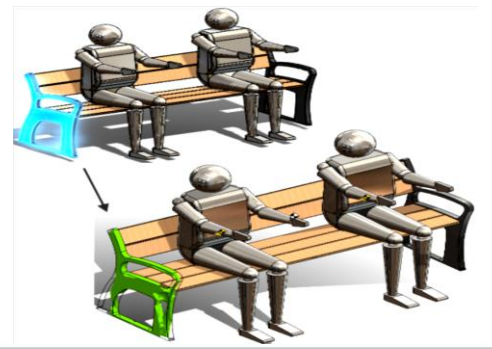

就數學觀點而言,最佳化工作的目標是利用一個您想要最大化或最小化的目標函數來明確表達。例如,在拓 撲研究中,您可以選擇最佳化目標以盡量降低模型的質量、增加其勁度或減少最大位移。

除了目標外, 您還要定義限制以確保滿足必要的機械屬性, 例如最大撓曲和質量, 以及製造過程。對於一個 成功拓撲研究執行而言,透過迭代最佳化過程所達到的最終設計提案應該要滿足所輸入的所有結構及製造要求。 在研究PropertyManager 中,選擇拓撲研究。

若要設定拓撲研究,請定義:

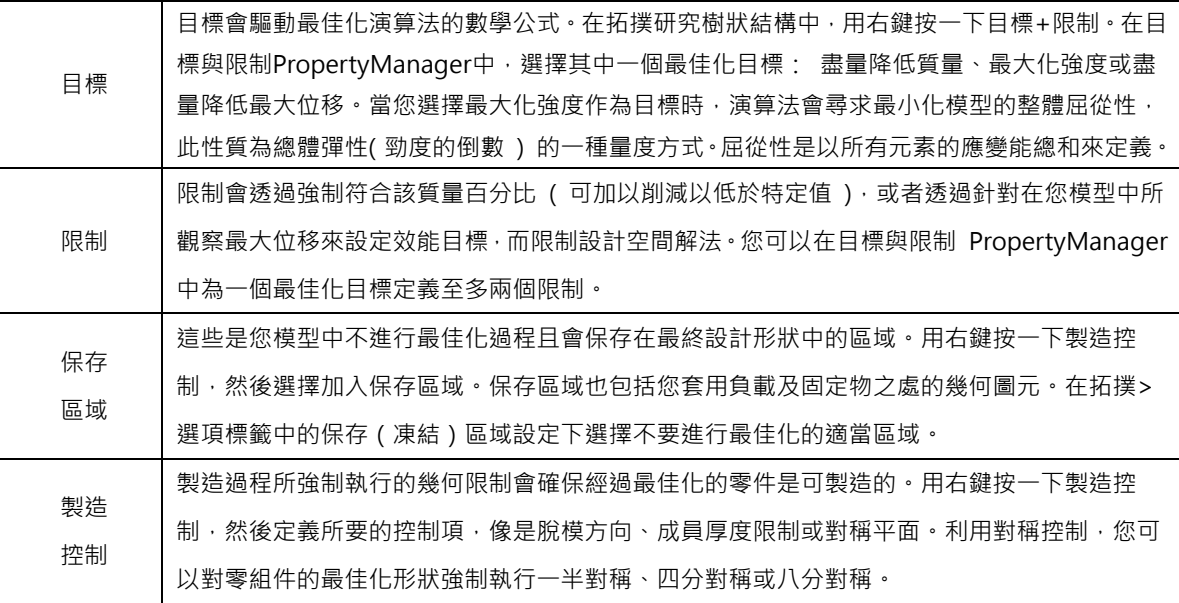

針對每一個最佳化問題,說計變數是由最佳化過程所變更的參數。設計空間中每個元素的相對質量密度是用 於拓撲最佳化的設計變數。針對每個元素,指定材料的楊氏係數會與範圍從0(視為空洞元素)至1(實體元素) 的相對質量密度係數相結合。

當最佳化過程完成時,您可以在材料質量輪廓繪圖中檢視元素的相對質量密度值。低相對質量密度(低於0.3) 的元素會被視為「空洞」或「軟質」元素,且可以移除。高相對質量密度(大於0.7) 的元素會被視為「實體」或「硬 質」,並且應該在最終設計中保持完整。「實體」元素會比「軟質」元素更有效分配外加負載。

針對拓撲最佳化問題,並不存在所謂唯一的設計解決方案,多半都必須運用從初始設計空間衍生而來的可接受設 計提案來解決問題。

若要儲存最佳化幾何的網格,請用右鍵按一下材料質量繪圖,然後按一下將形狀另存為網格。

### 允許解除警告訊息

您可以抑制在模擬工作流程中重複出現的警告訊息。

在訊息對話方塊中選擇不要再次顯示,即可抑制訊息不再重複出現。您可以從Simulation 的系統選項對話方 塊復原受抑制的訊息。

#### 從已輸入的資料建立結果繪圖

你可以從外部檔案輸入資料,來建立模擬結果繪圖。用滑鼠右鍵按一下研究樹狀結構最上方的研究圖示,然 後按一下繪圖輸入結果。

選擇要用來輸入外部結果資料的輸入檔案。輸入檔案可以是文字\*.txt 檔案,或逗號/空格分隔的\*.csv 檔案。 結果的對應是根據節點或元素號碼來獲得。使用中研究的目前網格及從中得到已輸入結果的網格必須相同。資料 必須儲存成兩欄。第一欄列出節點或元素號碼,第二欄則列出與各別節點或元素相關聯的純量值。

### 非線性接觸的位移控制

您可以使用位移控制方法,以透過「FFEPlus」及「大型問題稀疏矩陣直接解法」來求解非線性接觸分析。 位移控制方法經過強化,可處理非線性分析中後挫曲行為。啟用「位移控制」時僅支援節點對曲面接觸公式。

#### 完成分析電子郵件通知

分析完成時的自動電子郵件通知讓您能夠追蹤執行中Simulation 研究的狀態。

按一下系統選項> 電子郵件通知設定,以設定電子郵件伺服器設定。您可以設定電子郵件通知傳送以追蹤模 擬研究的求解狀態。

您會收到以下這些狀況的電子郵件通知:

求解器完成模擬。在研究屬性對話方塊中的通知標籤中選擇模擬完成時傳送電子郵件。

求解器遭遇數值問題,因此並未完成模擬。

關於研究求解狀態的根據時間的通知,例如每20 分鐘、40 分鐘等。在研究屬性對話方塊的通知標籤中選擇 根據時間的通知。

#### 非線性靜態研究的安全係數繪圖

安全係數繪圖已經延伸到非線性靜態研究。在非線性靜態分析完成後,您可以根據所定義的失敗準則來產生 安全係數繪圖。用右鍵按一下結果,然後按一下定義安全係數繪圖。從得自所選的求解步階或從所有求解步階的 極端值來產生安全係數繪圖。

#### 將模擬研究特徵輸入組合件

在建立新的靜態研究時,你可以將零件或次組合件文件上定義的模擬特徵,複製到在組合件文件上建立的新 研究中。

在研究PropertyManager 中的選項下,選擇輸入研究特徵。在輸入研究特徵對話方塊中,您可以從組合件 階層中選擇與您想要輸入之研究特徵相關聯的零件及次組合件。

輸入的模擬特徵可以是材質、元素類型、接觸、連接器、固定物、負載,以及靜態研究的網格控制定義。您 可以輸入所有模擬特徵,或是選擇要輸入哪些特徵。

### 改良的銷連接器

您可以在一個定義中定義穿過多於兩個圓柱表面的銷連接器。改良的使用者介面,允許定義應用至多個圓柱 面(最多十個)的單一銷連接器。您可在單一選擇方塊中選擇所有附接至銷的同軸圓柱表面。

舉例而言,針對以下所示的兩個模型,您可以定義兩個銷(每個模型一個)來連接兩個旋轉零件及鉸接板的 六個圓柱。

其他技術專欄

**D** SolidWizard

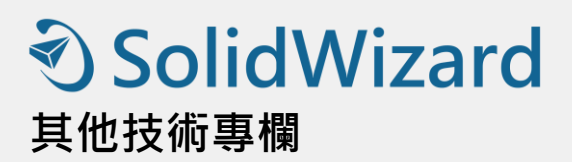

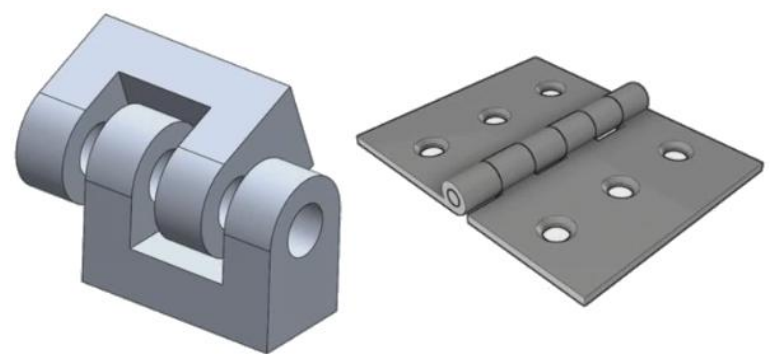

此改良的銷連接器定義可用於線性靜態、頻率、挫曲及線性動態研究。

### 針對應力奇異性的網格精細化

「應力熱點診斷」功能已經獲得改善,其中加入了應力奇異性偵測演算法。當應力熱點診斷工具偵測到模型 中展現出最高應力梯度的區域時,您可以在熱點區域的所選幾何邊線上套用局部網格控制,例如尖角邊線等。利 用加入網格精細化功能而獲得改善的演算法會從應力熱點區域篩選出應力奇異性。

增強的應力熱點診斷工具可讓您:

- 選擇要套用網格控制的邊線並變更網格大小。
- 局部精細化網格至多達三個階層。
- 在所選邊線上跨不同網格階層來檢視應力變化,以確認您的模型中是否存在應力奇異性。

### 用於 Simulation 物質特性的感測器

您可以使用感測器來監測Simulation 物質特性。

若要產生Simulation 物質特性感測器:感測器PropertyManager 中,針對感測器類型選擇Simulation資料, 並針對結果選擇Simulation 物質特性。

Simulation 物質特性感測器會追蹤本體、遠端質量及螺栓的物質特性(質量、體積、表面積及質量座標中心)。 您可以使用Simulation 物質特性感測器作為「限制」或作為「設計研究中的目標」。

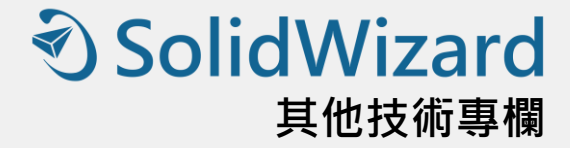

# **SOLIDWORKS Flow Simulation 2018** 新增功能

CAE 產品事業部 / 李奕勛 Ethan

SOLIDWORKS Flow Simulation 在 2018 年, 推出了萬眾矚目的「自由液面」亮點功能;此外還有為了提高 專案設定效率的「零組件 Explorer」與「完整範本」,噪音預測功能「干擾預測 FFT Plots」,在分析後處理的 「繪圖標註」和「色彩列」的改良,以及應用在軸對稱分析的「扇形週期性」。

### 自由液面

自由液面可讓您模擬在兩個不互溶流體之間具有自由移動介面的流動。使用流體體積法(VOF)來追蹤與定位 自由液面。可應用於: (1)液體是否充滿空間, 以及時間追蹤。(2)液體混合流動狀態。

自由液面功能,可以使用下列的成對流體組合:「氣體-液體」及「液體-液體」。專案中不允許任何相變化、 旋轉域、以及多孔性材質。透過自由液面功能,可以做出以下類型的後處理繪圖,如圖 1、圖 2 與圖 3 所示。

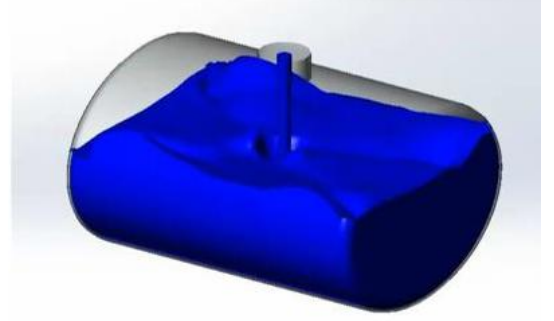

圖 1. 自由液面的表面繪圖 <br>圖 2. 自由液面的表面繪圖 圖 2. 自由液面的表面繪圖

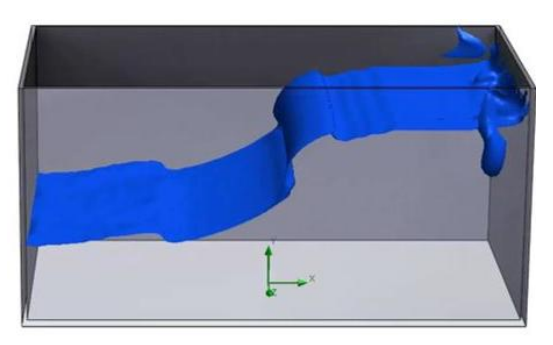

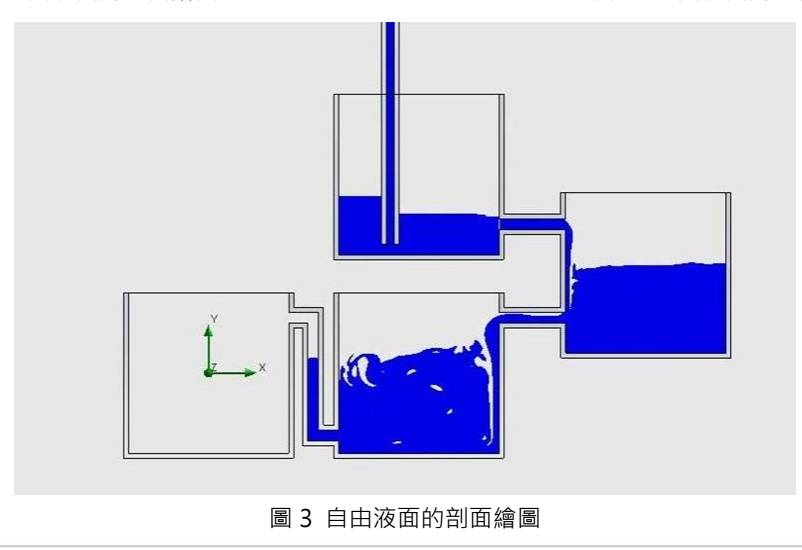

#### 零組件 Explorer

在「分析模組化」的概念之下,為了減少分析專案的重工與錯誤發生率,透過零組件 Explorer 的新增功能, 您可以在總組合件的專案之下,匯入下層零組件或次組合件曾建立過的分析專案之邊界條件、材質、功率等參數, 並且將總組合模型下所有專案對應到的材質與功率表格化整理歸納,並顯示總功率,如圖 4 所示。

| Components            | Materials                           | Volume Sources |
|-----------------------|-------------------------------------|----------------|
| PDES_E_Box_1          | / Insulator [Default] 6.5 W (Total) |                |
| SPS_PC_Board-1        | PCB 4-layers                        |                |
| SPS_Cap_A-1           | Copper                              | 1 W            |
| SPS_Cap_A-2           | Copper                              | 1 W            |
| SPS_COIL1-1           | Transformer Material                | 1W             |
| SPS Cap B-1           | Silicon                             | 45 °C          |
| SPS_Cap_B-2           | Silicon                             | 45 ℃           |
| SPS_Cap_C-1           | Silicon                             | 35 °C          |
| SPS Cap C-2           | Silicon:                            | 35 °C          |
| SPS_Terminal_A-1      | Insulator [Default]                 |                |
| SPS Cap C-3           | Silicon                             | 35 °C          |
| SPS_Cap_B-4           | Silicon                             | 45 °C          |
| SPS Cap C-4           | Silicon                             | 35 °C          |
| SPS_Cap_B-5           | Silicon                             | 45 °C          |
| SPS_Transistor_D-1    | Steel Stainless 321                 |                |
| SOP-8-1               | Gold                                | 0.5W           |
| Enclosure-1           | Insulator [Default]                 |                |
| Fan_Cap_1-1           | Insulator (Default)                 |                |
| Vent Cover-1          | Insulator [Default]                 |                |
| Enclosure_Lid-1       | Insulator [Default]                 |                |
| $B$ $LID9-1$          | Insulator (Default)                 |                |
| <b>B</b> LID10-1      | Insulator (Default)                 |                |
| & LID11-1             | Insulator [Default]                 |                |
| $\bigotimes$ LID12-1  | Insulator [Default]                 |                |
| <b>S</b> LID13-1      | Insulator (Default)                 |                |
| <b>B</b> LID14-1      | Insulator [Default]                 |                |
| $\mathcal{B}$ LID15-1 | Insulator [Default]                 |                |
| <b>&amp; LID16-1</b>  | Insulator (Default)                 |                |
| heat sink-1           | Aluminum                            | 3W             |
| Part <sub>2-1</sub>   | Insulator (Default)                 |                |

圖 4 零組件 Explorer 表格

#### 完整範本

可以將常用或繁複的分析專案資料儲存成範本,例如邊界條件、來源及目標,即可跨模型進行快速複製專案, 這項新功能亦可提高專案設定效率、減少重工或輸入錯誤的情況發生。

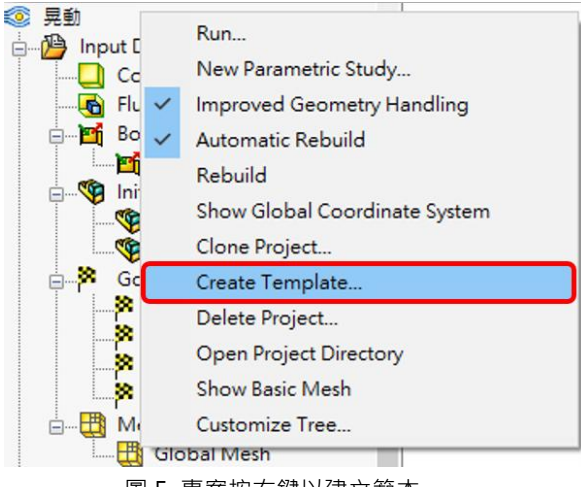

圖 5 專案按右鍵以建立範本

### 干擾預測 FFT Plots

Flow Simulation 在 2017 年的 SP3 版本後, 開啟噪音預測的功能, 透過快速傅利葉轉換(FFT)演算法,可將 時域轉為頻域,用以暫態分析,而 FFT Plots 是以時間為基礎的聲壓資料。

### **<de SolidWizard** 其他技術專欄

#### 色彩列

後處理的繪圖在色彩列的呈現上,可以將數值軸改成對數並使調色盤列水平或垂直定向,數值軸亦可改成對

數顯示, 如圖 6 所示。

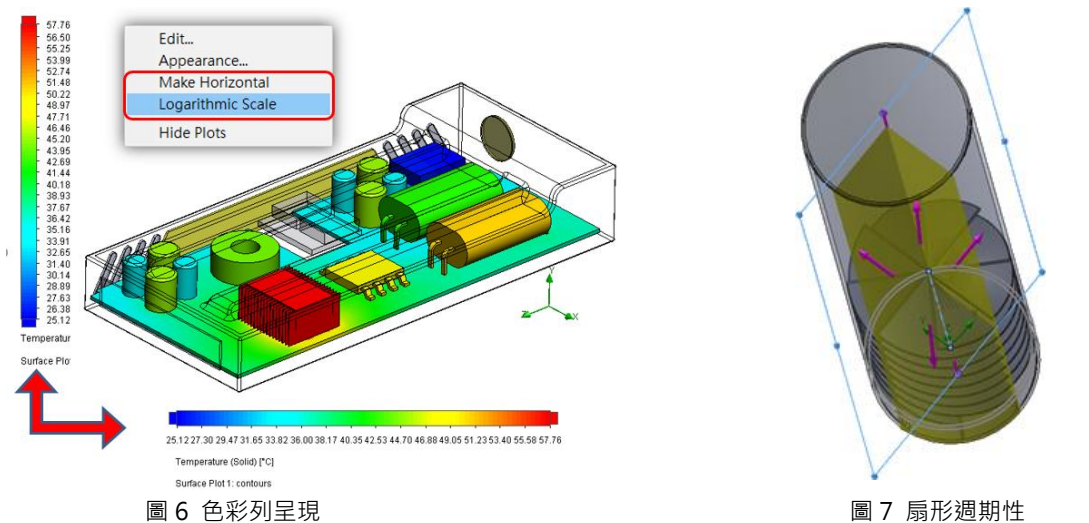

#### 扇形週期性

遇到模擬軸對稱的分析類型,即可使用扇形週期性,包括固體中的旋轉及熱傳導。不允許相轉移、高馬赫數 流動及混合平面旋轉區。在執行模擬時, 旋轉軸應與其中一個全球座標系統軸平行, 如圖 7 所示。

#### 繪圖標註

可以在剖面或表面的繪圖中,直接顯示最小值及最大值,不必再使用探查的方式慢慢查找,如圖 8、如圖 9 所示。

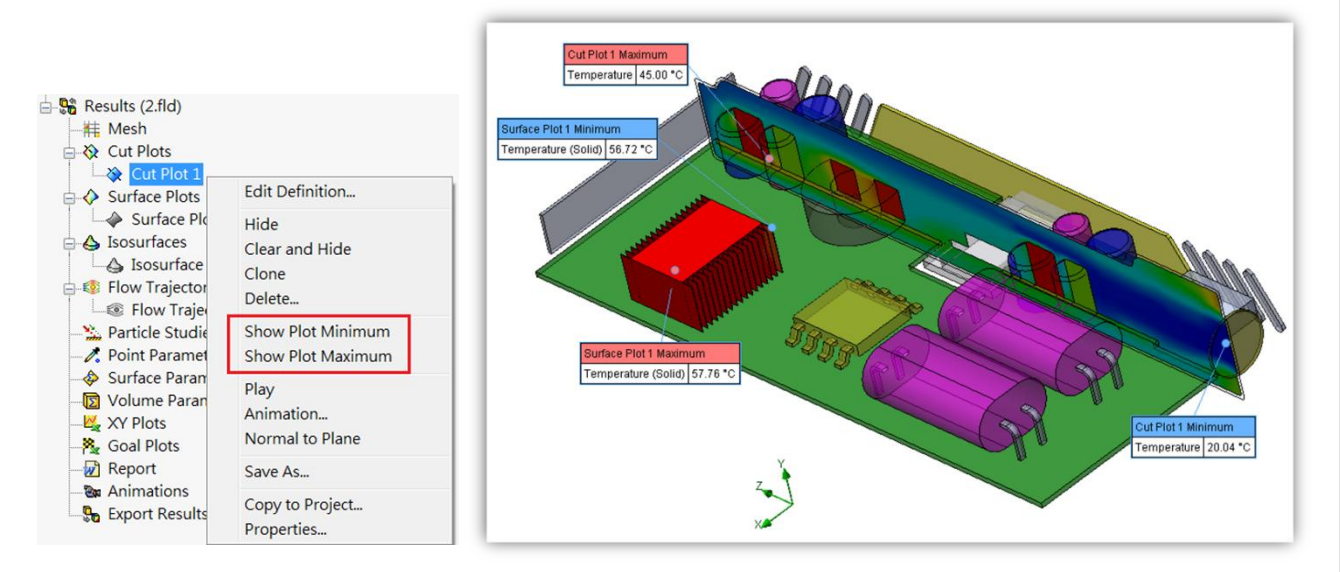

圖 8 增加繪圖標註最大值與最小值功能 圖 9 標註最大值與最小值之繪圖

# **SOLIDWORKS PLASTICS 2018** 新增功能

CAE 事業部 / 許恆彰 Peter

在 2018 的 PLASTICS 版次中,原廠對於鎖模力的分析與翹曲變形的計算輸出增強許多,主要新增的功能項 目如下:

- 設定鎖模的軸向
- 排除斜銷面的倒勾區域
- 保壓結果新增密度變化分析
- 可輸出各軸向不同比例變形幾何
- 網格系統功能增強
- 翹曲量測結果增加百分比值
- 顯現高分子短射溫度

原本的版次在鎖模力頓數的計算上會分別出現 X · Y · Z 三個軸向的結果值 · 然後由使用者自行檢查最高數值 為何軸向,這是因為模流分析軟體無法自行判斷開模方向所導致,透過開模方向邊界條件的設定便可以呈現實際 所需要的鎖模力噸數,但模具的鎖模壓力實際上必須省略斜銷結構的特徵區域,因為倒勾的部分事實上與開模方 向是相反的,因此必須將該區域的元素不計算在鎖模力中,這樣分析的噸數才是符合實際所需,當然如果已經知 道試模或生產將使用的機台噸數,便可以直接先設定,因為滑塊結構會增加模具本身的尺寸,即使射出噸數沒有 那麼高的需求但機台柱間放不下時仍要選擇較大噸數才能生產。( 圖 1 )

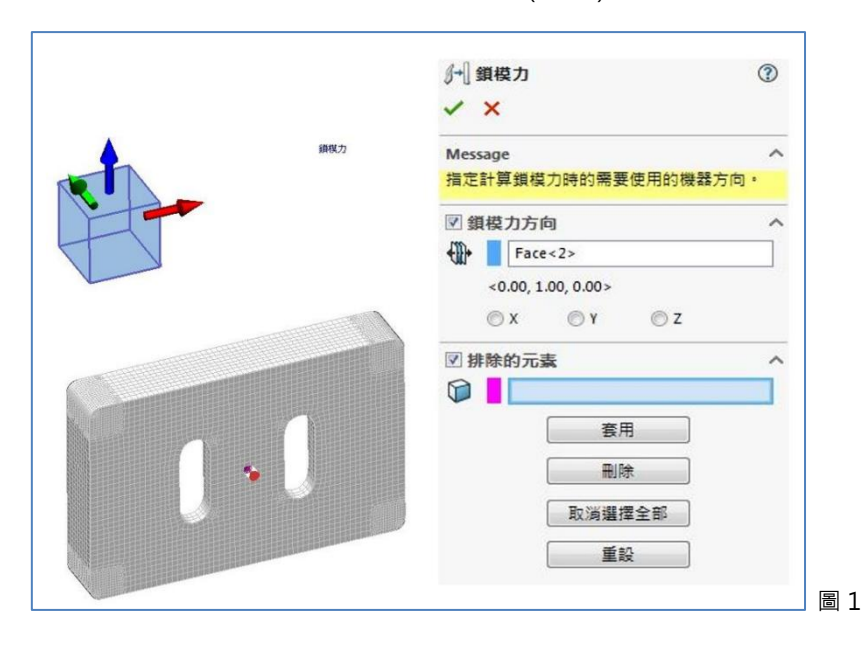

### **<>>SolidWizard** 其他技術專欄

在塑膠射出的過程中其實各部分的特徵所充填的分子量是不平均的,因此將射出件切割成數段然後分別做密 度測試,事實上每個區塊的密度都有些許差異,而這個結構性的疏密也就決定產品本身各區域強度的些微差異, 一般而言越是波前流動中心的尾端密度也就相對變小,而相對於進點的變形量也較大,在 2018 PLASTICS 新 版中除了可以量測相對變形量外,還能將其變形百分比表示出來,而翹曲變形的結果也可以分別依照軸向輸出不 同比例的 STL 讓模具設計人員檢視,PLASTICS 在新版次中對於翹曲變形的計算增加 ABAQUS 的質量中心求解器 選項,以往使用者對於三點翹曲邊界一直有設定概念上的困擾,未來在新版次的 PLASTICS 變不需要考慮進點最 大平面的定義問題。( 圖 2 )

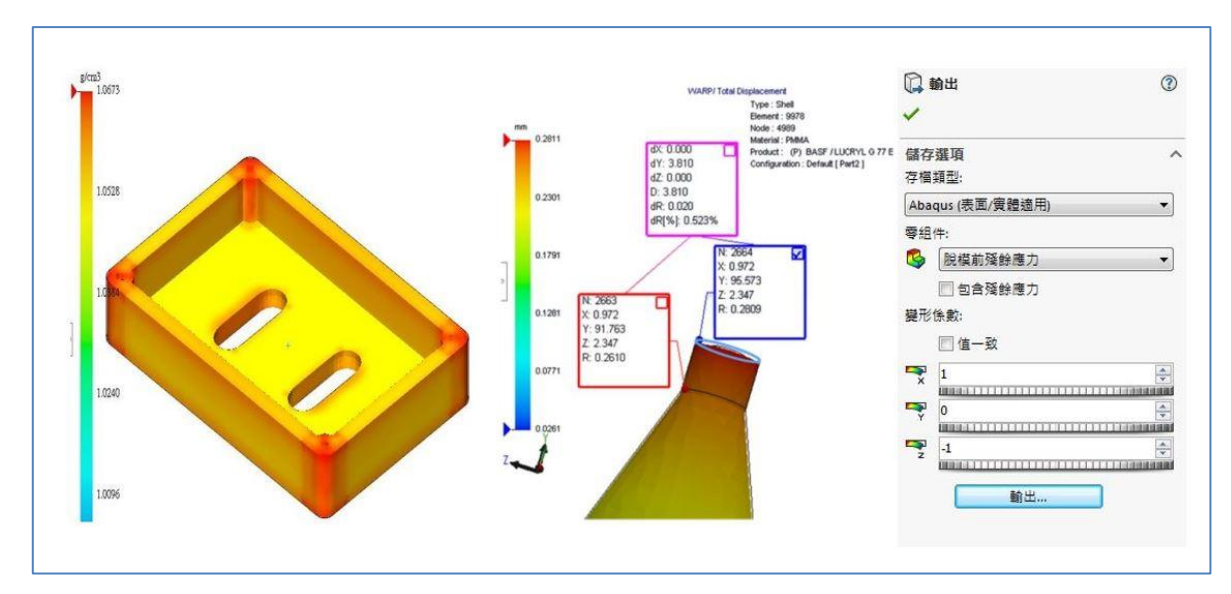

圖 2

**PDM 2017** 研發國際化資料庫多

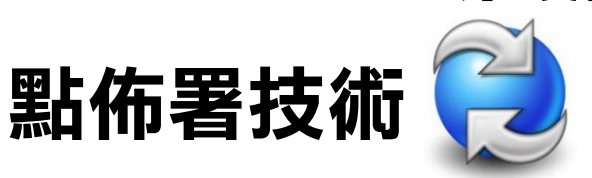

台中工程部 / 廖天送 James

自 1987 年,中華民國政府宣布解嚴後不久立即開放台灣人民到中國大陸觀光及探親,隨著兩岸交流頻繁熱 絡,企業主也紛紛至全球及投資經商,加上資訊化的便利性,原本在企業的研發設計單位原總被認為根留台灣, 隨著全球化的腳步,國內的企業也隨著對外的投資增加而有研發國際化乃至於全球化的趨勢,跨國企業本身日益 複雜的跨組織網絡趨勢,如何快速地研發基地的觸腳沿伸至全球各地,整合當地資源,本說明是以實際客戶案例, 如何使用系統化去檢視研發策略與技術連結等重要環節,並解決大的研發資料傳送到分公司據點使用,成為相當 重要的議題。

在大數據的工業 4.0 時代紛至沓來,在面臨在全球化的分工趨勢,跨國企業亦積極地進行研發的國際化管理, 以改善其研發政策的管理,繼而提升其在全球市場中競爭的優勢。而如何將研發過程中的圖檔,文件有效的系統 化權限管制,快知識流快速同步至各跨國企業不同的據點,成為企業所有面臨的問題。

企業主如何將『研發流』, 從一個據點擴展到第二個據點,第三個據點至多據點( 圖 1 )註1, 如何用一套完 整的系統,可以設權限集中化、標準化、資料庫架構管理,隨著外在市場與環境快速變化之下,不同時代科技技 術的快速變革,尤其是全新技術的情況下,到底要用什麼的技術用什麼方式來達到快速部局全球市場。

實威國際自 1997年,從 CAID、CAD、RP、RE、CAE、CAM 到 PDM,提供業界完整的軟硬體及顧問服務 解決方案。豐富的輔導經驗,搭配品質卓越的產品,以及資深技術團隊的諮詢及訓練課程,至今在台灣及大陸地 區已經輔導超過8,000 個企業與教育單位,完全針對客戶的需求提供完整的解決方案,協助客戶提昇競爭力。

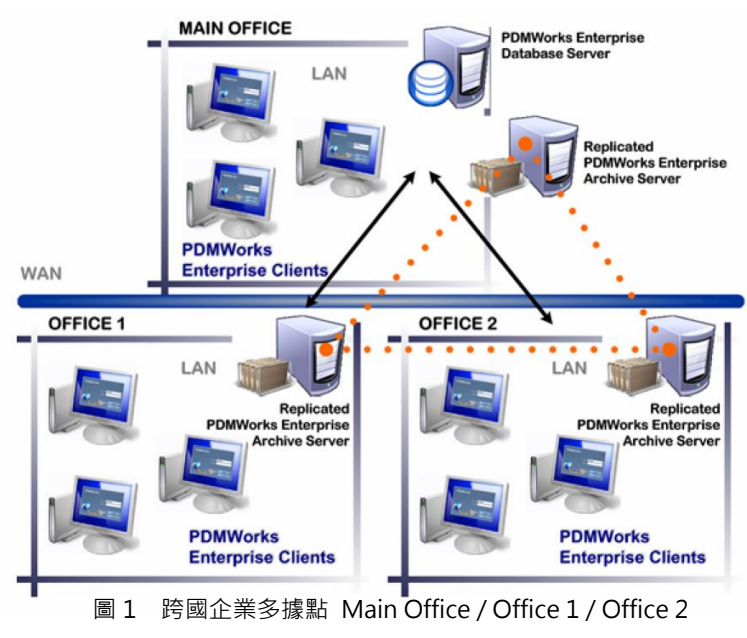
### **D** SolidWizard 其他技術專欄

在全產品線中,有一項非常重要的研發國際化解決方案,『PDM 產品資料管理』,隨著技術隨著近幾年的微 軟資料庫 (Microsoft SQL Database) 複寫技術 (DataBase Replication) 提昇, 在主從架構下, 微軟技術提昇 『企業版 SQL Server』資料庫提昇容錯移轉叢集 Windows Server Failover Clustering (WSFC)及可用性群組 Always On Availability Groups (AOAG) (圖 2), 兩者相輔相成, SQL Server AlwaysOn 是利用 WSFC 的高可 用性和災害復原方案。此具有彈性的整合式 AlwaysOn 方案可提高應用程式可用性、提供更佳的硬體投資報酬 率,以及簡化高可用性部署和管理。

AlwaysOn 可用性群組和 AlwaysOn 容錯移轉叢集執行個體都會使用 WSFC 作為平台技術,並且將元件註 冊為 WSFC 叢集資源。相關資源會合併為一個可相依於其他 WSFC 叢集資源的「資源群組」(Resource Group)。 然後 WSFC 叢集服務會感測重新啟動 SQL Server 執行個體的需要並發出訊號,或自動將它容錯移轉至 WSFC 叢集中不同的伺服器節點。註2

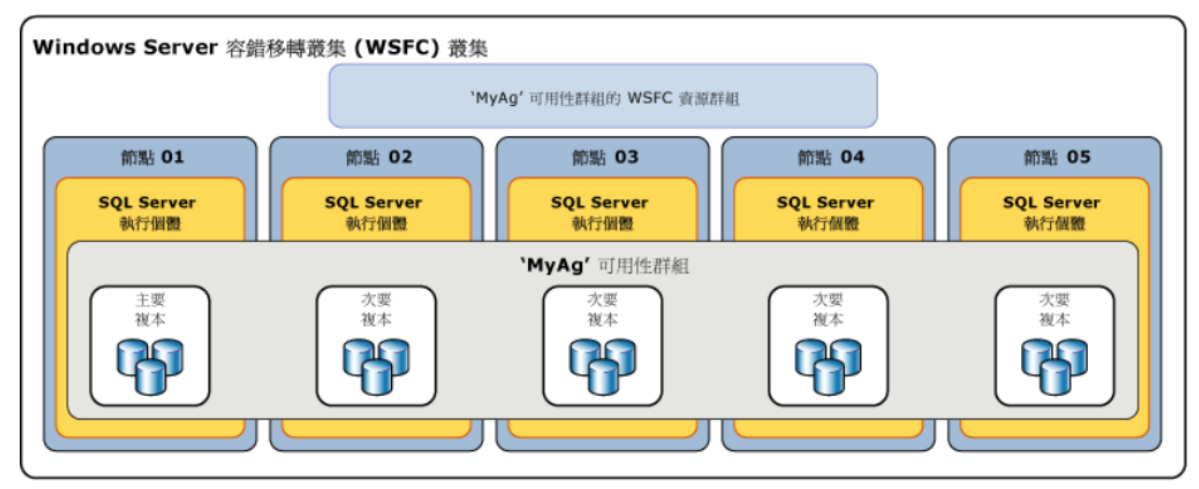

圖 2 WSFC、AOAG 架構圖

接下來,我們說明應該要如何建置多資料庫的系統,首先由企業資訊 IT 部門設置硬體及軟體後,並與搭配 Microsoft 系統商共同建置完成 AD Server、SQL、WSFC、AOAG 四個主機底層架構階段(圖 3), 最終由實威 顧問團階實施最後 PDM 進階多資料庫覆寫計劃設定,另外還有一項很重要因素,跨國企業多據點的網路頻寬必 須在 T2 專線及 VPN 以上即時進行資料庫同步作業。Microsoft 基礎架構和安裝必須由 IT 人員後續進行維護。

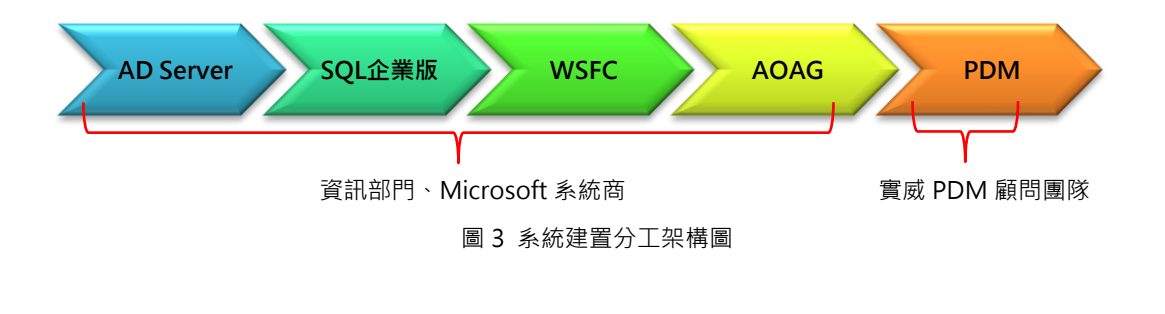

## **D**SolidWizard 其他技術專欄

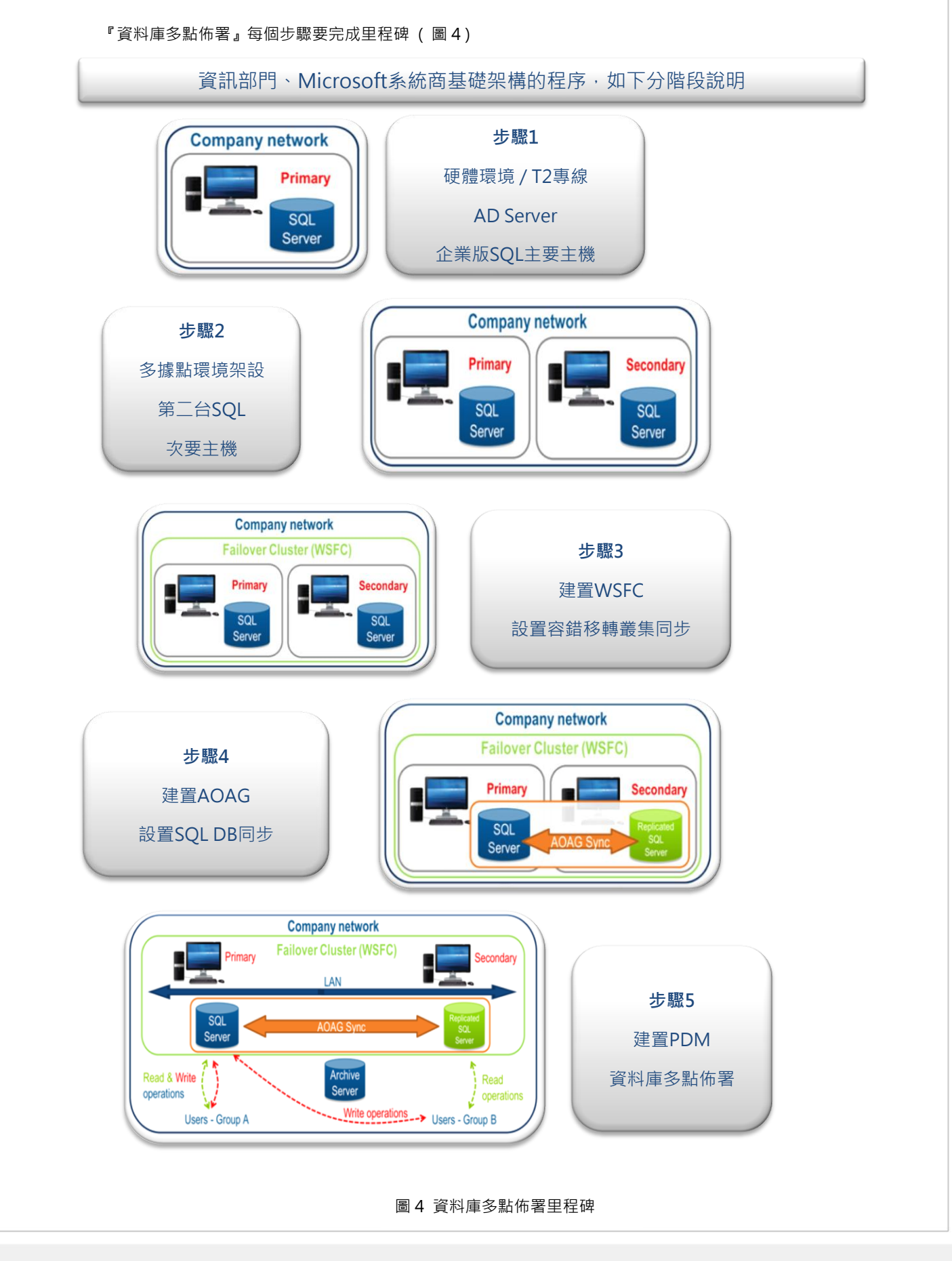

自 SolidWorks PDM 2017 也推出搭載 Microsoft 新技術,發展了進階的『資料庫多點佈署』多資料庫,原 自 PDM 2016 以前的版本,原本就可實現單一資料庫多據點佈署技術,而在推出 PDM 2017 DataBase Replication 讓客戶多重選擇多個資料庫新技術,而二者最主要的差異,就是單一資料庫及多點佈置資料庫。 PDM 2016前的版本是使用單一資料庫(圖5)·PDM SQL主機放在位置USA Office 運用檔案資料同步技術, 檔案資料透過網路同步覆寫到 France Office 主機中,但當 France Office 要從 PDM 取得一筆資料時或寫回一筆

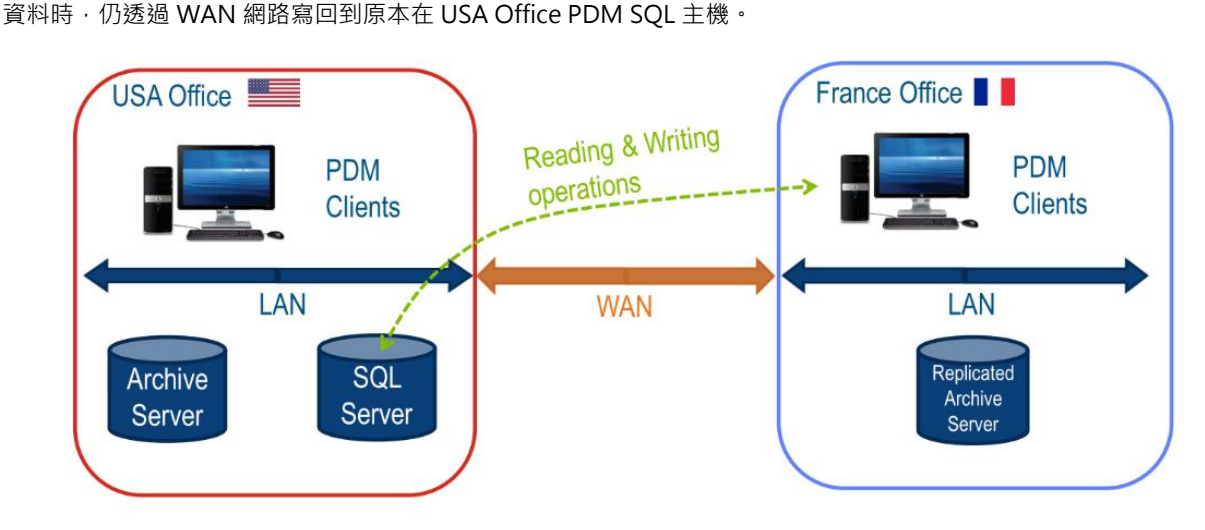

圖 5 單一資料庫分工運作圖

PDM 2017 採用『資料庫多點佈署』(圖6),PDM SQL 主機放在位置 USA Office 及 France Office 運用 Microsoft 新技術將資料庫同步技術佈置到二個辦公室,但當 France Office 要從 PDM 取得一筆資料時,會自直 接讀取 France Office 主機,提昇了讀取的速度。在寫回一筆資料時,仍透過 WAN 網路寫回到原本在 USA Office PDM SQL 主機。

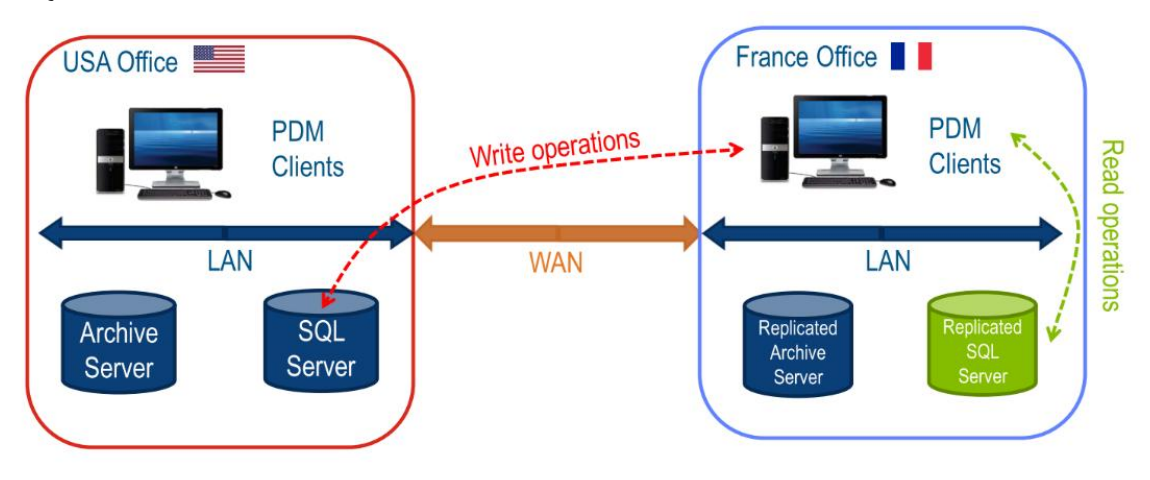

#### 圖 6 資料庫多點佈署運作圖

Microsoft SOL 要推出多據點複寫資料庫技術,其中的目地要解決 SOL 速度效率問題,應用於PDM SOL 實質的影響,我們以實際的操作來比較 PDM2016 及 PDM2017 各項操作的表現( 圖 7 ) 效能提昇趨勢線( 圖 8 )。

其他技術專欄

**D** SolidWizard

## **D**SolidWizard 其他技術專欄

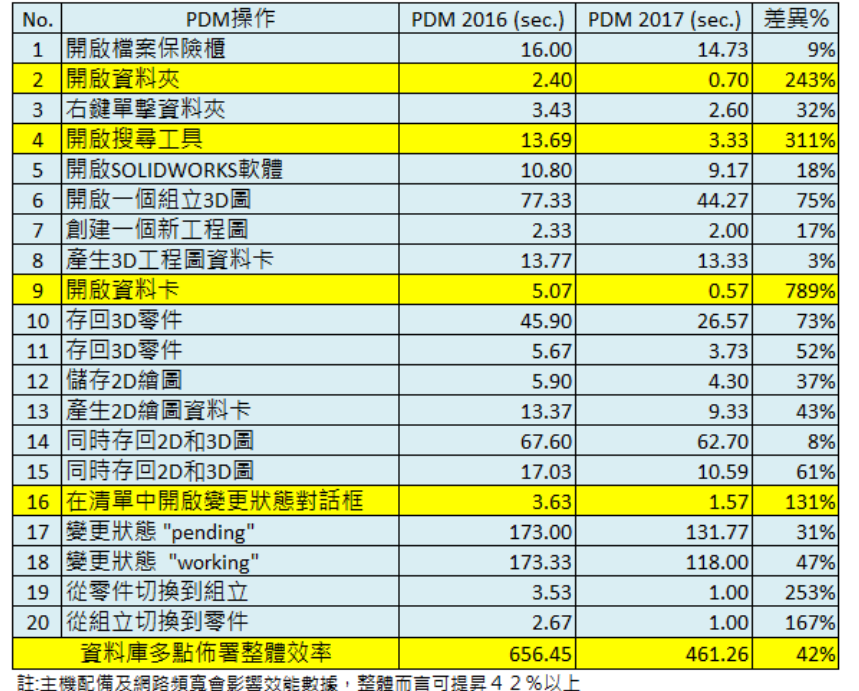

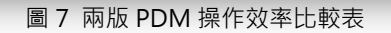

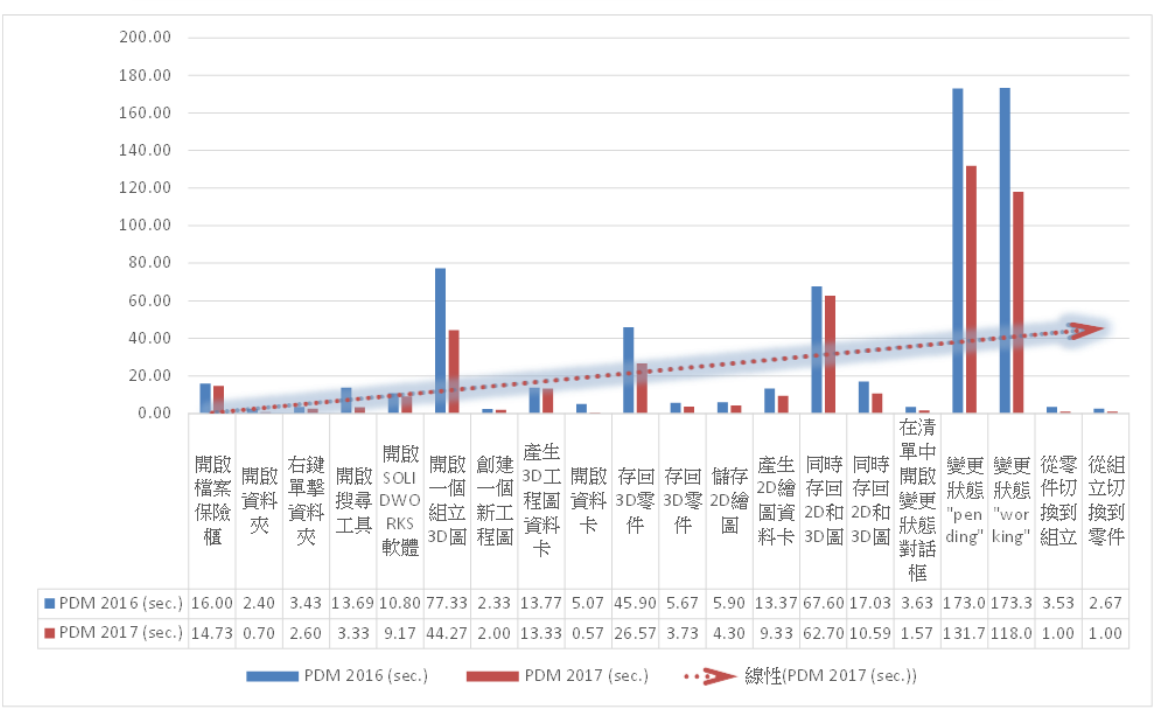

圖 8 效能提昇趨勢線

#### **<de SolidWizard** 其他技術專欄

透過以上的介紹,希望能讓每一位PDM的使用者,了解到 Microsoft 均衡負載工作技術,增強系統可擴展 性到PDM2017多據點複寫資料庫技術,提昇PDM操作速度包括資料夾瀏覽、搜尋、BOM、資料卡、參考 文件等操作速度,企業更能更快速地傳遞『研發流』,研發國際化達到快速部局全球市場,提昇研發流效率,時 問就是金錢,為你的企業量身打造升級計劃,請立急拿起電話連絡實威業務窗口,安排進一步諮詢。

參考文獻

註1:Take SOLIDWORKS PDM Professional 2017 to the next level with Database Replication By Tor Iveroth and Cyril GAUVRIT

註2:

https://docs.microsoft.com/zh-tw/sql/sql-server/failover-clusters/windows/windows-server-failover-clus tering-wsfc-with-sql-server

https://msdn.microsoft.com/zh-tw/library/hh270278(v=sql.120).aspx

# **SOLIDWORKS Composer**

# 鍊條動畫製作

台北工程一課 / 白育霖 Albert

饒性動畫在 Componser 中基本上是很難呈現,不過還是可以透過一些手法技巧達到類似之效果,常見鎖鏈、 繩子纏繞類似動畫都是常見之需求。( 圖 1 ) ( 圖 2 )

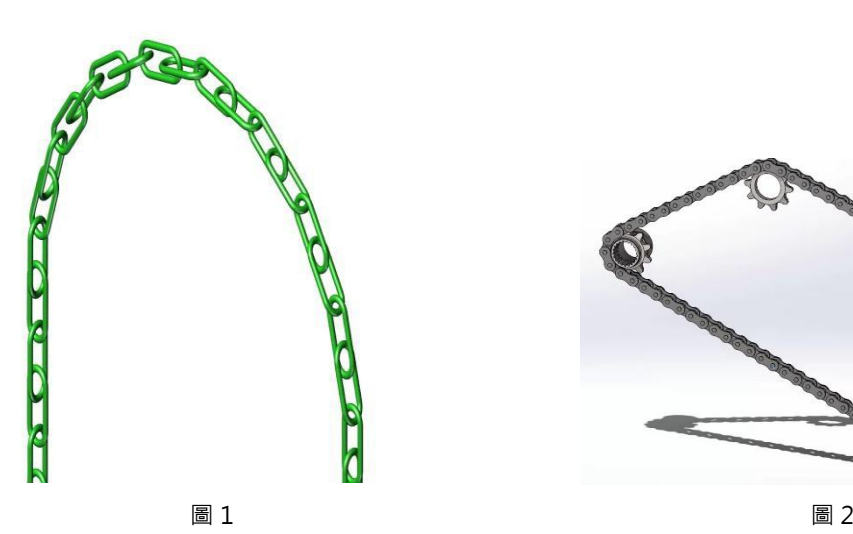

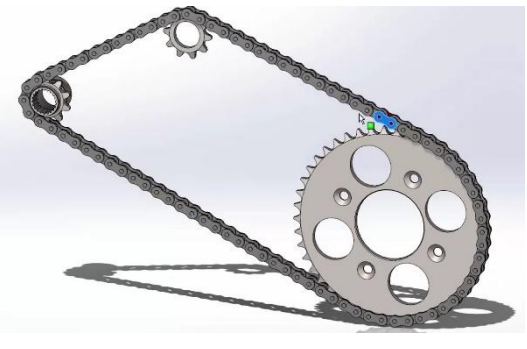

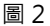

首先我們利用 SOLIDWORKS 組合件功能指令建立鍊條 (圖3) (圖4) · 建立不同類型的鏈條 · 我們可以使 用曲線導出複製排列或鍊條複製排列完成以上兩種不同類型的鏈條。在此建議先利用 SOLIDWORKS 完成複雜的 鏈條排列, 在 Composer 要完成鍊條排列是要花費相當多的時間進行調整零組件的相對位置。

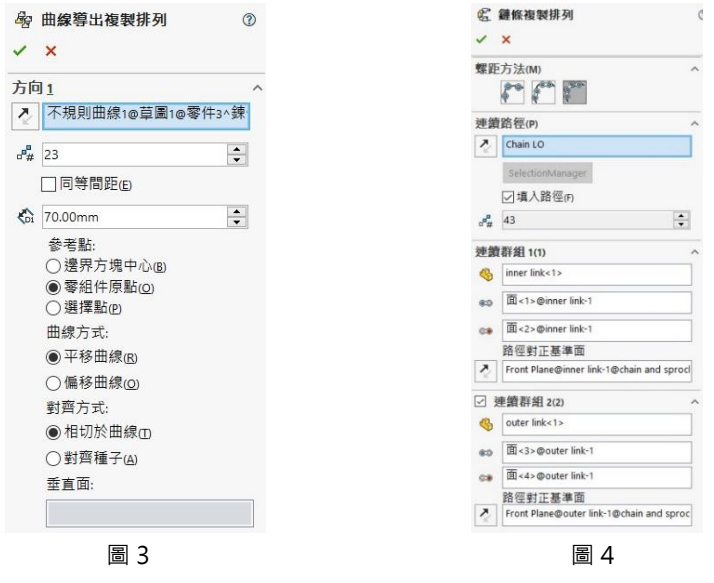

#### **D**SolidWizard 其他技術專欄

將鍊條製作完成後,可透過另存新檔存成 Composer 的檔案或用 Composer 直接開啟該組合件, Composer 中並沒有像 SOLIDWORKS 有所謂的結合條件, 所以所有的動畫呈現都是透過移動或是旋轉來達到呈現其效果。 所以在每個零件都必須進行適當的移動及旋轉一小段距離達到鍊條移動效果,但每個零件之間是沒有互相之關聯, 在移動時就會相對的困難,用一般的移動及旋轉是需要計算每個零件的直線、角度距離這個動作將會是耗費相當 多的時間。(圖 5)(圖 6)

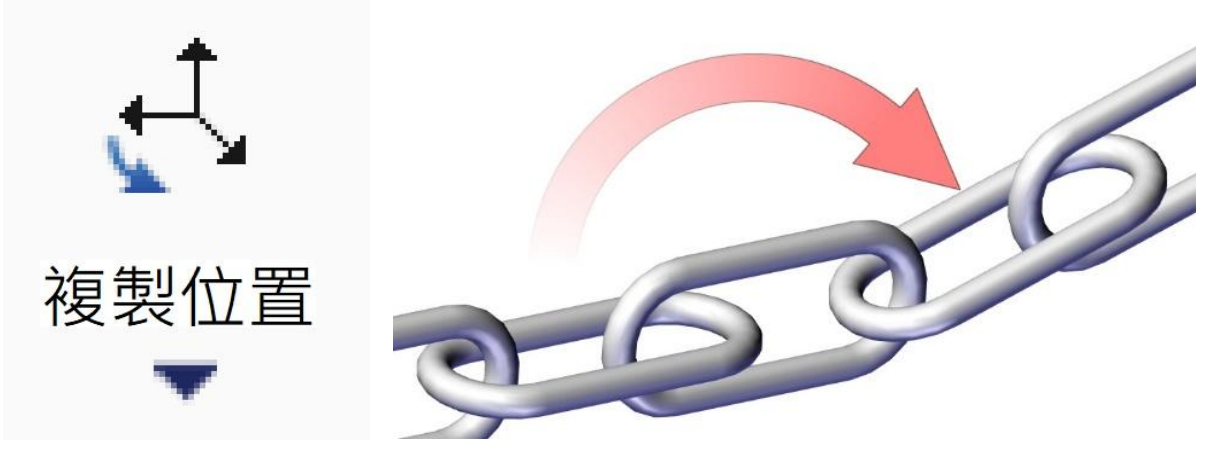

圖 5 圖 6

在此介紹「複製位置」功能完成移動鍊條,此功能可以將零件移動至另一個零件的同一個位置,因鍊條零件都是 長的一樣上下左右都是對稱,也就是沒有零件方向性的問題.接下來介紹該如何使用該指令完成鍊條移動,先選擇第 一個藍色鍊條然後再點選「複製位置」接下來再點選銀色鍊條,該零件即會移動到第二個零件的位置上。 ( 圖 7 ) ( 圖 8 ) ( 圖 9 )

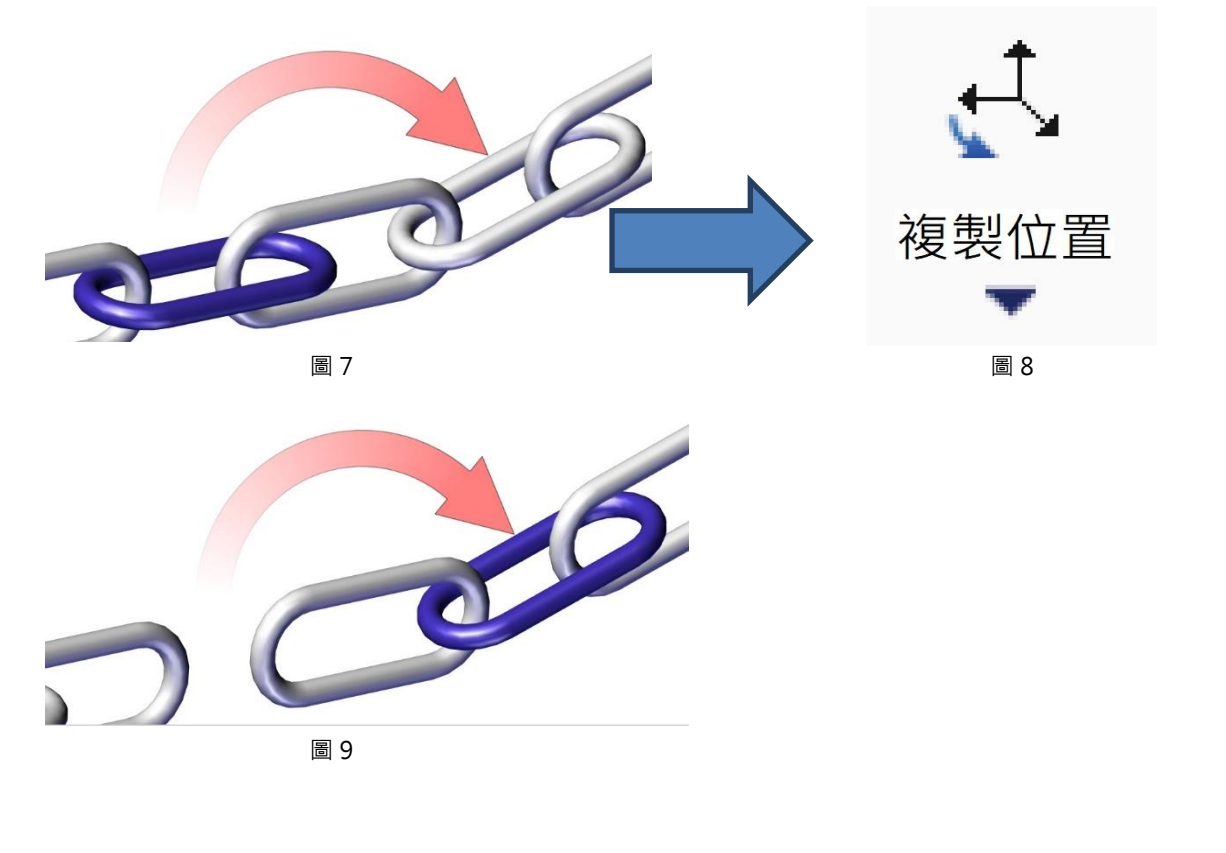

#### **D** SolidWizard 其他技術專欄

在移動零件後記得在時間軸上移動時間棒,調整至下一個時間按下「設定位置定點」,若是使用自動定 點, 就必須先調整時間棒位置後再按下「複製位置」指令移動該零件,這樣位置就會自動的被記入下來, 這裡比 較推薦使用「自動定點」來完成,這樣在操作過程能減少較多的指令點選。(圖 10)

在接下來的零件只要重複進行移動位置及時間軸位置即可完成鍊條移動動畫,在操作的過程因零件間隔過為 相近,所以建議在進行移動之前先將零件名稱進行安排,這樣可利用零件提示名稱來確定點選到的零件是否為下 一個移動的位置,在零件名稱的安排,建議使用 1-01 與 2-01 來區分零件, 前面的 1 與 2 是區分直向與橫向的鏈 條‧後面的 01、02 則是區分零件的第 1 件、第 2 件‧再點選零件的時候能減少點錯的狀況‧也能利用「零件提 示名稱」來顯示名稱,方便在點選時,能夠識別是否為下一個移動的位置零件。(圖11)

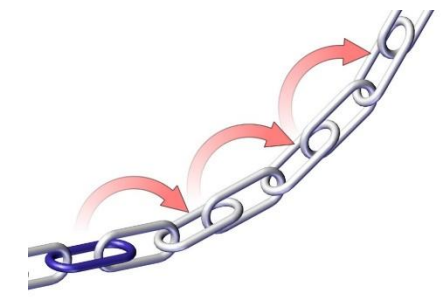

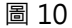

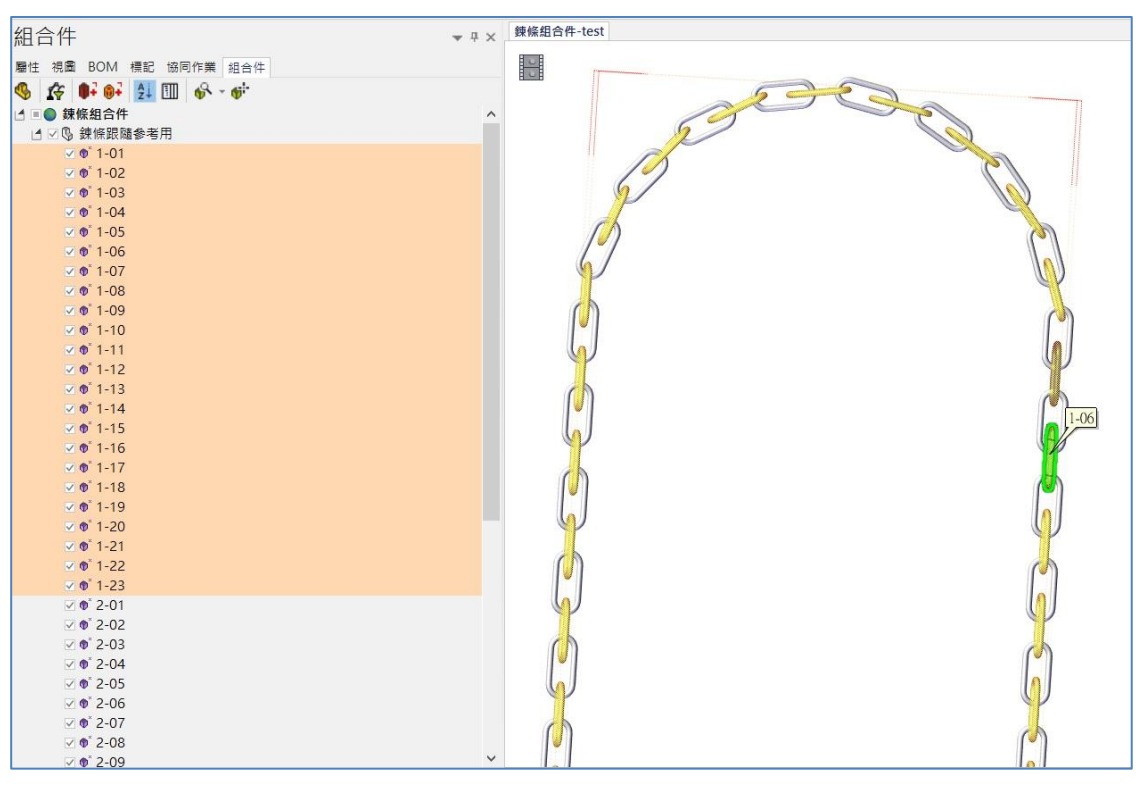

圖 11

第一種情況使用於開放迴圈的鏈條,接下來說明第二種情況,如果是封閉迴圈的鏈條 (圖 12 ) 可使用重複 撥放影片的方式達到持續旋轉的視覺假象,零組件的移動方式如同前面製作的相同,但是在這種迴圈類型的當移 動第一個零件後,原本的零件就離開原本的位置,這樣的情況會影響最後一個零件的移動,所以在一開始輸入零 件時,需要先將要移動的第一個零件,先給予複製的動作 (圖 13 ) ,這樣在移動最後一組零件時就能留一組零 件當作位置的參考。

### **<>>SolidWizard** 其他技術專欄

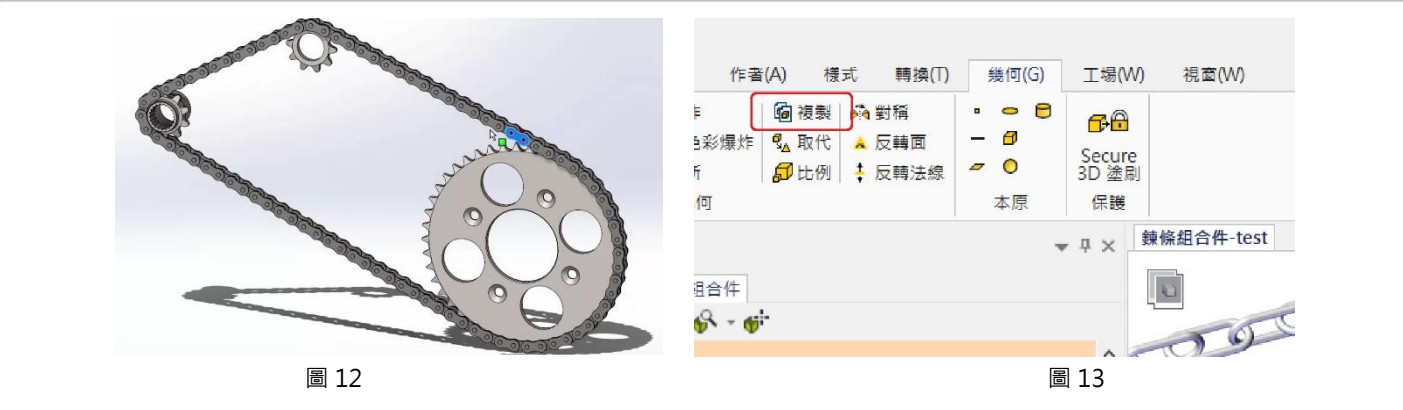

最後選擇檔案=>另存新檔=>.avi 影片 (圖 14 ) (圖 15 ) · 在輸出的格式預設可以選擇全畫面 (未壓 縮)·若想要有其他的方式輸出, 就需要安裝其他影音編輯或撥放軟體, 在輸出時候就能支援其他格式輸出支援。

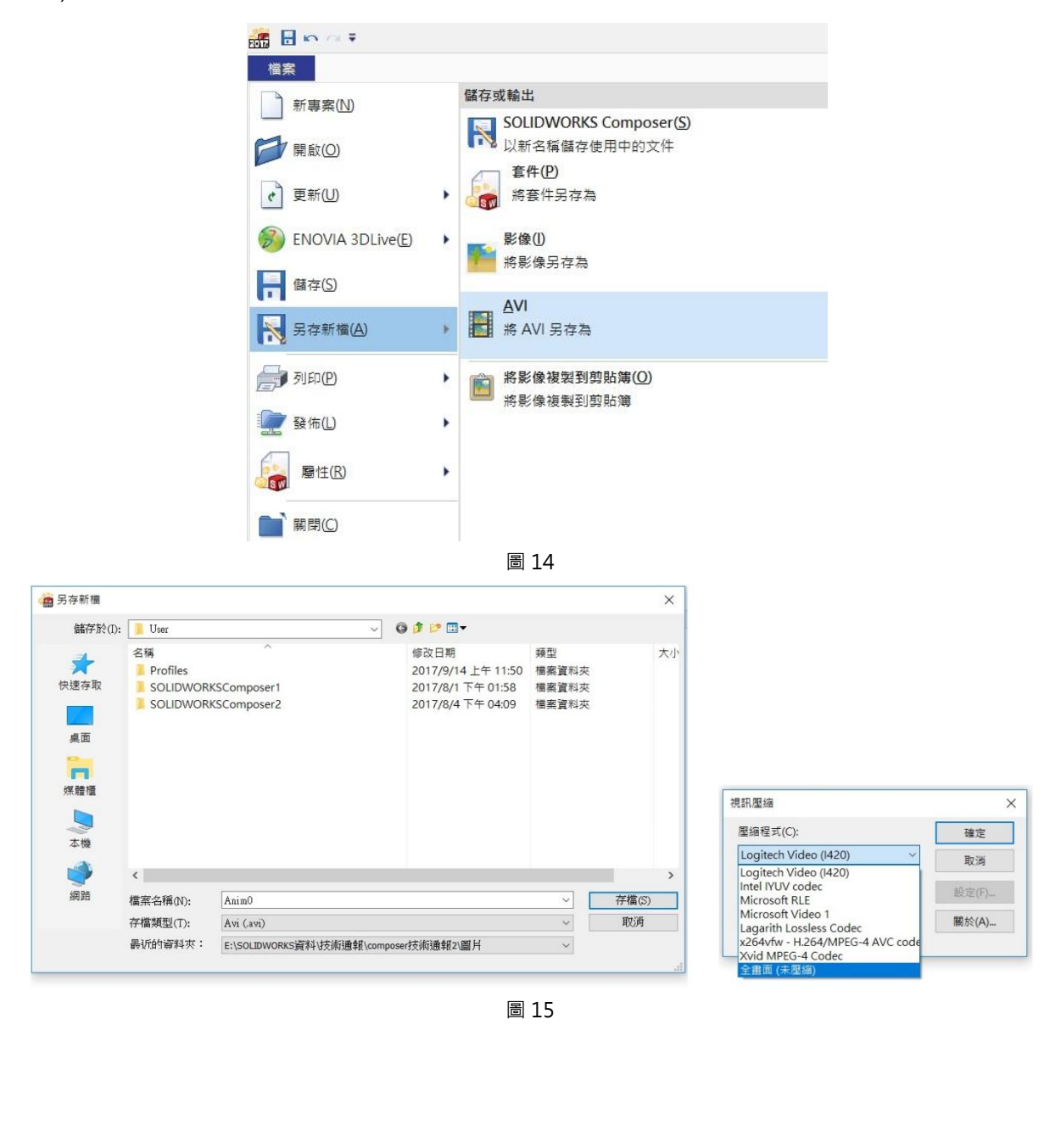

最精準、有效的廣告行銷,您絕對不能錯過 實威國際技術通報季刊廣告刊登! • 續 • 招 • 持

實威國際技術通報,彙集實威代理各項產品之專業剖析專文和新增功能介紹,專對 實威超過6000家客戶發送,閱讀族群包含各項產業界首屈一指的精英代表,具保 存價值,重閱/傳閱次數高,全彩印刷讓您的廣告宣傳更具吸引力,大幅提升企業 宣傳曝光力度!

#### 機會不多~歡迎懂得精準行銷的您,盡快與我們聯絡!

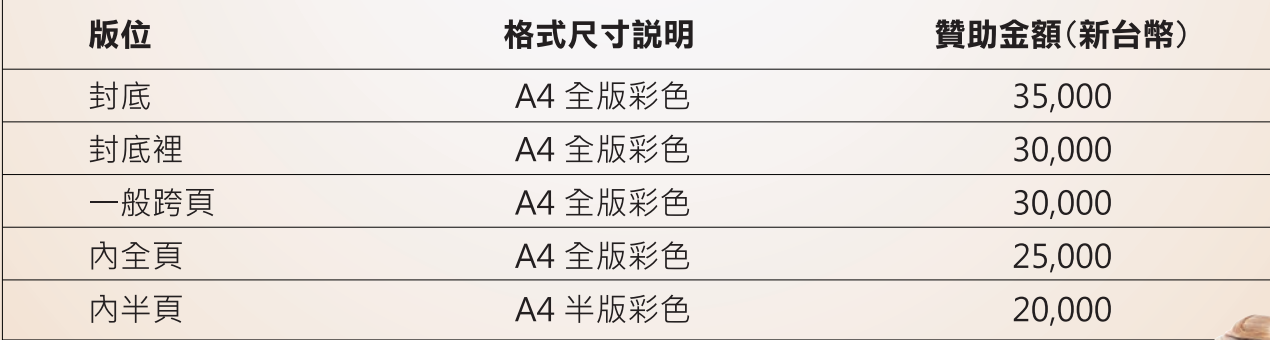

#### 附註:

- 一、凡實威國際維護合約內客戶刊登季刊廣告,可享訂價八折優惠
- ^ 年度(四期)合約另有優惠 · 請來電洽詢
- 三、廣告服務敬請洽詢: (02)2795-1618 分機 264 行銷部

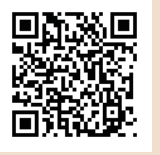

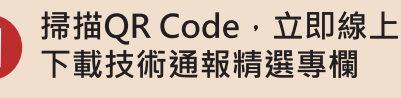

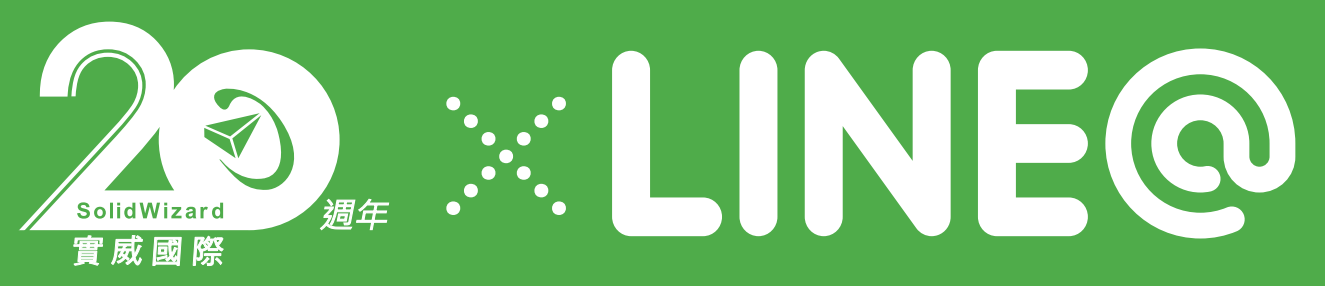

# 實威國際

# LINE@官方帳號正式上線啦!

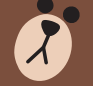

#### 現在只要打開 Line 就能夠

- 接收所有活動的資訊
- 查詢產品、課程訊息
- 即時與實威國際互動

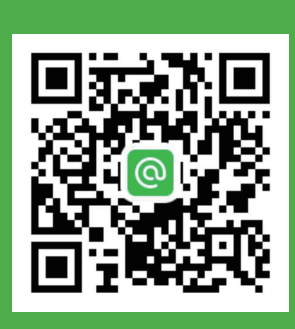

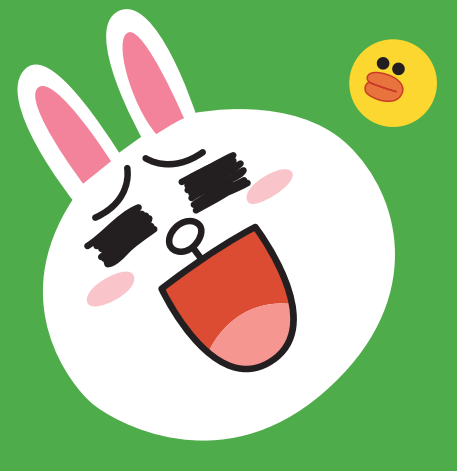

如此神奇的服務通通只有在實威國際 Line 官方帳號, 你還在等什麼? 趕快拿起 手機掃描 QR Code 或是 搜尋 @SWTC 跟我們成為好友吧!

# 加上 Facebook 粉絲專頁 雙管齊下 就是要您無論身在何處都能隨時掌握一切 絕不漏訊

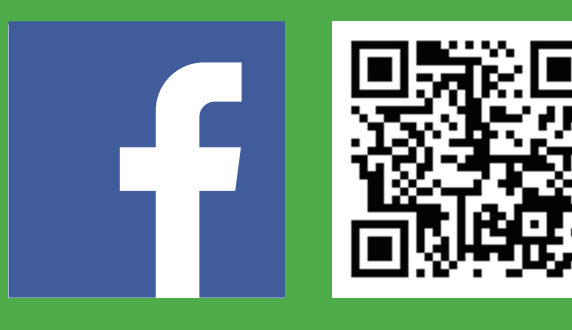

手機掃瞄 QR Code 或是 搜尋實威 Solid Wizard 立即加入實威國際官方粉絲團

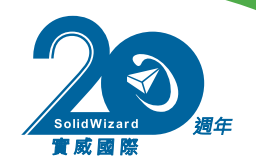